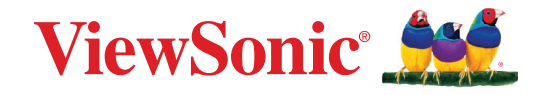

# **LDC031 Série**

**Écran LED Direct View Tout en un Manuel utilisateur**

Modèle N° VS19921 | VS19922 | VS19923 | VS19924 P/N : LDC031-120 | LDC031-150 | LDC031-180 | LDC031-250

## **Merci d'avoir choisi ViewSonic®**

En tant que leader mondial de solutions visuelles, ViewSonic® se consacre à dépasser les attentes du monde en matière d'évolution technologique, d'innovation et de simplicité. Chez ViewSonic®, nous pensons que nos produits peuvent avoir un impact positif dans le monde et nous sommes convaincus que le produit ViewSonic® que vous avez choisi vous servira correctement.

Une fois de plus, merci d'avoir choisi ViewSonic® !

# <span id="page-2-0"></span>**Précautions relatives à la sécurité**

Veuillez lire les **Précautions de sécurité** qui suivent avant de commencer à utiliser l'appareil.

- Conservez ce guide d'utilisation dans un endroit sûr pour pouvoir vous y reporter ultérieurement.
- Lisez tous les avertissements et suivez toutes les instructions.
- Assurez-vous qu'aucun flux d'air direct provenant d'une climatisation ne souffle sur l'écran.
- N'utilisez pas cet appareil près de l'eau. Pour réduire les risques d'incendie ou d'électrocution, ne pas exposer l'appareil à l'humidité.
- Évitez d'exposer l'appareil au rayonnement direct du soleil ou à d'autres sources de chaleur soutenues.
- N'installez pas l'appareil près d'une source de chaleur quelconque tel qu'un radiateur, un convecteur, une cuisinière ou tout autre appareil susceptible de produire de la chaleur (y-compris des amplificateurs), qui puisse augmenter la température de l'appareil à des niveaux dangereux.
- Lorsque vous déplacez l'appareil, veillez à ne pas le faire chuter et à ne pas le cogner contre quoi que ce soit.
- Ne placez pas l'appareil sur une surface instable ou irrégulière. L'appareil peut tomber et provoquer des blessures ou un dysfonctionnement.
- Ne placez aucun objet lourd sur l'appareil ni sur les câbles de connexion.
- Si de la fumée, un bruit anormal ou une odeur inhabituelle se manifeste, éteignez immédiatement l'appareil et appelez votre revendeur ou ViewSonic®. Il est dangereux de continuer à utiliser l'appareil.
- N'essayez jamais de contourner le dispositif de sécurité de la fiche polarisée ou de mise à la terre. Une fiche polarisée comporte deux broches dont une plus large que l'autre. Une fiche du type terre contient 2 broches normales et une troisième pour la terre. La broche large ou la broche de terre sont pour votre sécurité. Si la fiche n'entre pas dans votre prise, procurez-vous un adaptateur et ne tentez pas de forcer la fiche dans la prise.
- Lors du branchement sur une prise de courant, NE retirez PAS la broche de mise à la terre. Veuillez vous assurer que les broches de mise à la terre ne sont JAMAIS RETIRÉES.
- Protégez le cordon d'alimentation de manière à ne pas risquer d'être piétiné ni pincé, particulièrement au niveau de la prise électrique et de la sortie de l'appareil. Assurez-vous que la prise de courant est aussi proche que possible de l'appareil et dans un endroit accessible.

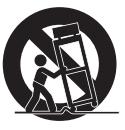

• Utilisez seulement les pièces/accessoires spécifiés par le fabricant.

- Si l'appareil est installé sur une table roulante, celle-ci doit être déplacée avec soin afin d'éviter des accidents ou de faire tomber l'appareil.
- Débrancher la fiche d'alimentation de la prise de courant si le produit ne doit pas être utilisé pendant une longue période.
- Placez l'appareil dans une zone bien ventilée.
- Ne couvrez pas la surface de l'écran avec un élément quel qu'il soit.
- Ne bloquez pas la circulation d'air autour de l'écran.
- Maintenez les matériaux inflammables à l'écart de l'écran.
- Pour tout entretien, veuillez vous adresser à du personnel qualifié. Faites toujours réparer l'appareil lorsqu'il est endommagé ou lorsque :
	- ͫ si le cordon d'alimentation ou la fiche sont endommagés ;
	- ͫ si du liquide est renversé ou des objets tombent dans l'appareil ;
	- ͫ si l'appareil est exposé à l'humidité ;
	- » si l'appareil ne fonctionne pas normalement ou s'il a chuté.
- N'assemblez pas l'écran vous-même.
- Cet écran est un produit avancé qui contient des millions de pixels. Vous verrez peut-être occasionnellement des pixels sombres en visualisant l'écran. Dans la mesure où ces pixels désactivés ne sont pas un défaut, les performances et la fiabilité du produit ne sont pas affectées. Pour plus d'informations, veuillez consulter la page 89.

## Table des matières

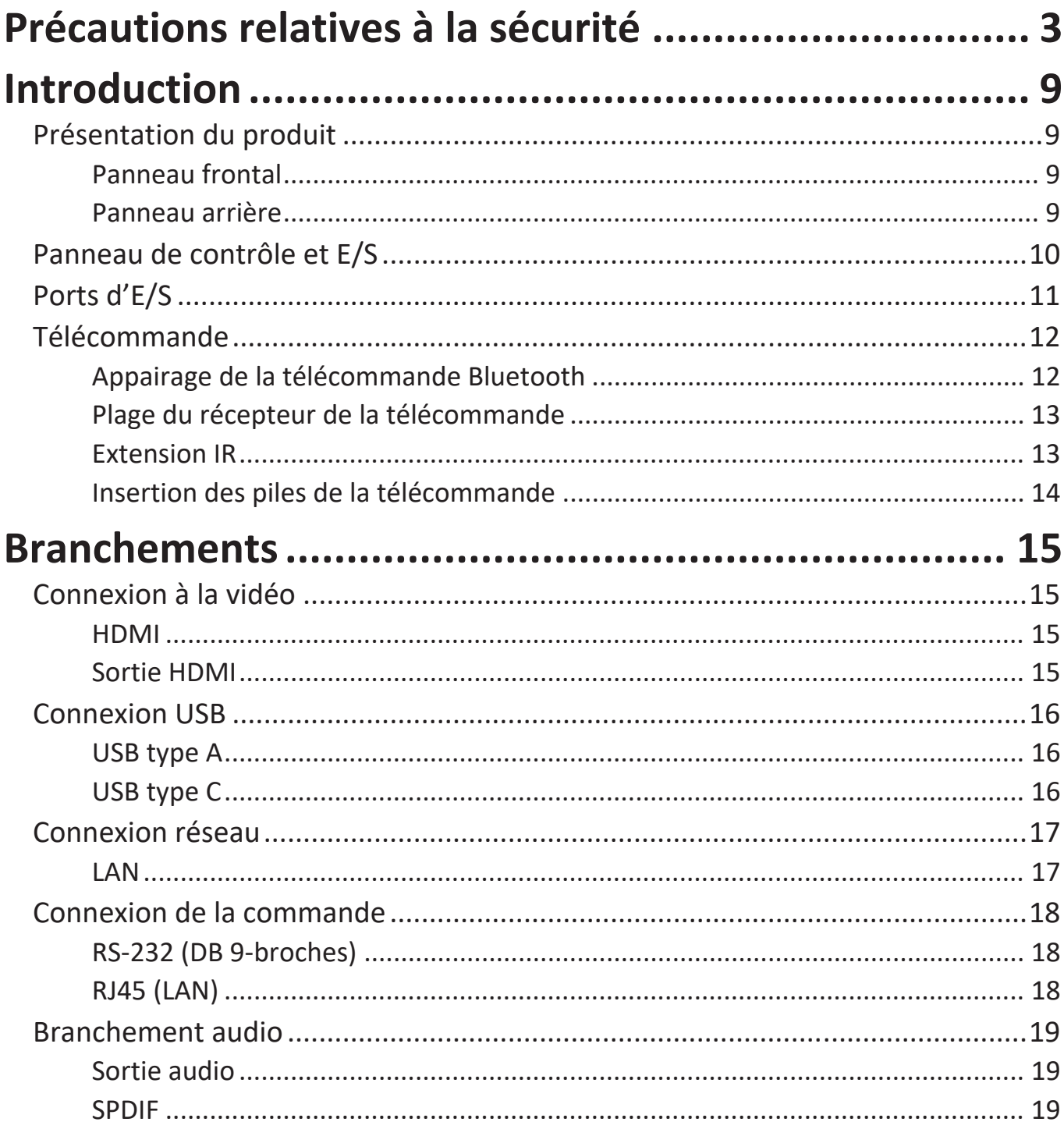

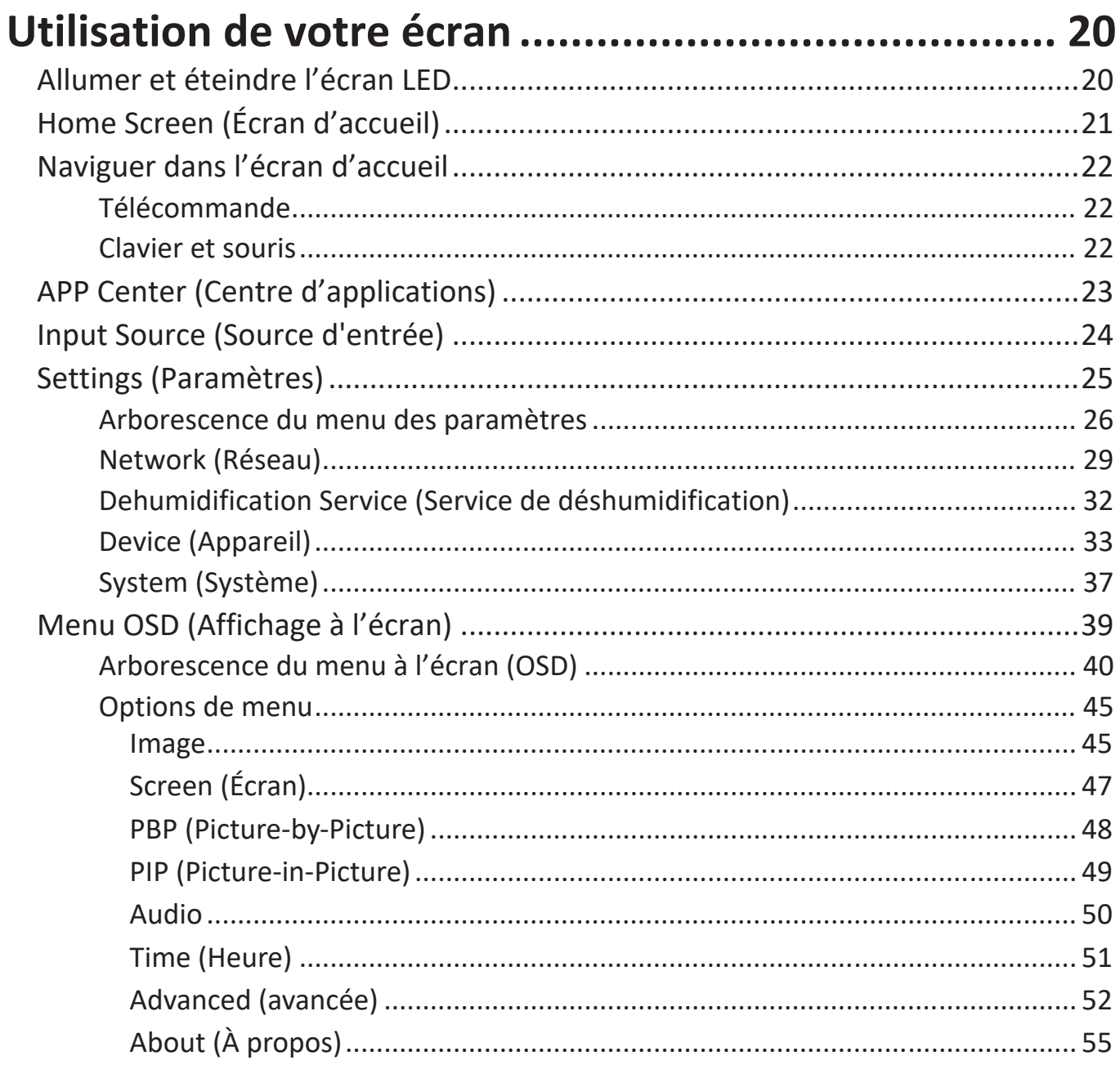

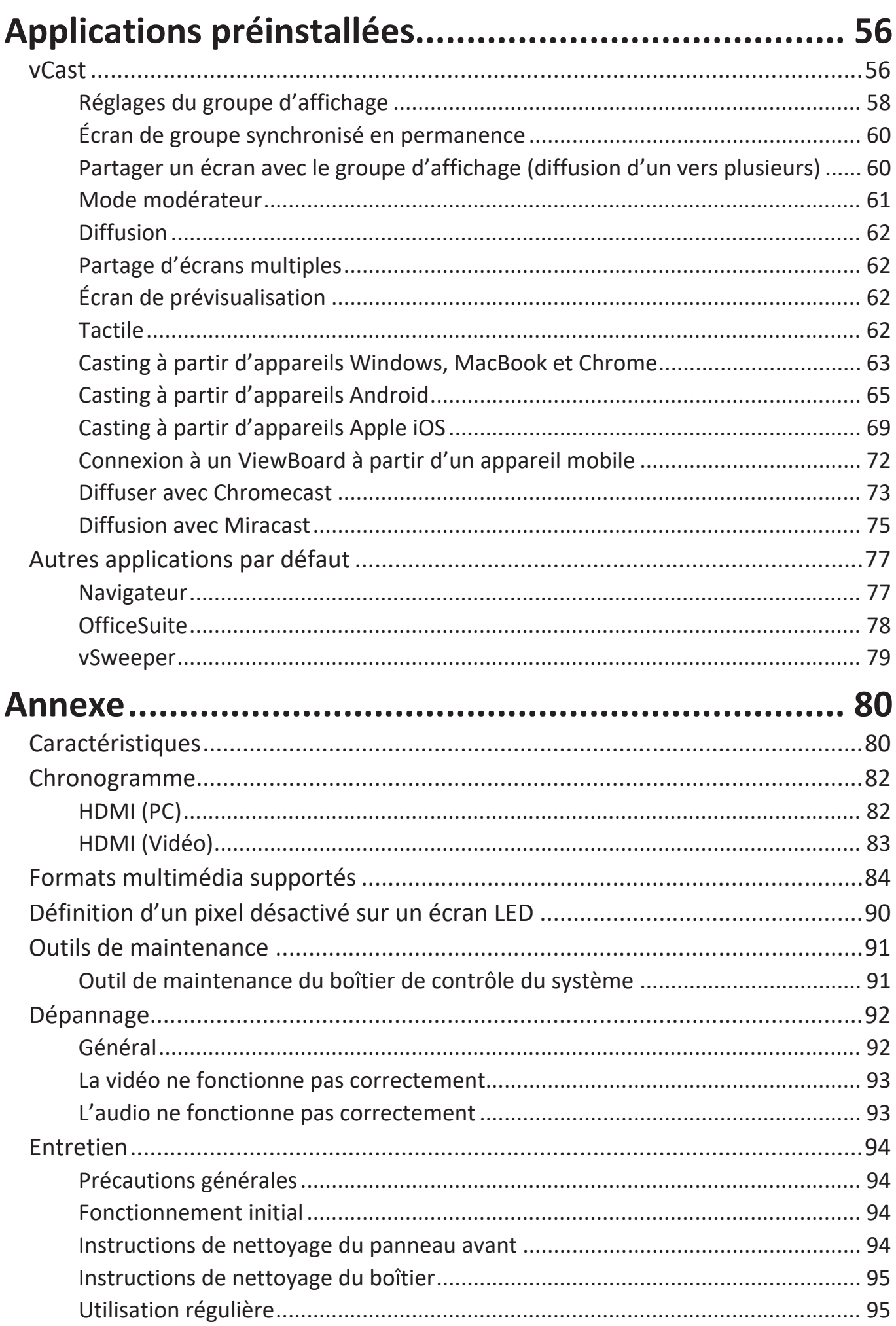

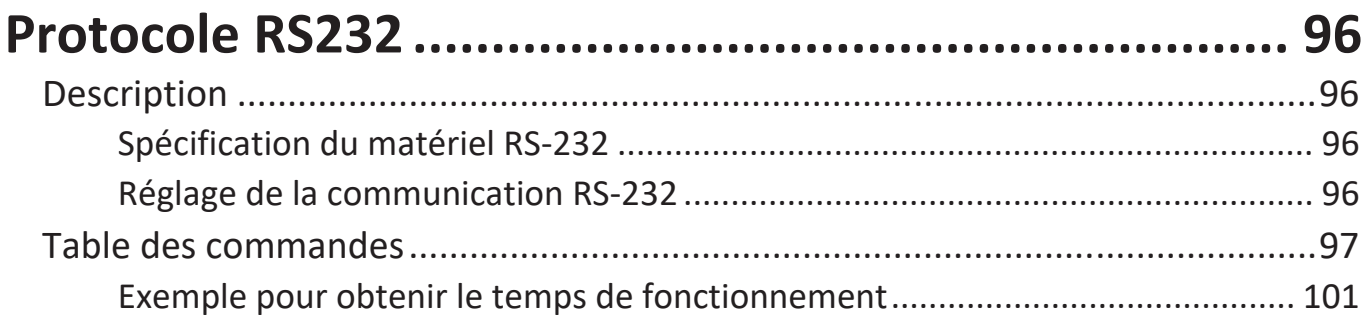

## Informations relatives à la règlementation et aux

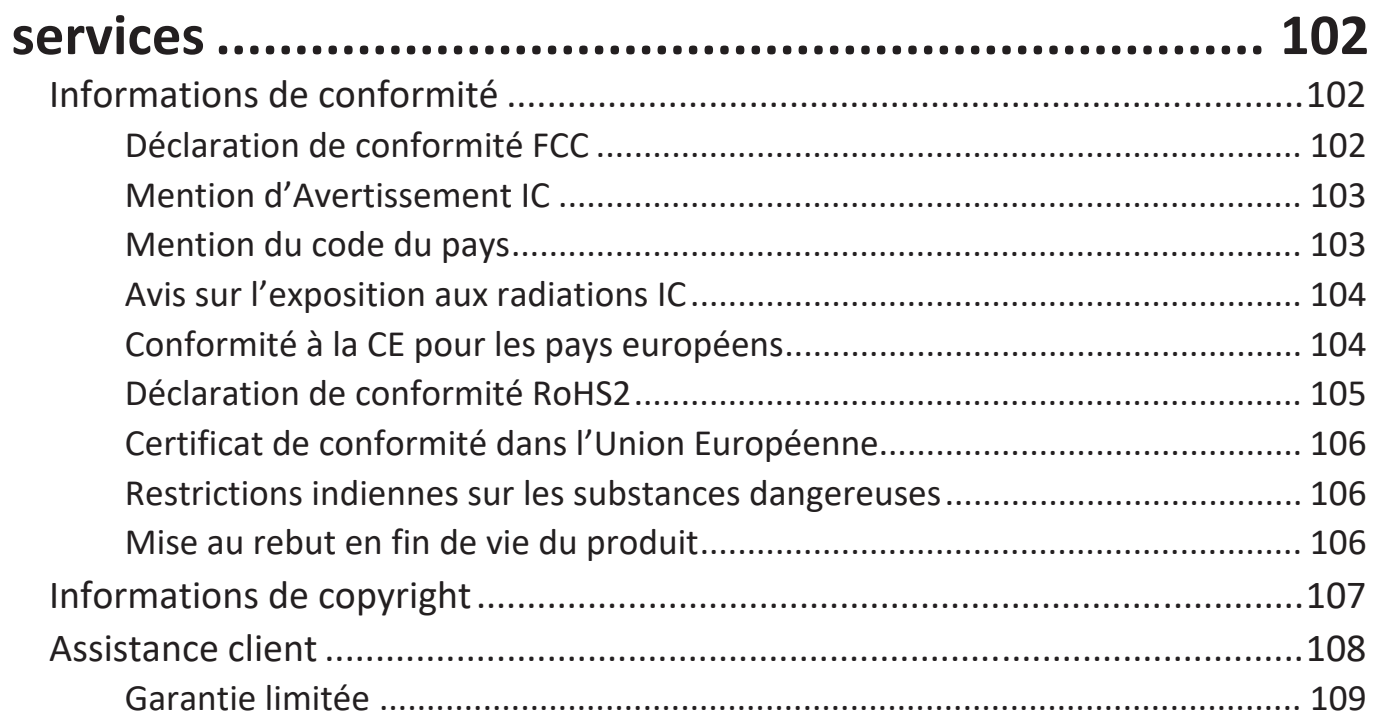

## **Introduction**

### **Présentation du produit**

**REMARQUE :** L'exemple ci-dessous concerne une armoire 8 x 6. Les dimensions varient selon le modèle.

#### **Panneau frontal**

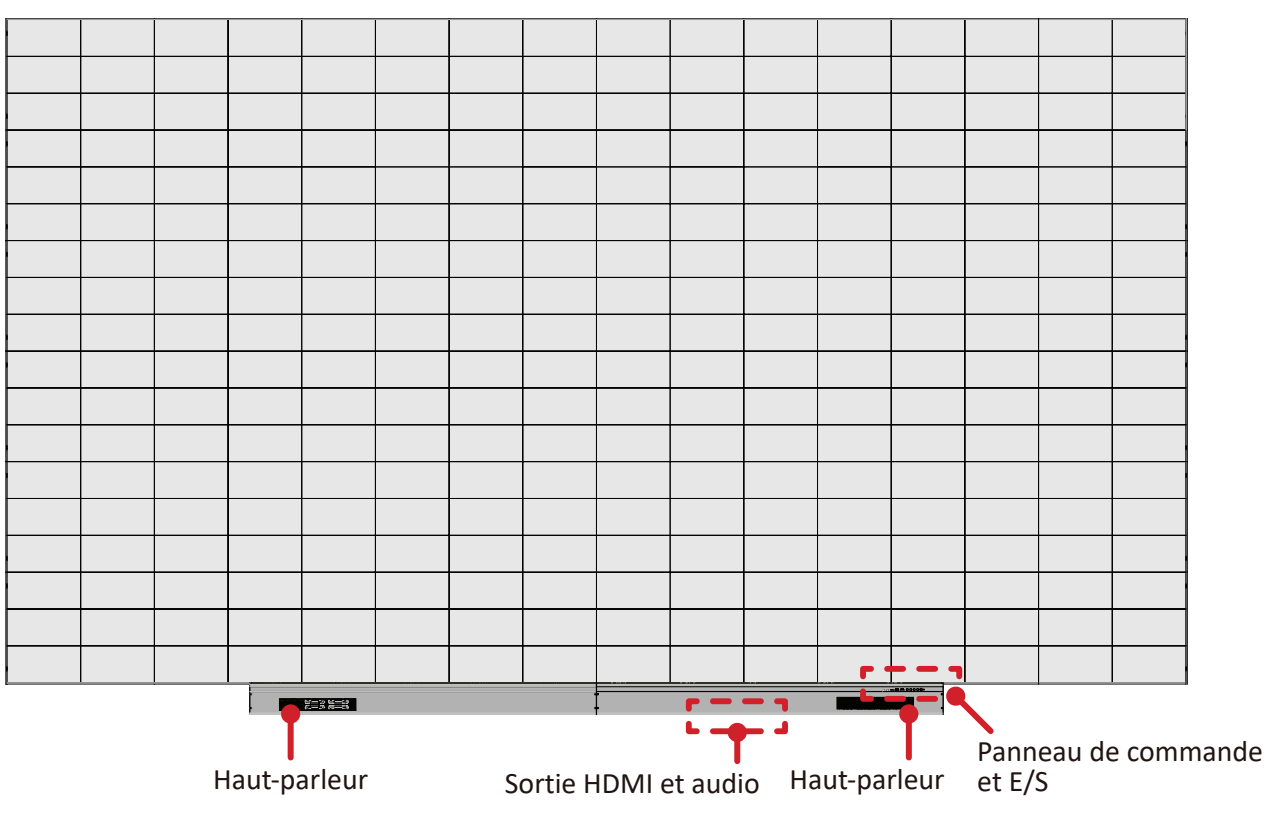

#### **Panneau arrière**

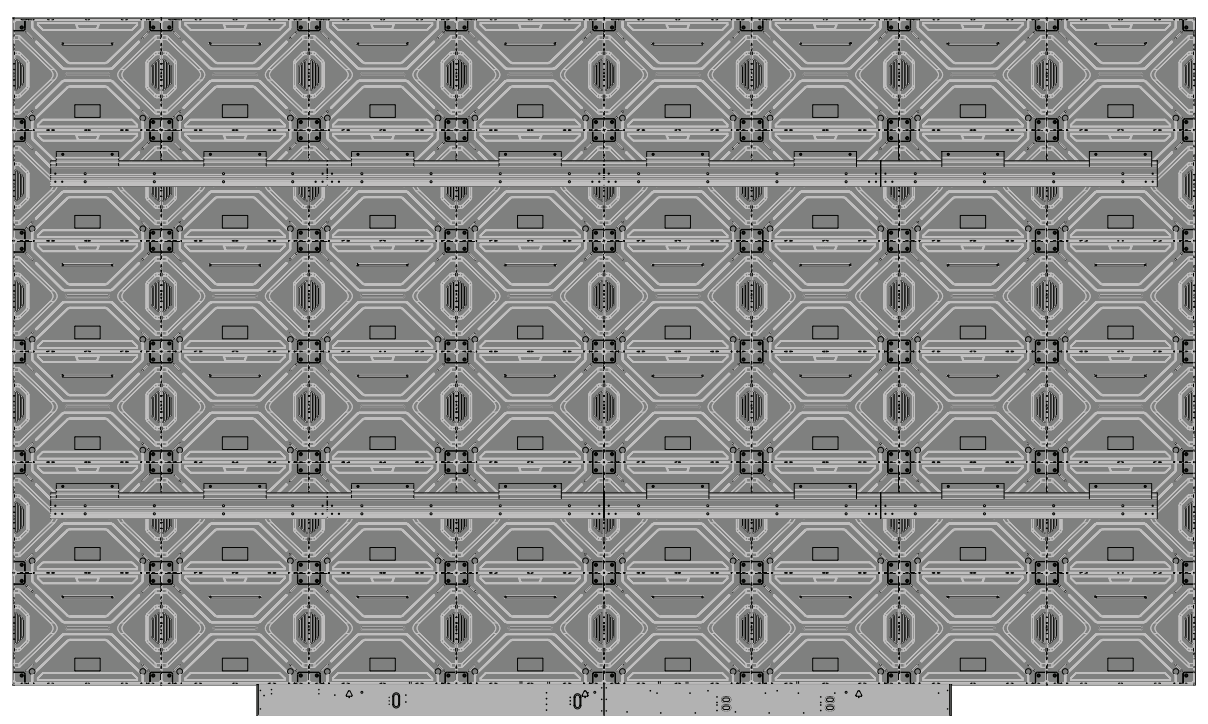

### **Panneau de contrôle et E/S**

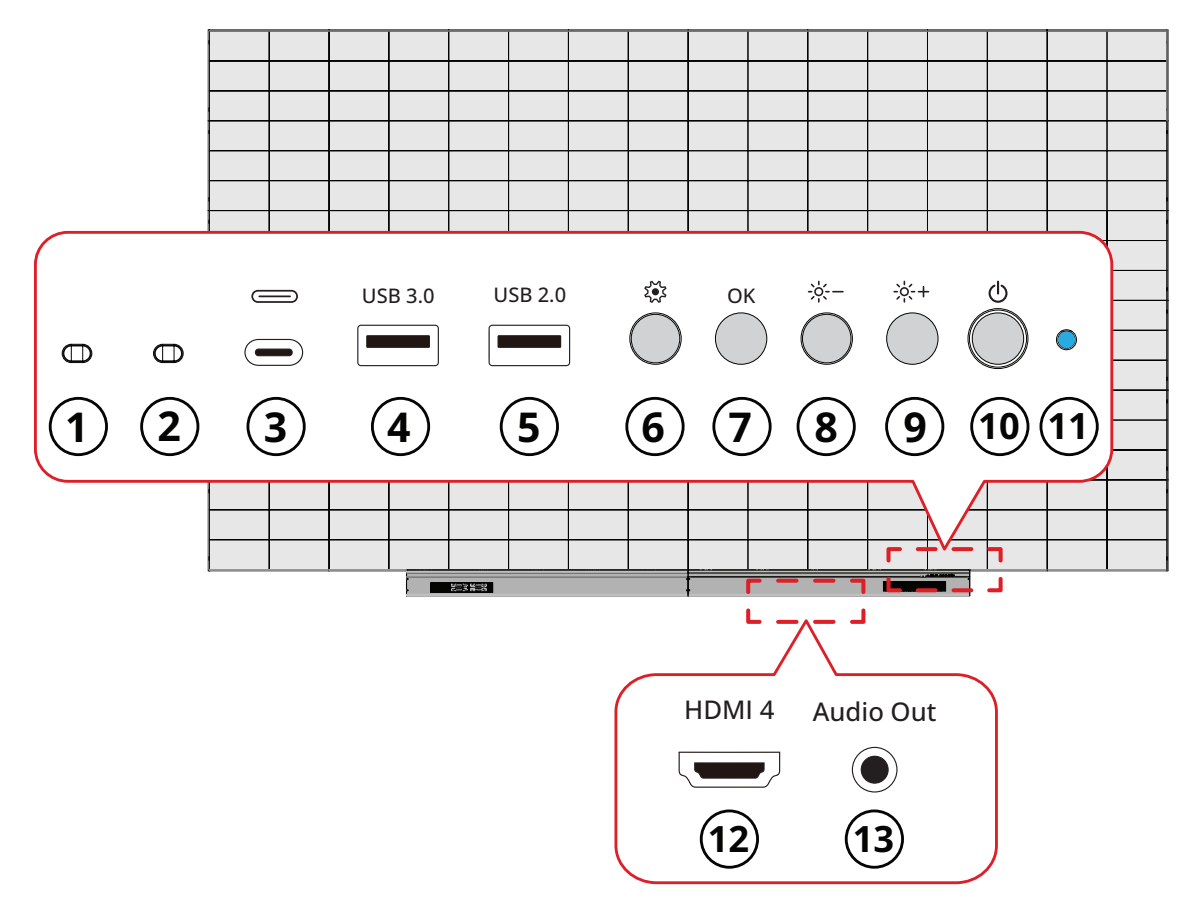

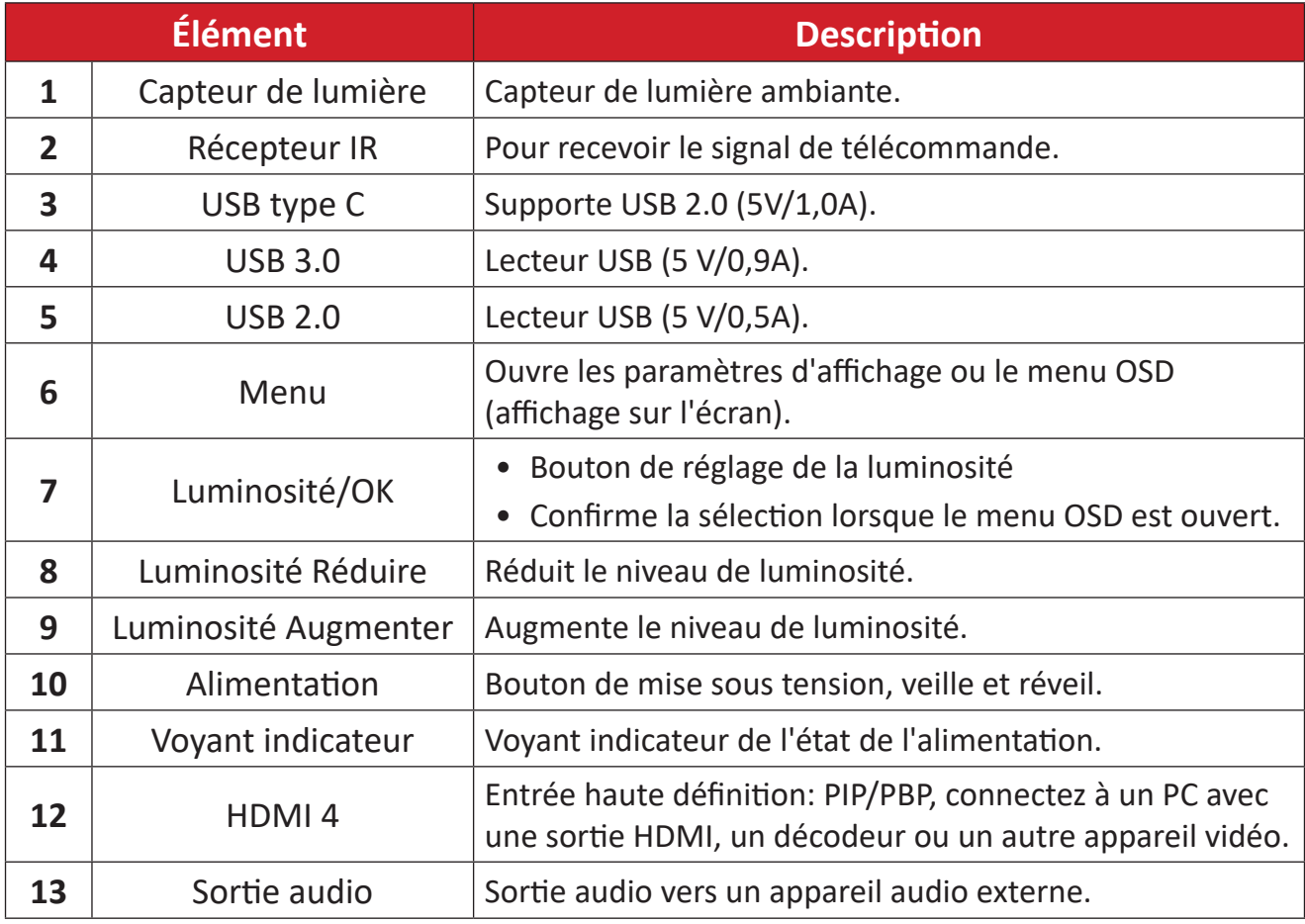

### <span id="page-10-0"></span>**Ports d'E/S**

**REMARQUE :** Les ports d'E/S suivants sont accessibles en retirant le côté droit du couvercle du boîtier de contrôle du système.

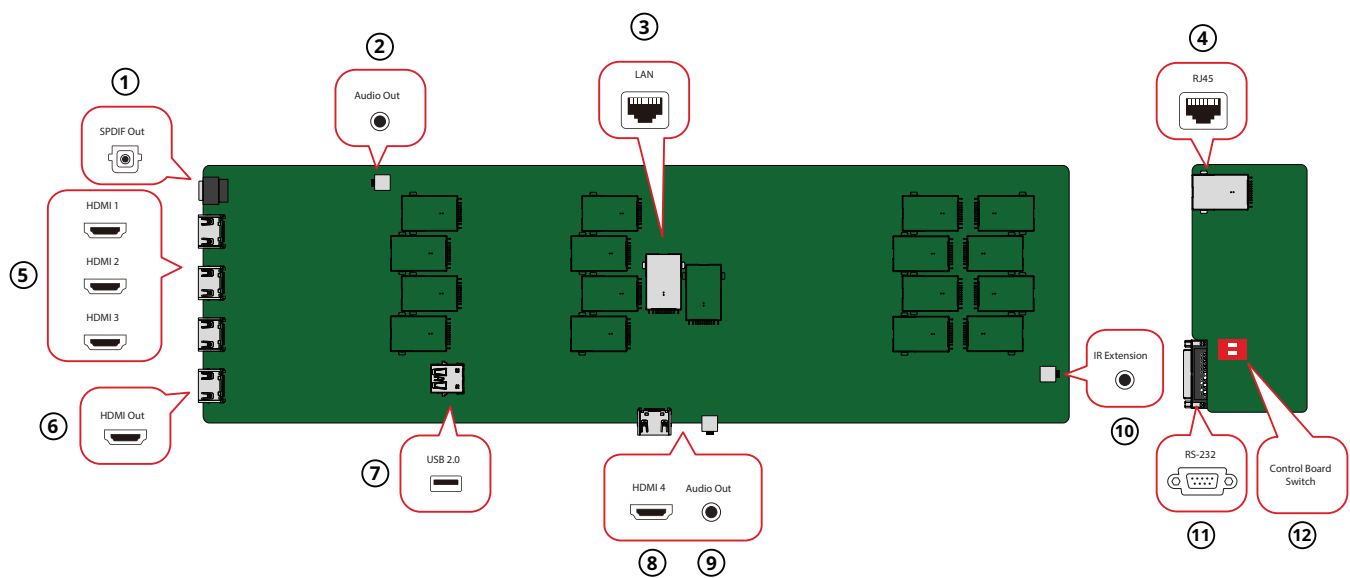

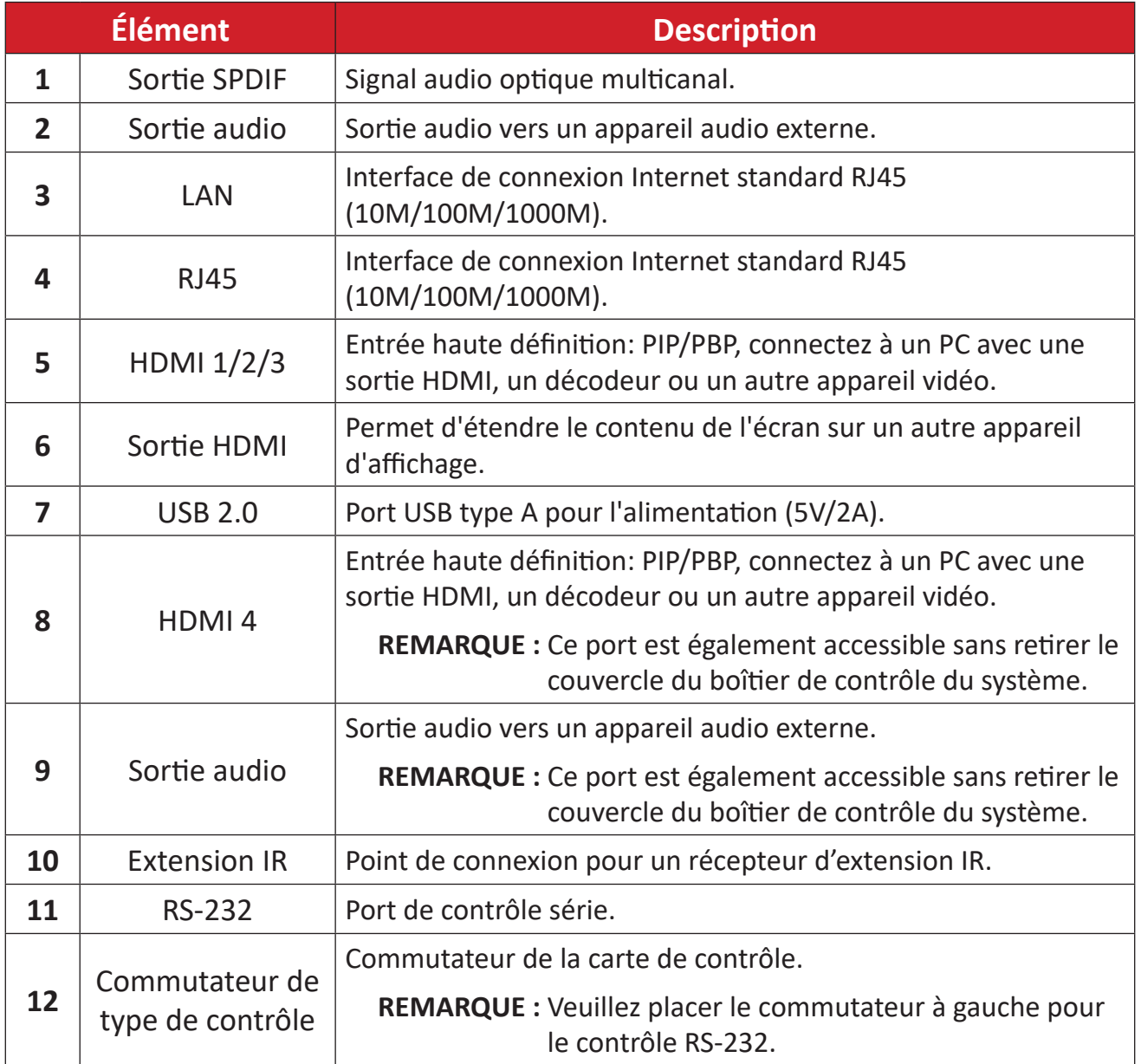

### <span id="page-11-0"></span>**Télécommande**

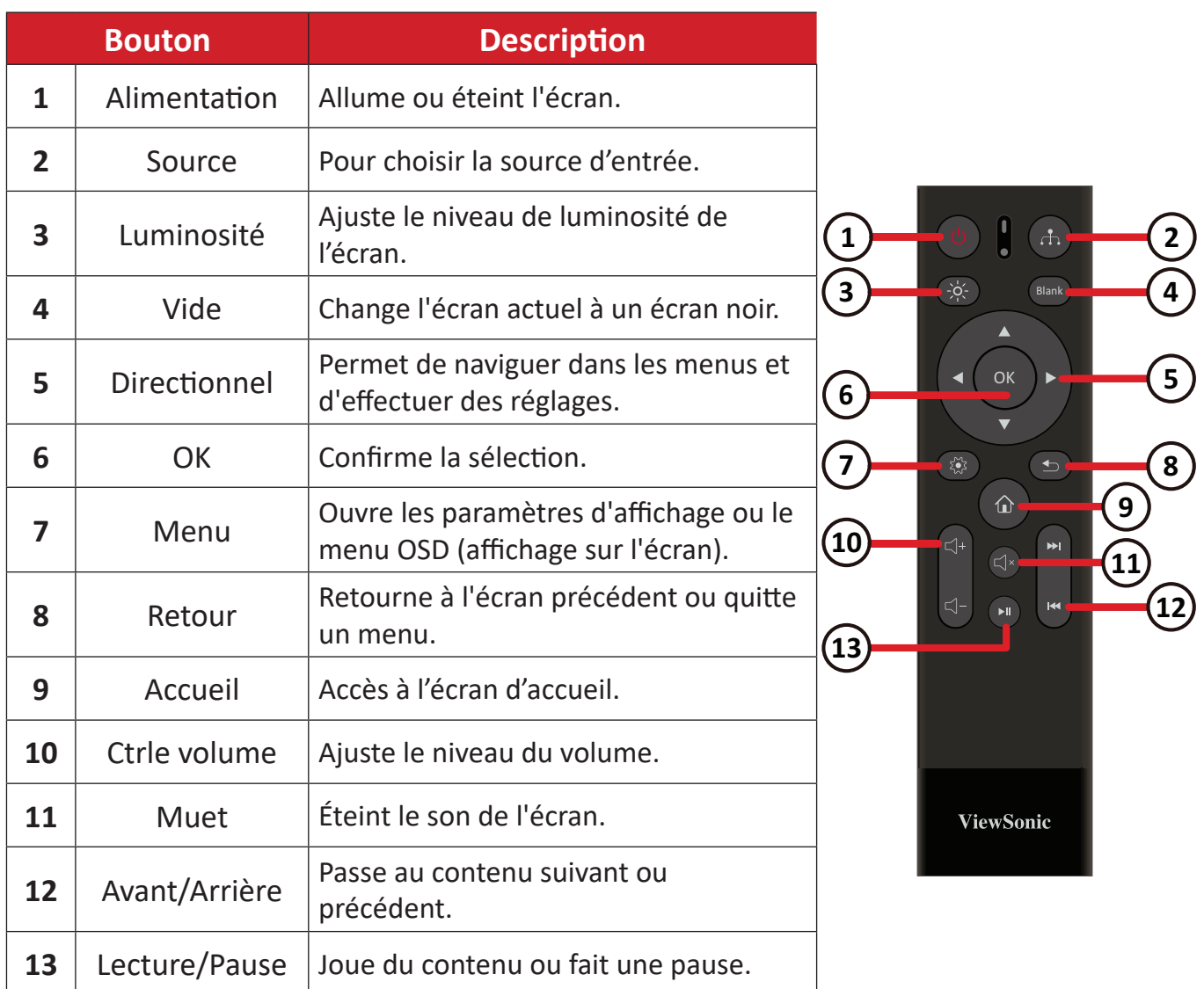

#### **Appairage de la télécommande Bluetooth**

Pour appairer la télécommande :

- **1.** Assurez-vous que la fonction Bluetooth est activée, allez dans : **Settings (Réglages)** > **Network (Réseau)** > **Bluetooth** > **Enable (Activer)**.
- **2.** Appuyez sur les boutons **Menu** ( $\lessapprox$ ) et **Return (Retour)** ( $\leq$ ) et maintenezles enfoncés pendant environ trois secondes jusqu'à ce que le voyant de la télécommande clignote en bleu.
- **3.** Si l'appairage est réussi, un message popup s'affiche sur l'écran.
	- **REMARQUE :** Si l'appairage n'a pas réussi après une minute, essayez à nouveau en répétant l'étape 1 ci-dessus.

### <span id="page-12-0"></span>**Plage du récepteur de la télécommande**

La portée de fonctionnement de la télécommande est indiquée ici. Elle fonctionne jusqu'à une distance de 20 pieds (6 mètres), à un angle de 30° à gauche et à droite. Assurez-vous que rien ne bloque le signal de la télécommande vers le récepteur.

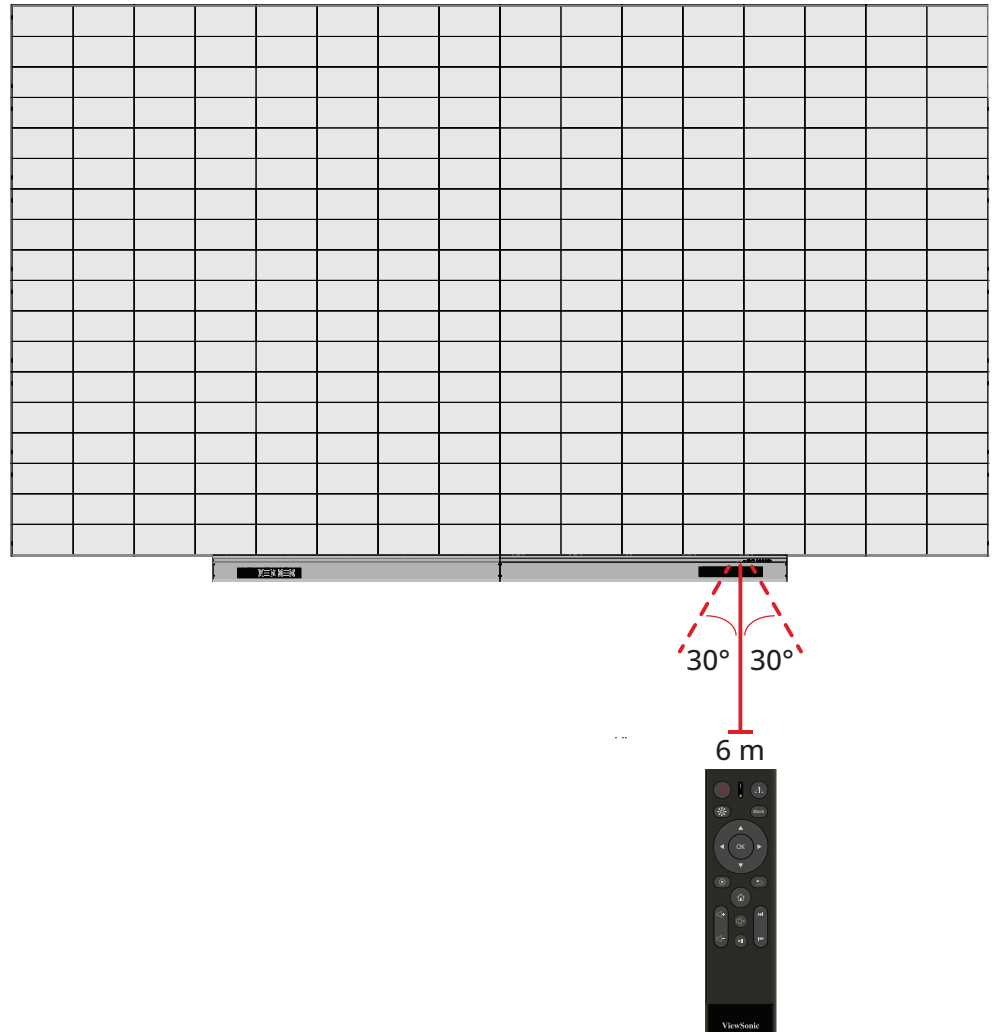

#### **Extension IR**

Si un récepteur IR supplémentaire est nécessaire, un câble d'extension IR peut être connecté au port **IR Extension (Extension IR)** de l'écran.

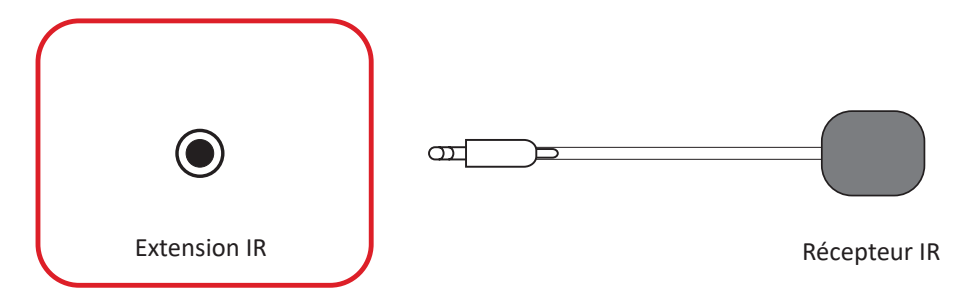

**REMARQUE :** Le port **IR Extension (Extension IR)** est accessible en retirant le couvercle du boîtier de contrôle du système.

#### <span id="page-13-0"></span>**Insertion des piles de la télécommande**

La télécommande est alimentée par deux piles « AAA » de 1,5 V.

Pour insérer les piles dans la télécommande :

- **1.** Retirez le couvercle à l'arrière de la télécommande.
- **2.** Insérez deux piles « AAA » en veillant à ce que le signe « + » sur la pile corresponde au signe « + » dans le logement de la pile.
- **3.** Remettez le couvercle en place en l'alignant dans la fente située au dos de la télécommande puis en le faisant pivoter pour le fermer avec un clic.

**AVERTISSEMENT :** Il existe un risque d'explosion si les piles ne sont pas installées avec la polarité correcte.

#### **REMARQUE :**

- Il est recommandé de ne pas mélanger les types de piles.
- Évitez de l'exposer à la chaleur ou à la vapeur d'eau.
- Ne laissez pas de l'eau ni d'autres liquides se renverser sur la télécommande. Si la télécommande est mouillée, séchez-la immédiatement.
- Éliminez toujours les piles usagées d'une manière qui ne nuit pas à l'environnement. Pour obtenir plus d'informations sur la façon de se débarrasser des piles usagées en toute sécurité, veuillez contacter les autorités locales de votre région.

## <span id="page-14-0"></span>**Branchements**

### **Connexion à la vidéo**

**HDMI**

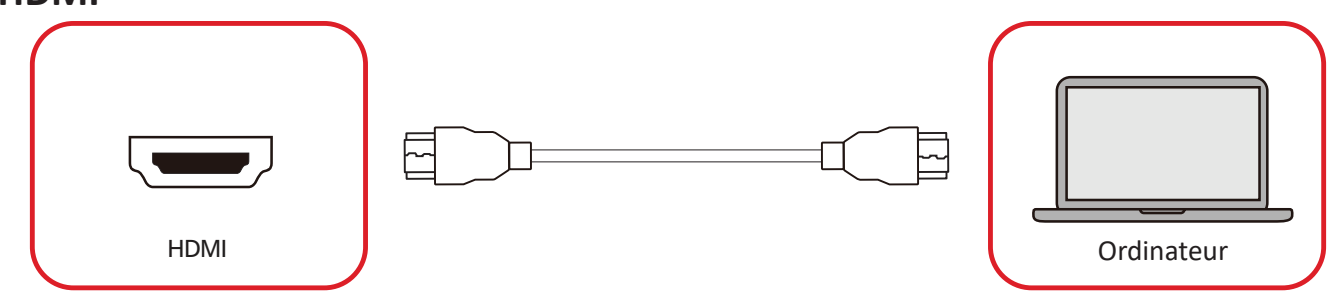

Connectez un câble HDMI de votre périphérique externe au port **HDMI 1**/**HDMI 2**/ **HDMI 3**/ **HDMI 4** de l'écran.

**REMARQUE :** Le port **HDMI 1**/**HDMI 2**/**HDMI 3** est accessible en retirant le couvercle du boîtier de contrôle du système.

**Sortie HDMI**

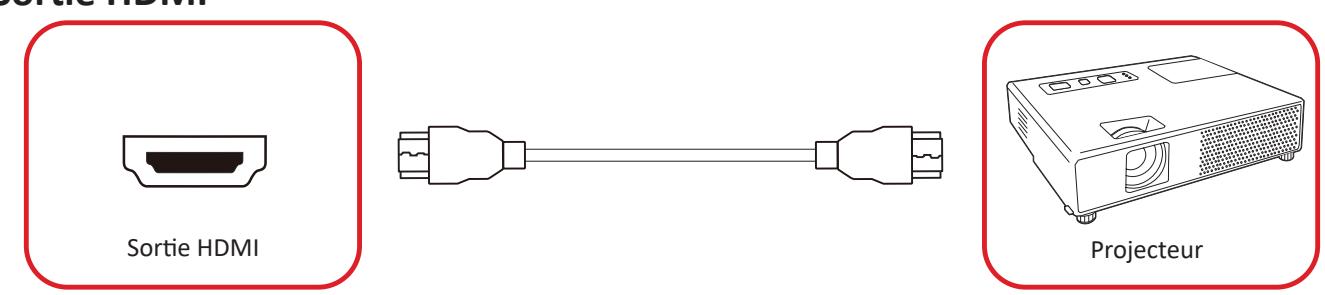

Pour générer la vidéo via un dispositif d'affichage externe, connectez un câble HDMI au port **ENTRÉE HDMI** de votre dispositif d'affichage externe et l'autre extrémité au port **SORTIE HDMI** de l'écran.

**REMARQUE :** Le port **SORTIE HDMI** est accessible en retirant le couvercle du boîtier de contrôle du système.

### <span id="page-15-0"></span>**Connexion USB**

#### **USB type A**

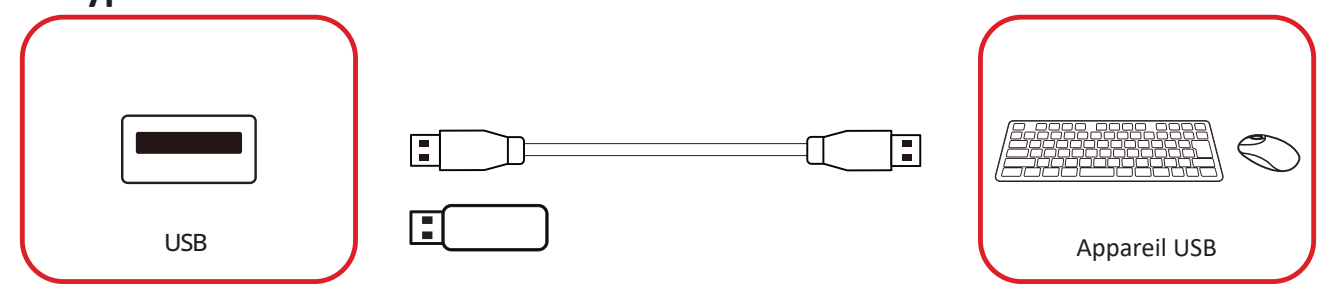

Branchez le périphérique USB ou le disque de stockage dans un port USB type A (**USB 3.0** ou **USB 2.0**) du panneau de contrôle de l'écran.

**REMARQUE :** Un port USB type A supplémentaire est accessible en retirant le couvercle du boîtier de contrôle du système ; cependant, il ne peut être utilisé que pour l'alimentation (5V/0,5A).

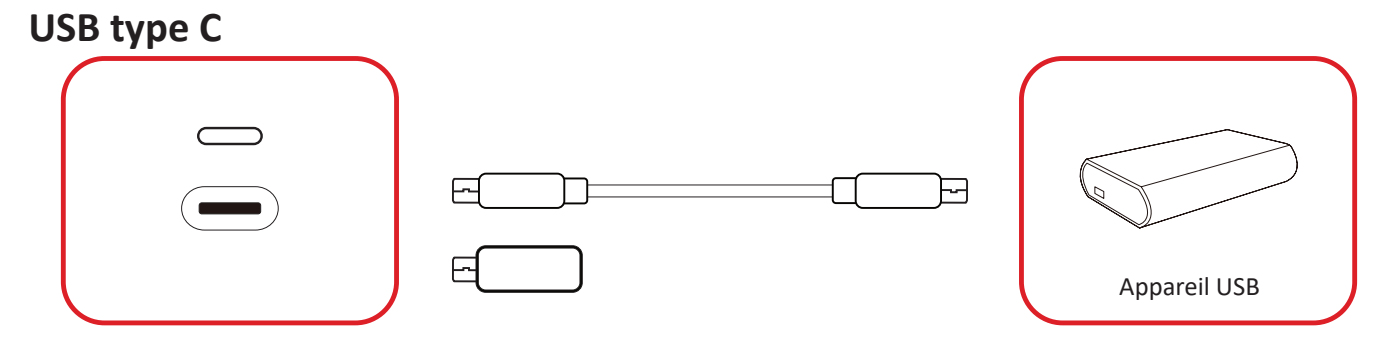

Branchez le périphérique USB ou le disque de stockage dans le port USB type C ( ) du panneau de contrôle de l'écran.

**REMARQUE :** Le port USB type C ne peut être utilisé que pour le transfert des données.

### <span id="page-16-0"></span>**Connexion réseau**

**LAN LULLUL** 国 銆  $\Box$  $\circledcirc$   $\circledcirc$   $\circ$ LAN Réseau ternet d'Albert (1999) et de la proposacie de la proposacie de la proposacie de la proposacie de la

Pour vous connecter à un réseau, connectez un câble Ethernet à votre réseau, puis branchez l'autre extrémité dans le port **LAN** de l'écran.

**REMARQUE :** Le port **LAN** est accessible en retirant le couvercle du boîtier de contrôle du système.

### <span id="page-17-0"></span>**Connexion de la commande**

### **RS-232 (DB 9-broches)**

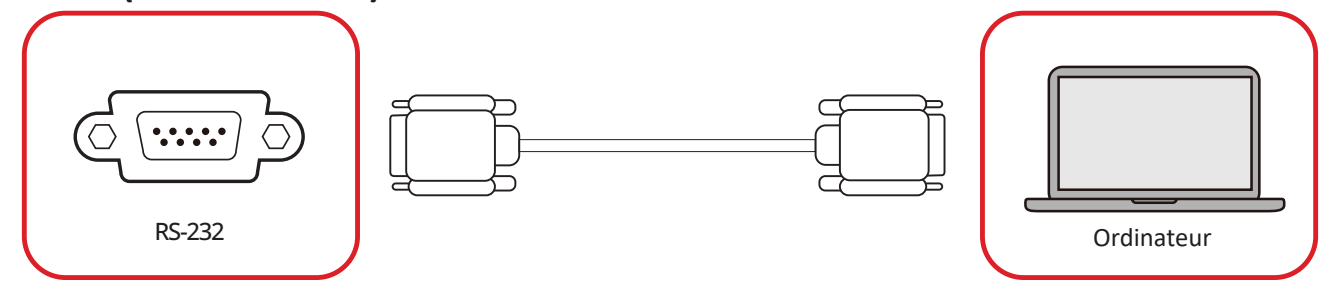

Lorsque vous utilisez un câble série RS-232 pour connecter l'écran à un ordinateur externe ou à un système de contrôle, certaines fonctions peuvent être contrôlées à distance, telles que la mise sous tension et hors tension, le réglage du volume, la sélection d'entrée, la luminosité, etc.

**REMARQUE :** Le port **RS-232** est accessible en retirant le couvercle du boîtier de contrôle du système.

#### **RJ45 (LAN)**

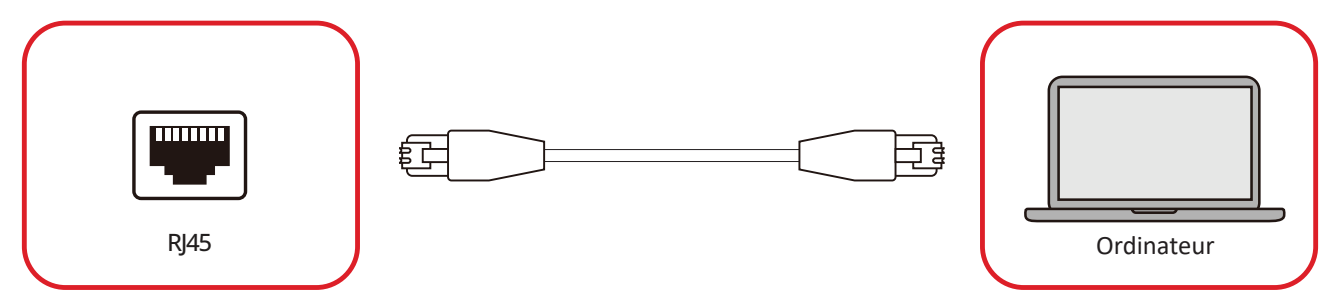

Lorsque vous utilisez un câble Ethernet pour connecter l'écran à un ordinateur externe ou à un système de contrôle, certaines fonctions peuvent être contrôlées à distance, telles que la mise sous tension et hors tension, le réglage du volume, la sélection d'entrée, la luminosité, etc.

**REMARQUE :** Le port **RJ45** est accessible en retirant le couvercle du boîtier de contrôle du système.

### <span id="page-18-0"></span>**Branchement audio**

#### **Sortie audio**

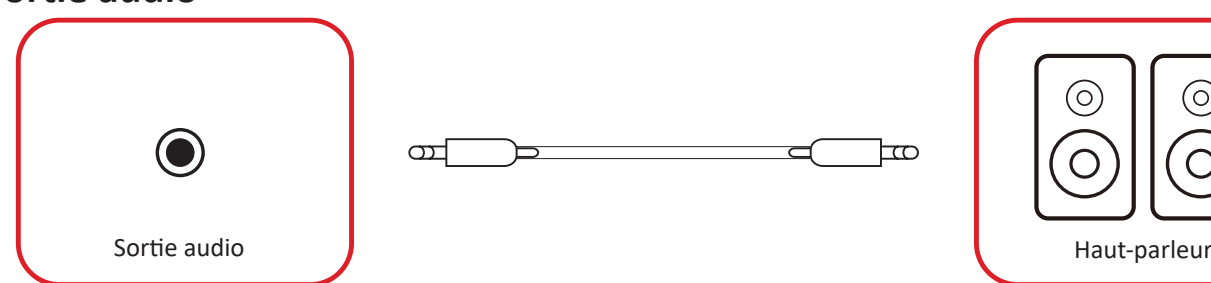

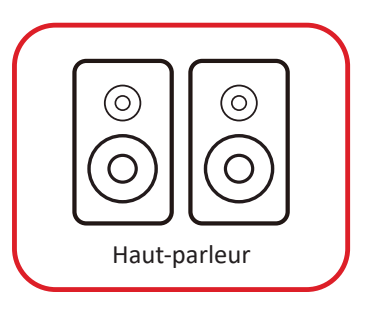

Pour entendre le son de l'écran via un haut-parleur externe, connectez une extrémité d'un câble audio au haut-parleur externe et l'autre extrémité au port **Sortie audio** de l'écran.

**REMARQUE :** L'écran est équipé de deux ports **Sortie audio**, l'un est accessible de l'extérieur, tandis que l'autre est accessible en retirant le couvercle du boîtier de contrôle du système.

#### **SPDIF**

Pour entendre le son de l'écran via au haut-parleur externe, connectez une extrémité d'un câble optique au haut-parleur externe et l'autre extrémité au port **Sortie SPDIF** de l'écran.

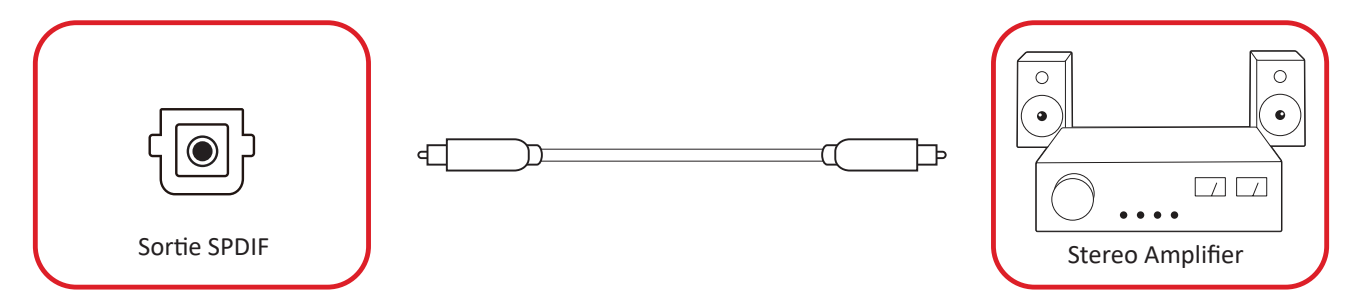

**REMARQUE :** Le port **Sortie SPDIF** est accessible en retirant le couvercle du boîtier de contrôle du système.

## <span id="page-19-0"></span>**Utilisation de votre écran**

### **Allumer et éteindre l'écran LED**

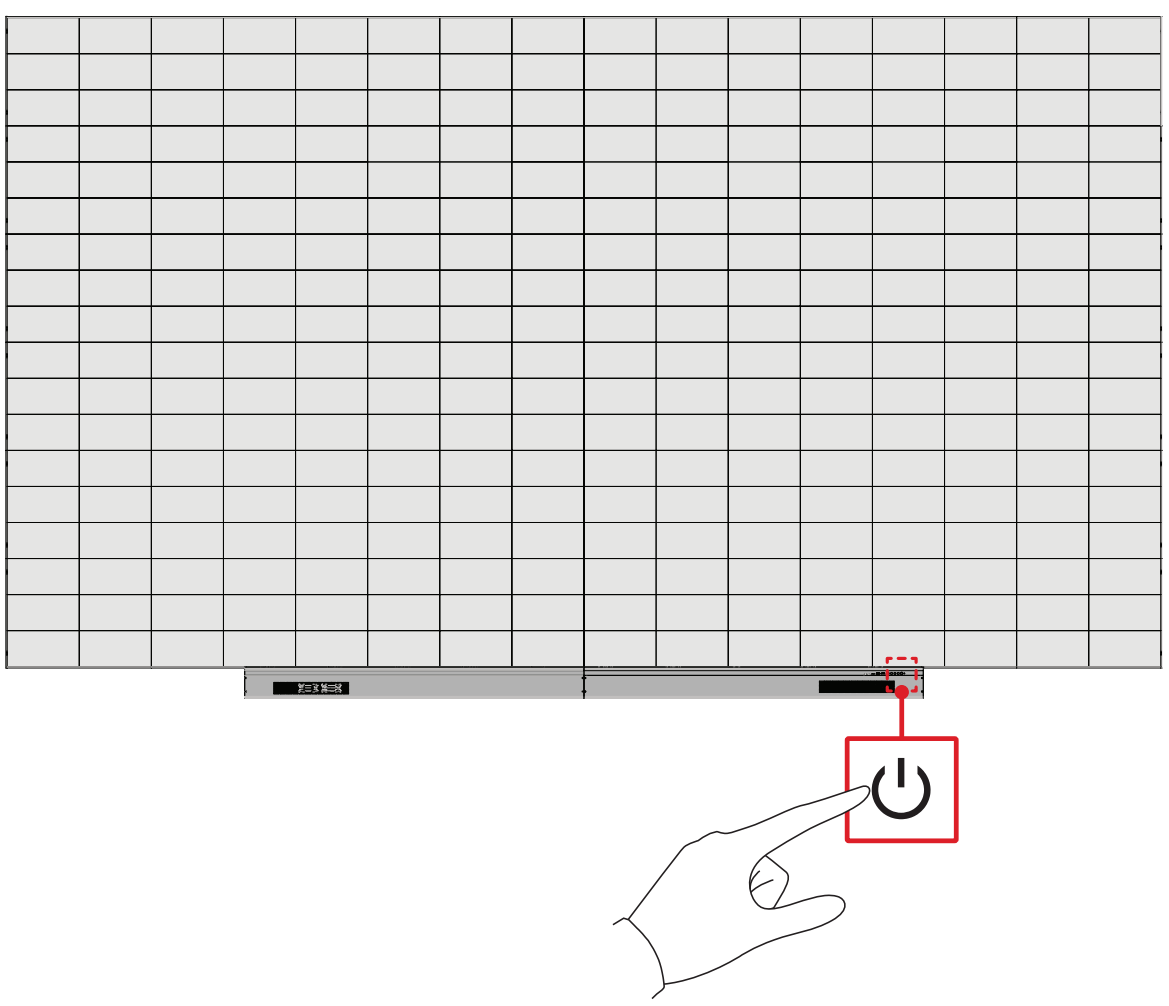

- **1.** Assurez-vous que le cordon d'alimentation est raccordé et branché dans une prise électrique.
- **2.** Appuyez sur le bouton **Alimentation** pour allumer l'écran LED.
- **3.** Pour éteindre l'écran LED, appuyez à nouveau sur le bouton **Alimentation**.

### <span id="page-20-0"></span>**Home Screen (Écran d'accueil)**

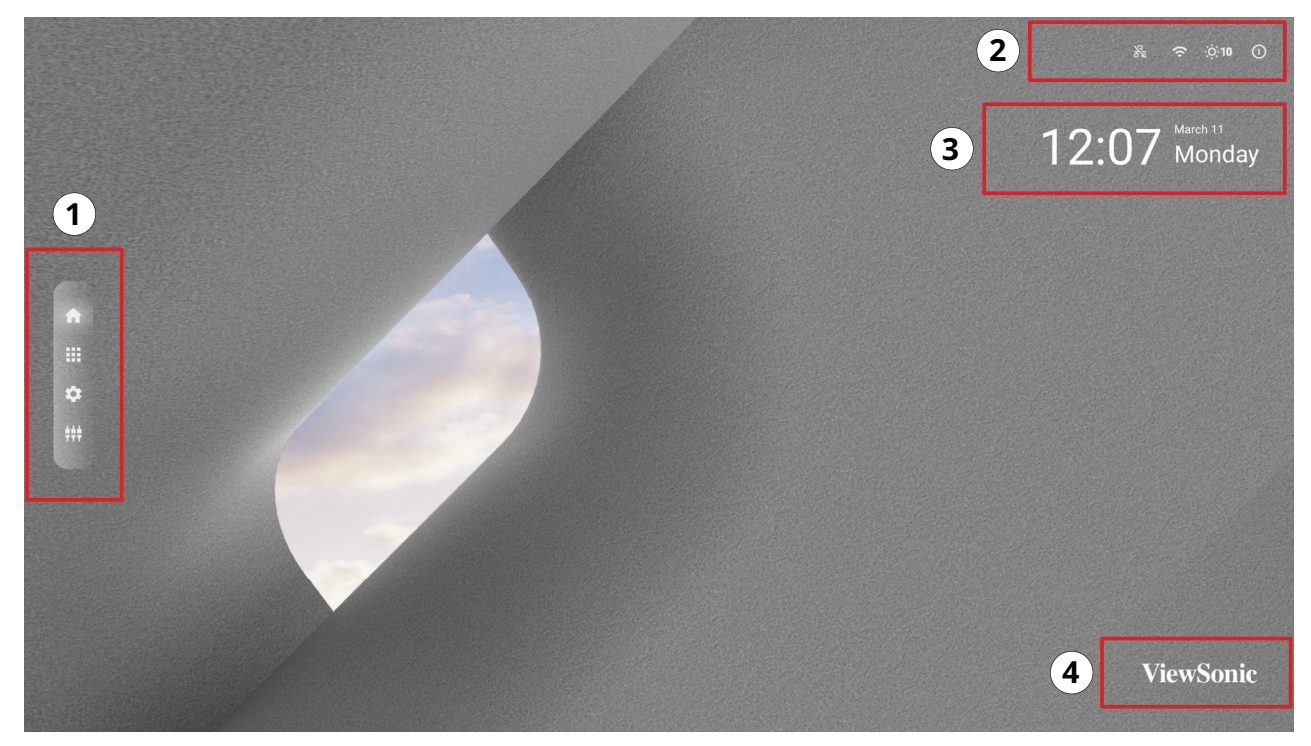

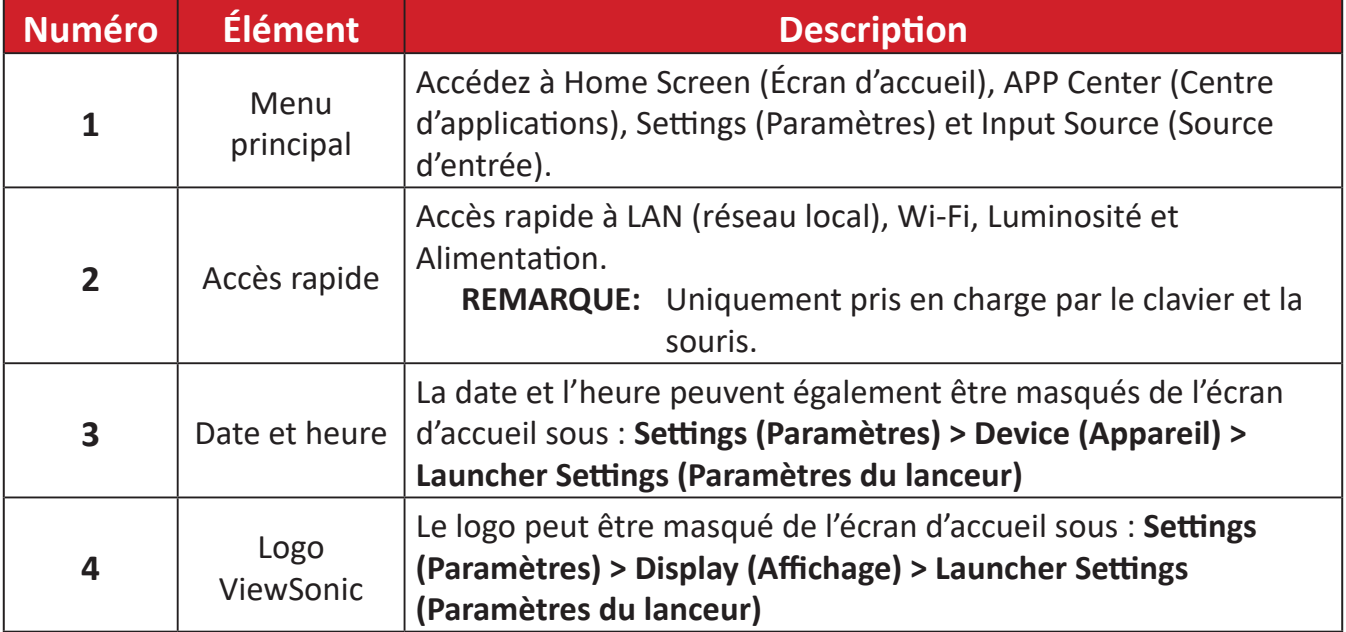

### <span id="page-21-0"></span>**Naviguer dans l'écran d'accueil**

#### **Télécommande**

La télécommande peut être utilisée pour naviguer facilement dans l'écran d'accueil. Lors de l'utilisation de la télécommande, assurez-vous de la maintenir dans la portée du récepteur IR comme indiqué ci-dessous :

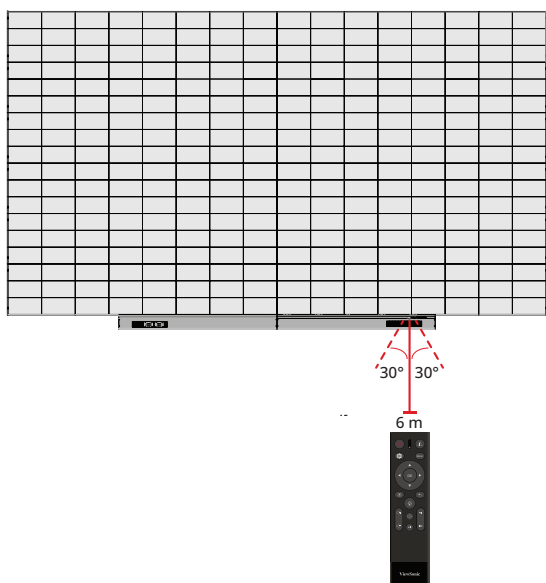

#### **Clavier et souris**

En les raccordant au port USB Type-A de l'écran, un clavier et une souris peuvent également être utilisés pour naviguer dans l'écran d'accueil.

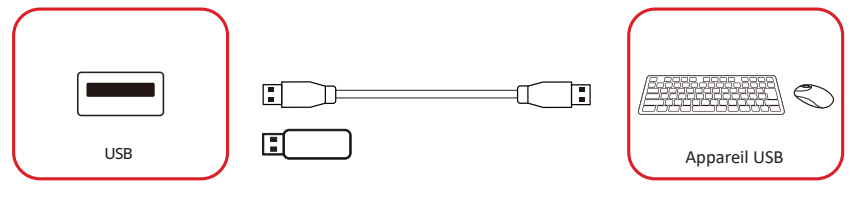

Le pointeur de la souris apparaît sous la forme d'un point orange à l'écran lorsque elle est utilisée :

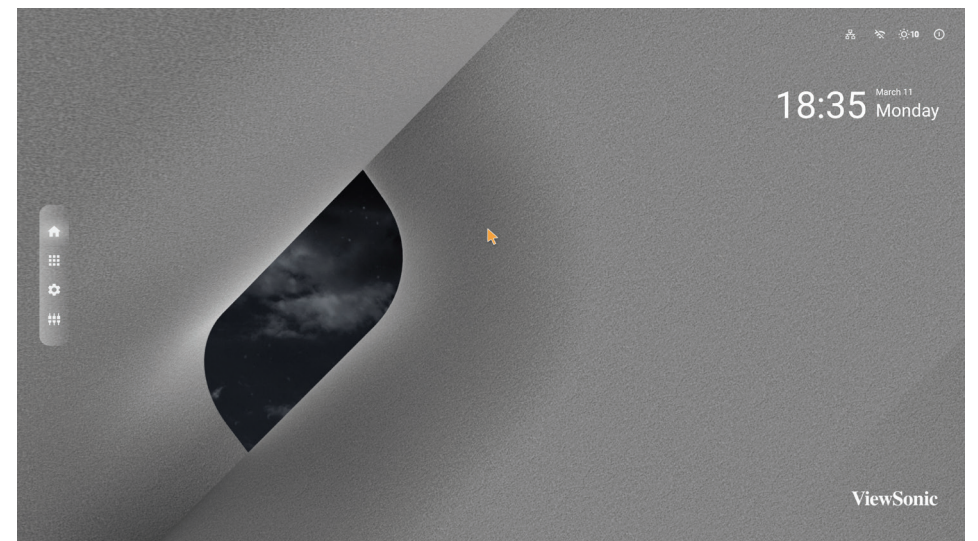

- Le bouton gauche de la souris permet de confirmer les actions.
- Le bouton droit de la souris permet de revenir au niveau précédent.

### <span id="page-22-0"></span>**APP Center (Centre d'applications)**

Les applications installées apparaissent dans le Centre d'applications.

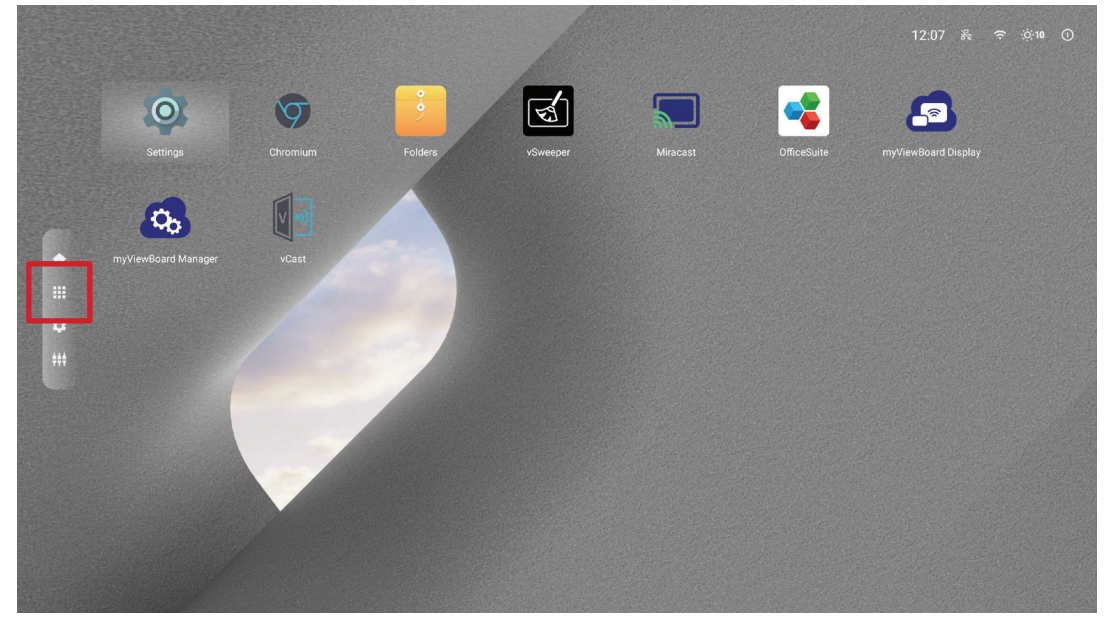

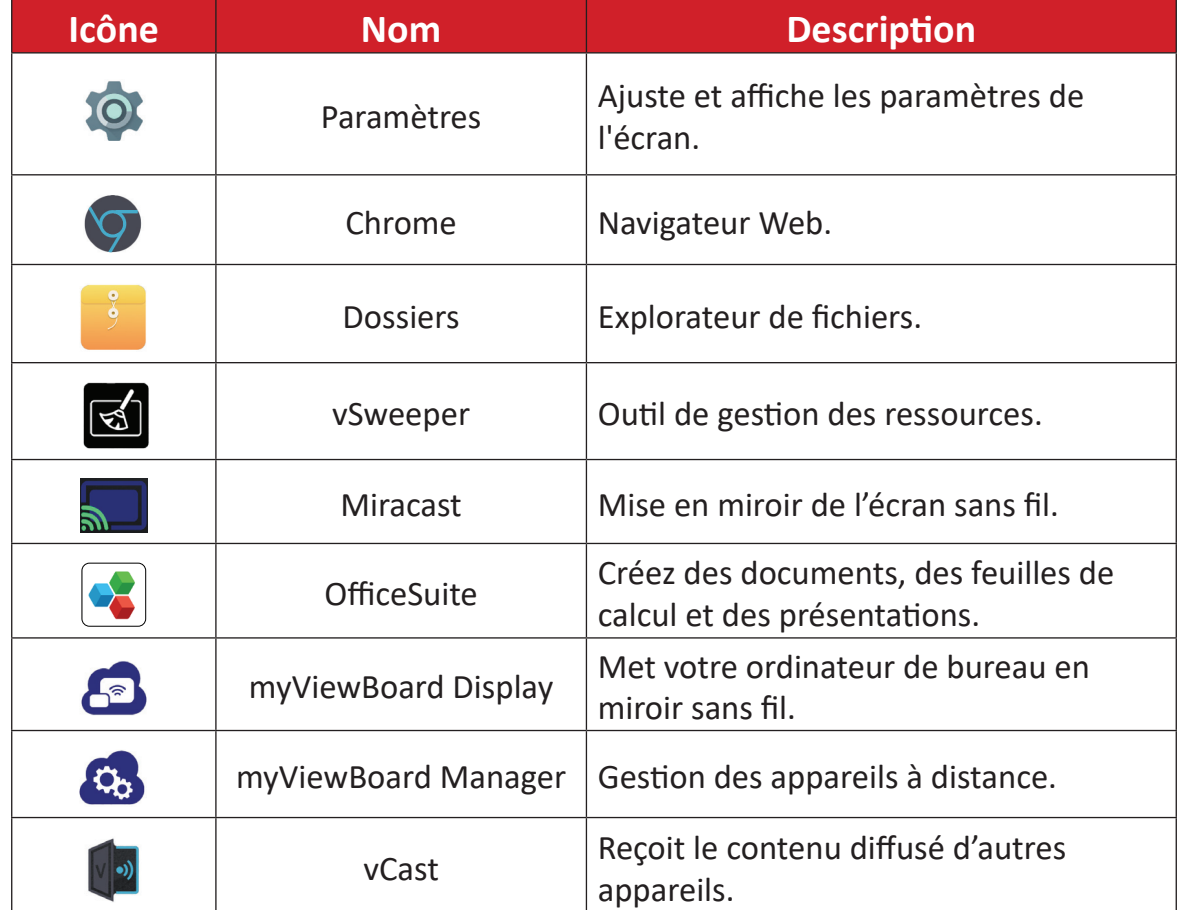

**REMARQUE :** Les applications pré-installées peuvent être modifiées sans préavis.

### <span id="page-23-0"></span>**Input Source (Source d'entrée)**

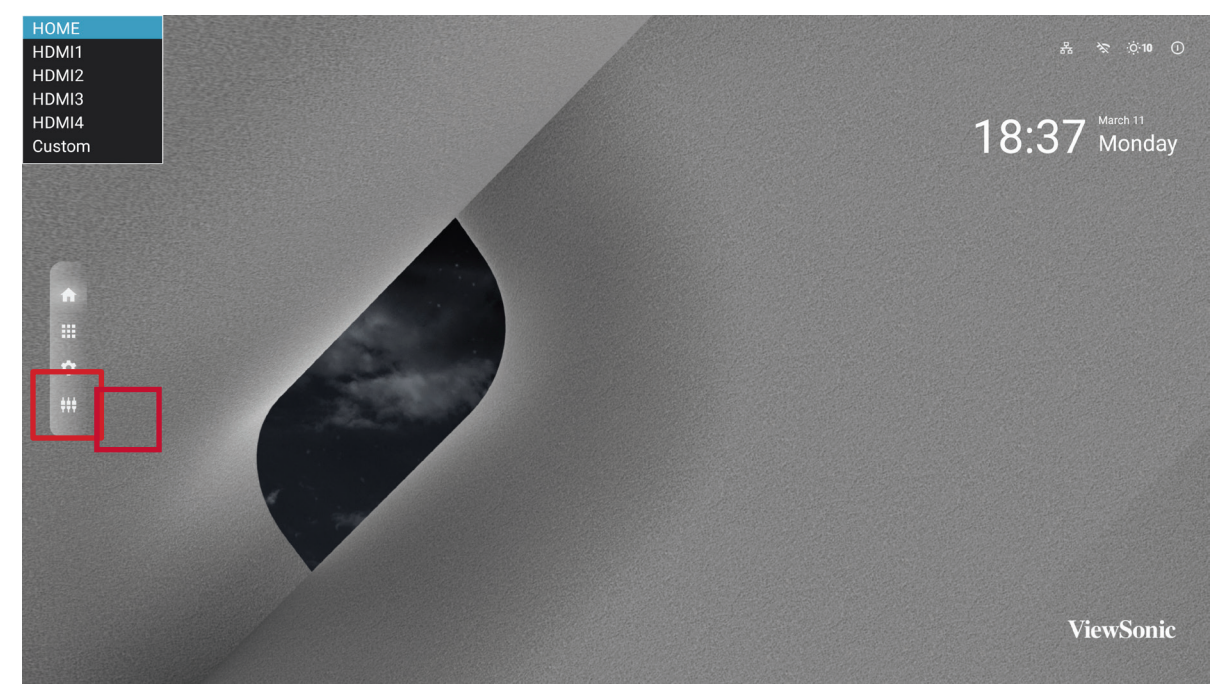

L'écran prend en charge deux sources d'entrée : Home (Accueil), HDMI 1, HDMI 2, **HDMI 3, HDMI 4** et **Custom (Personnalisé)**.

**REMARQUE :** La source d'entrée **Custom (Personnalisé)** est utilisée pour accéder rapidement aux applications personnalisées. Pour choisir une application personnalisée, allez dans : **Settings (Réglages)** > **Device (Appareil)** > **Signage Display (Affichage de signalisation)** > **Custom App (Application personnalisée)**.

### <span id="page-24-0"></span>**Settings (Paramètres)**

Réglez et affichez les paramètres de l'écran.

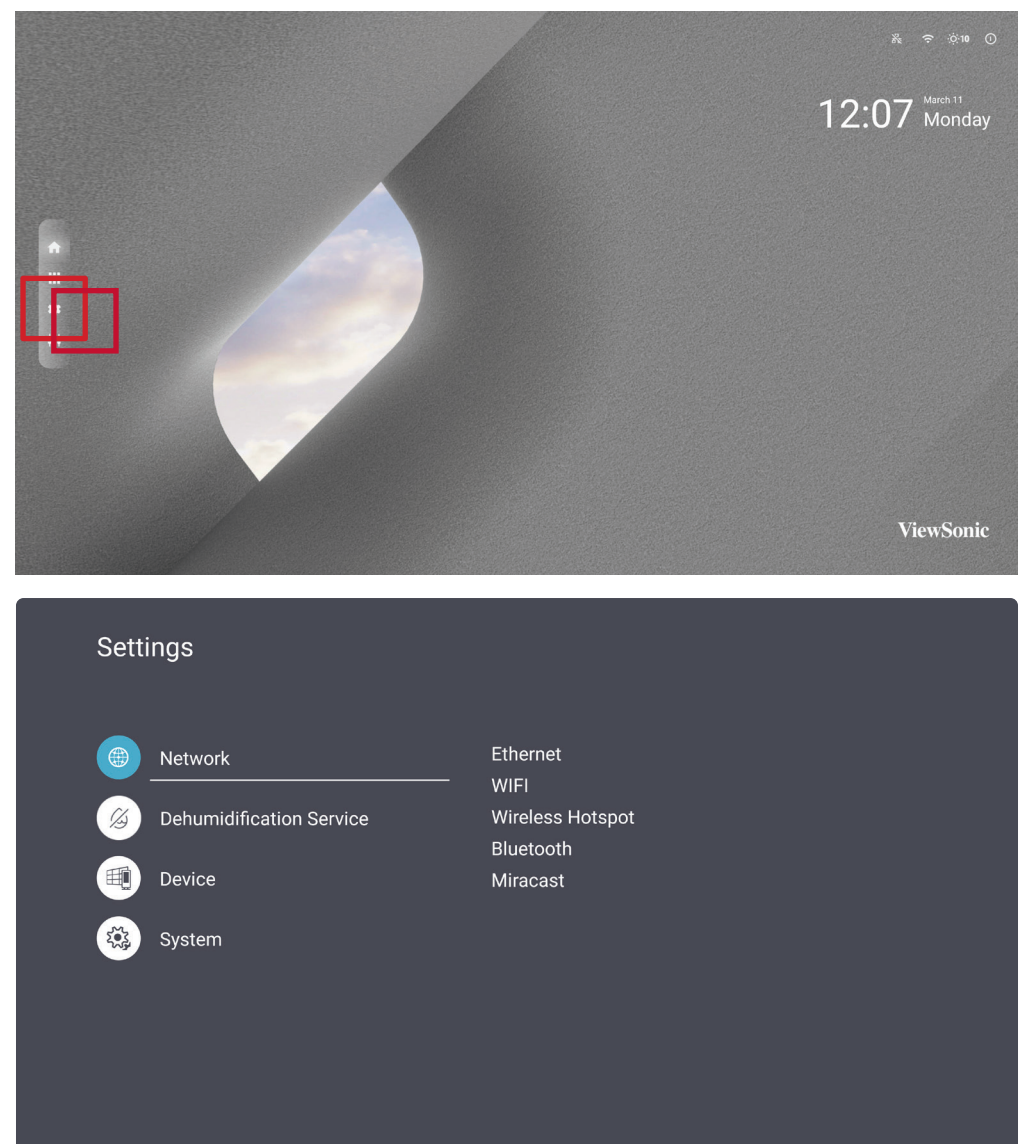

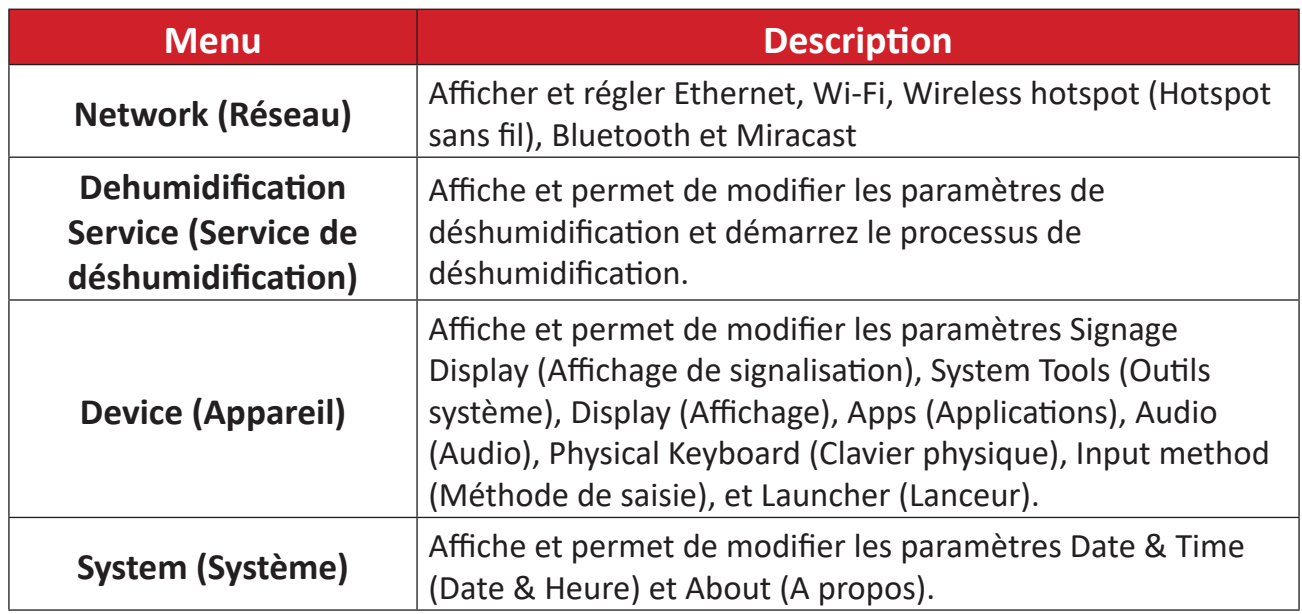

### <span id="page-25-0"></span>**Arborescence du menu des paramètres**

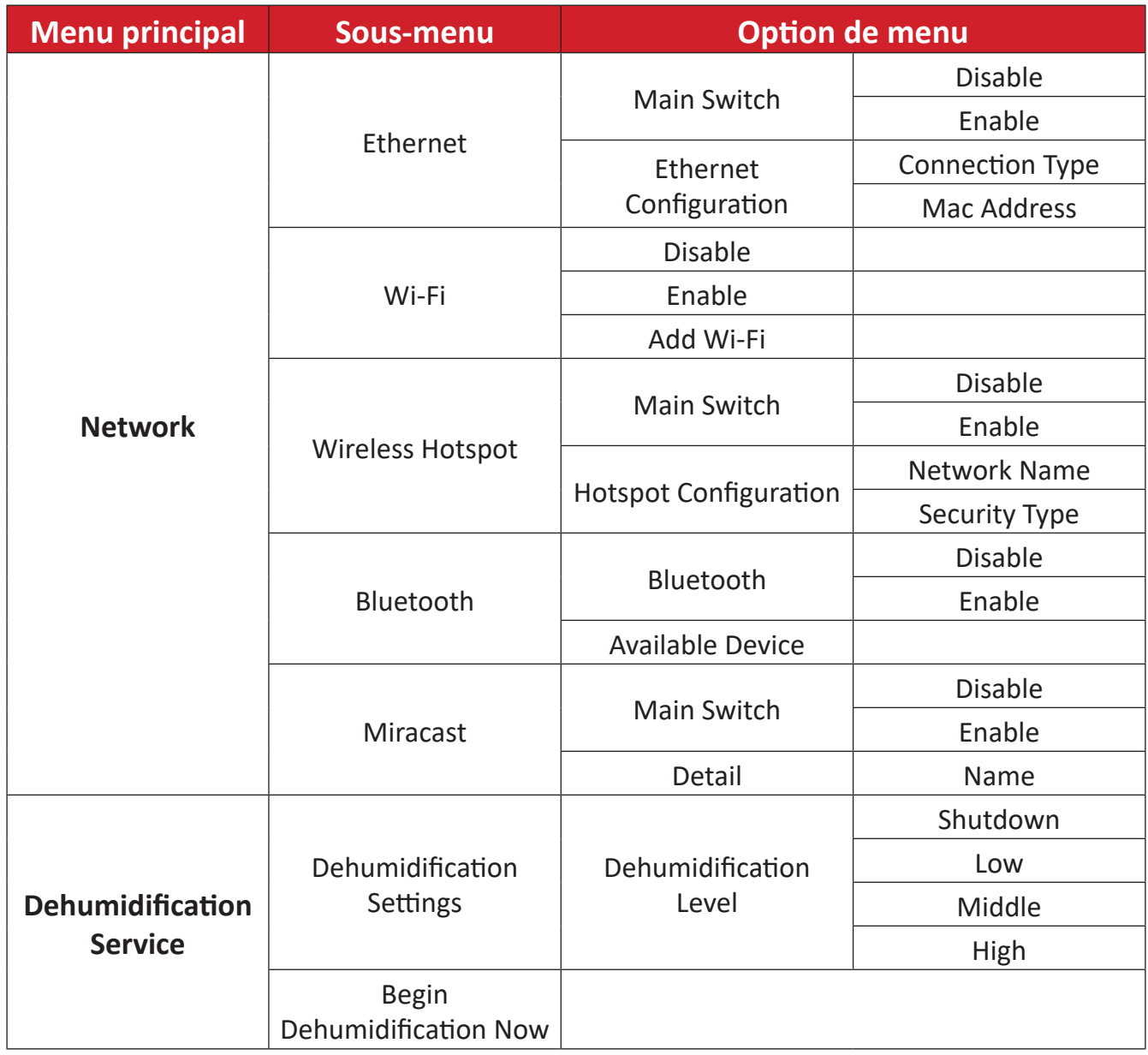

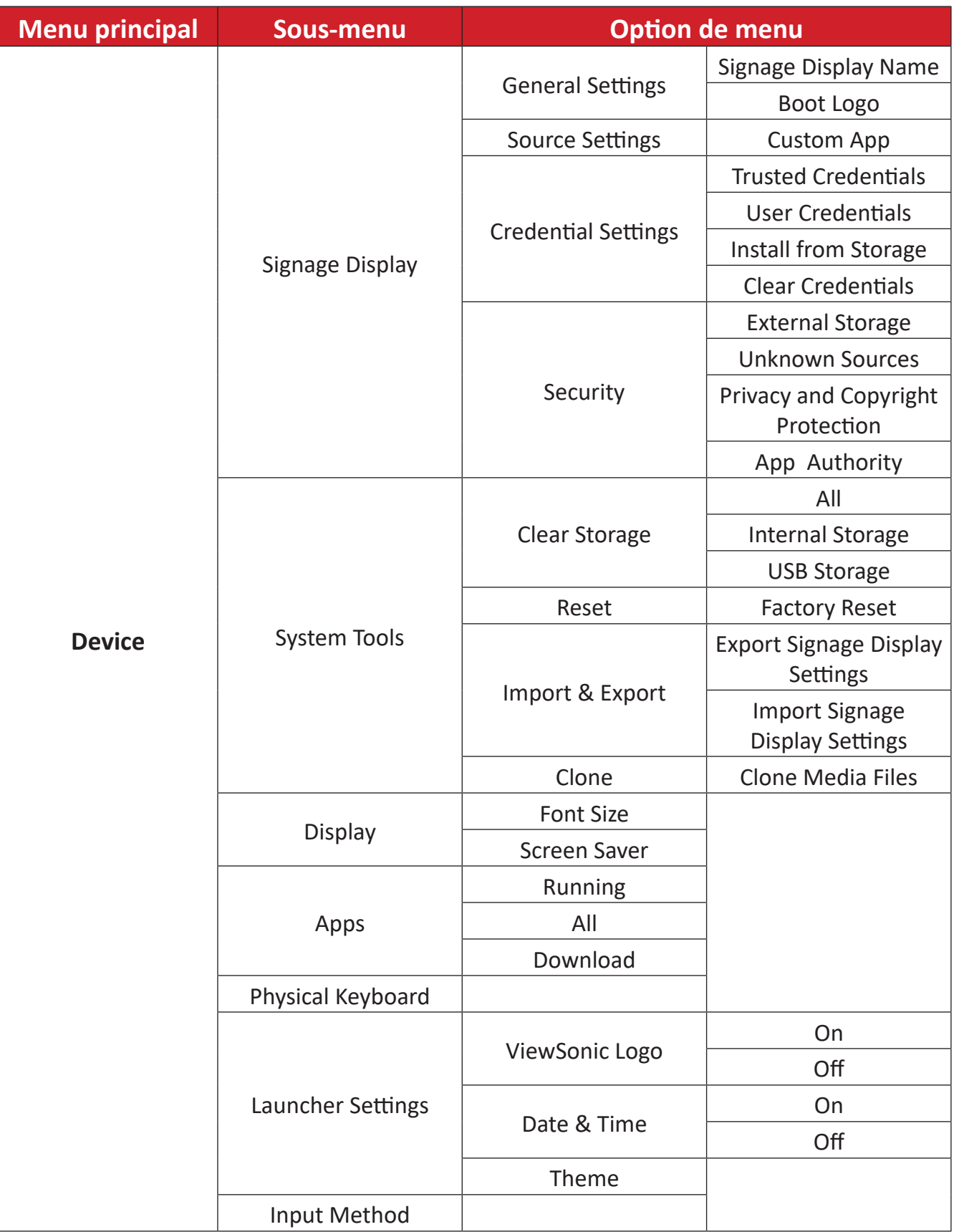

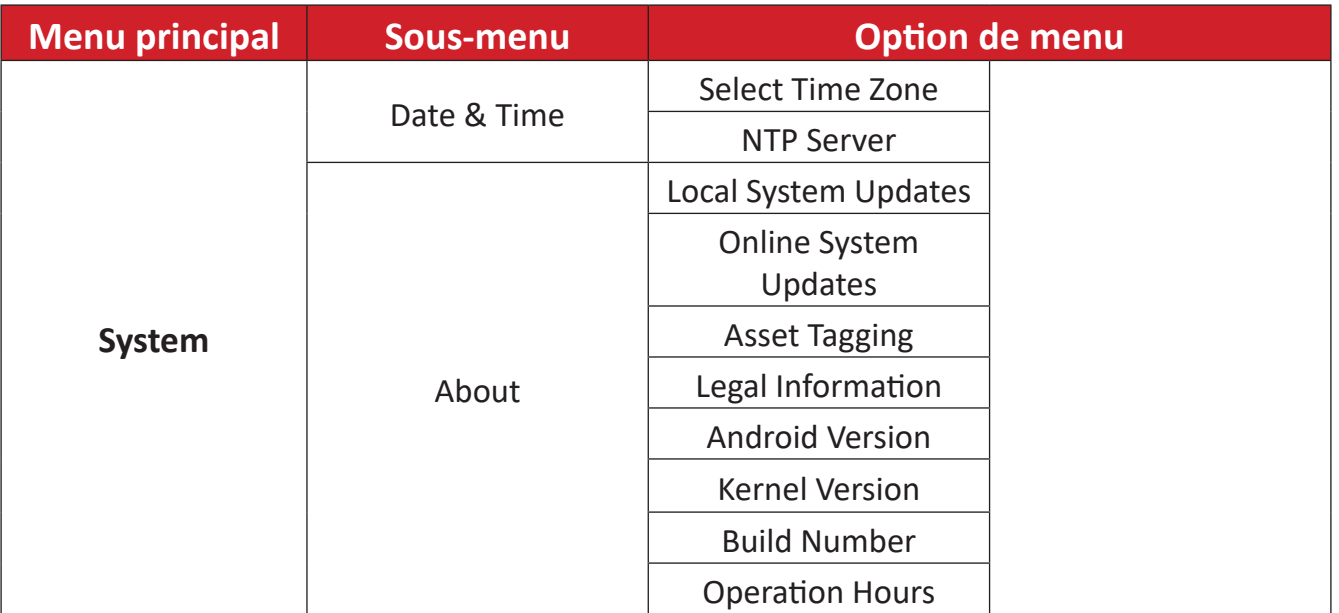

#### <span id="page-28-0"></span>**Network (Réseau)**

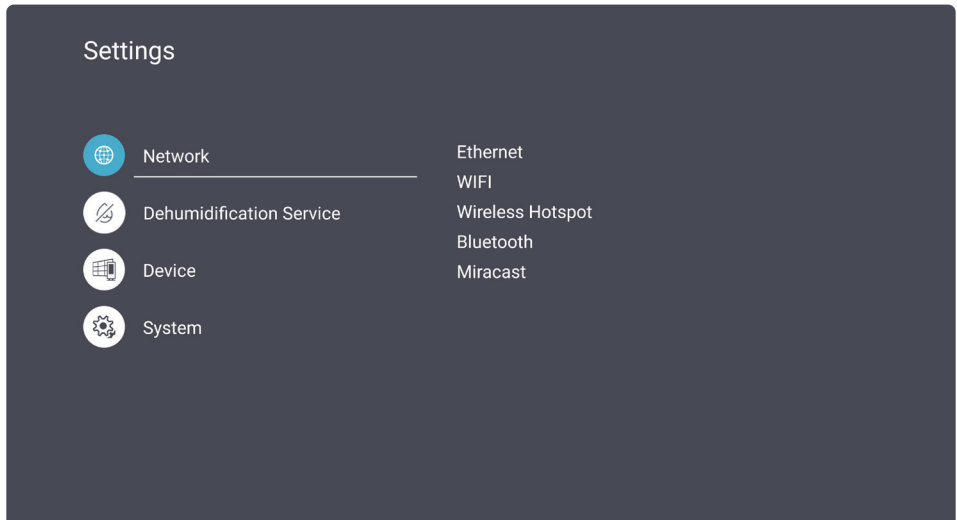

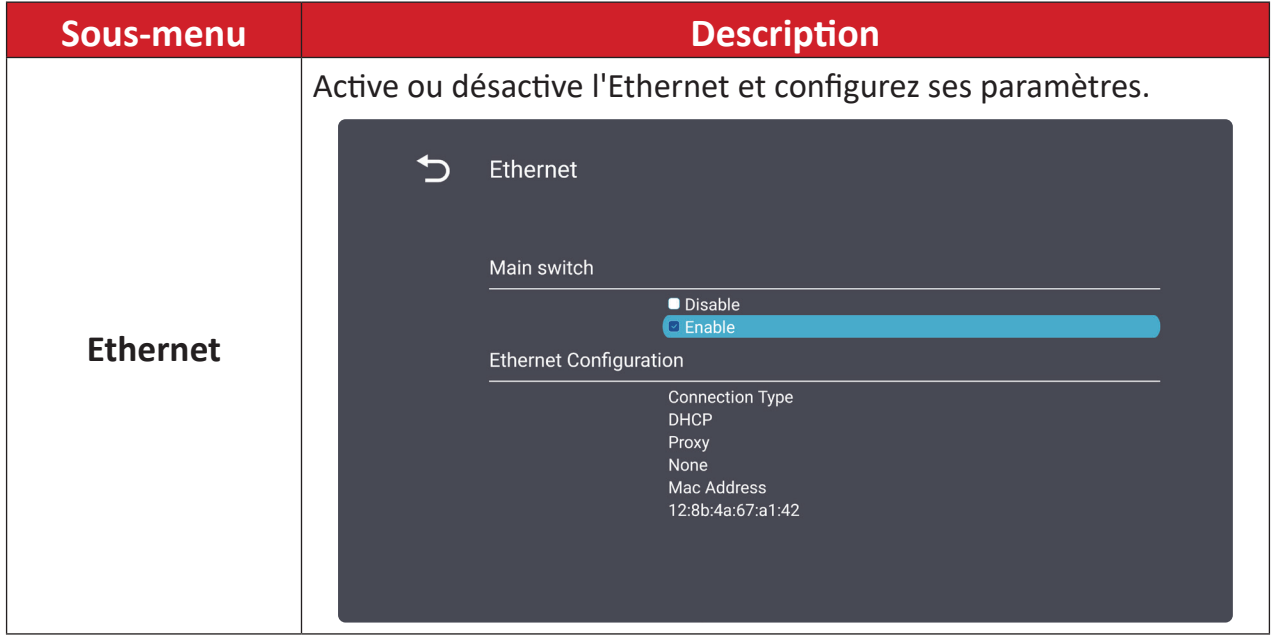

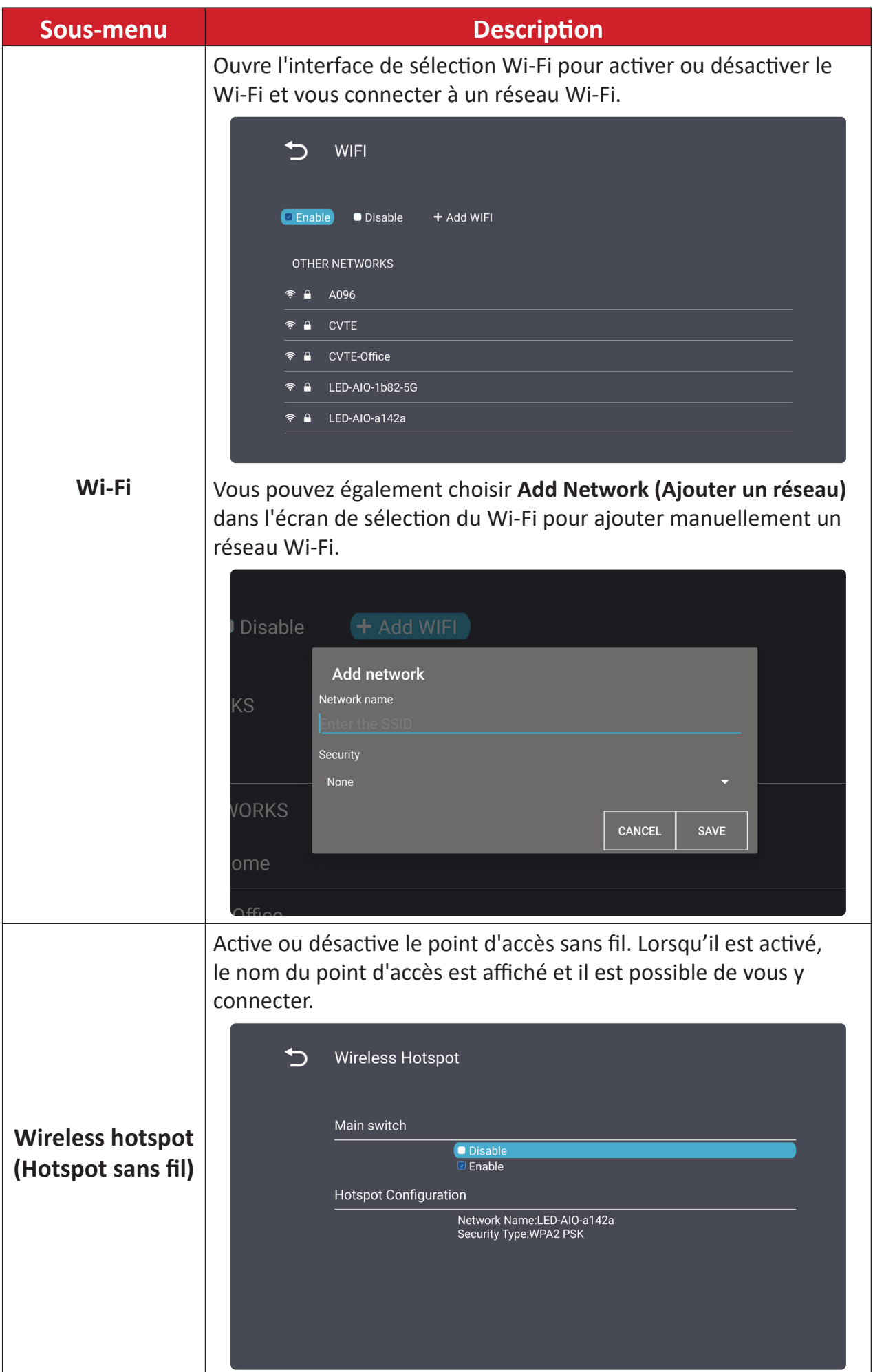

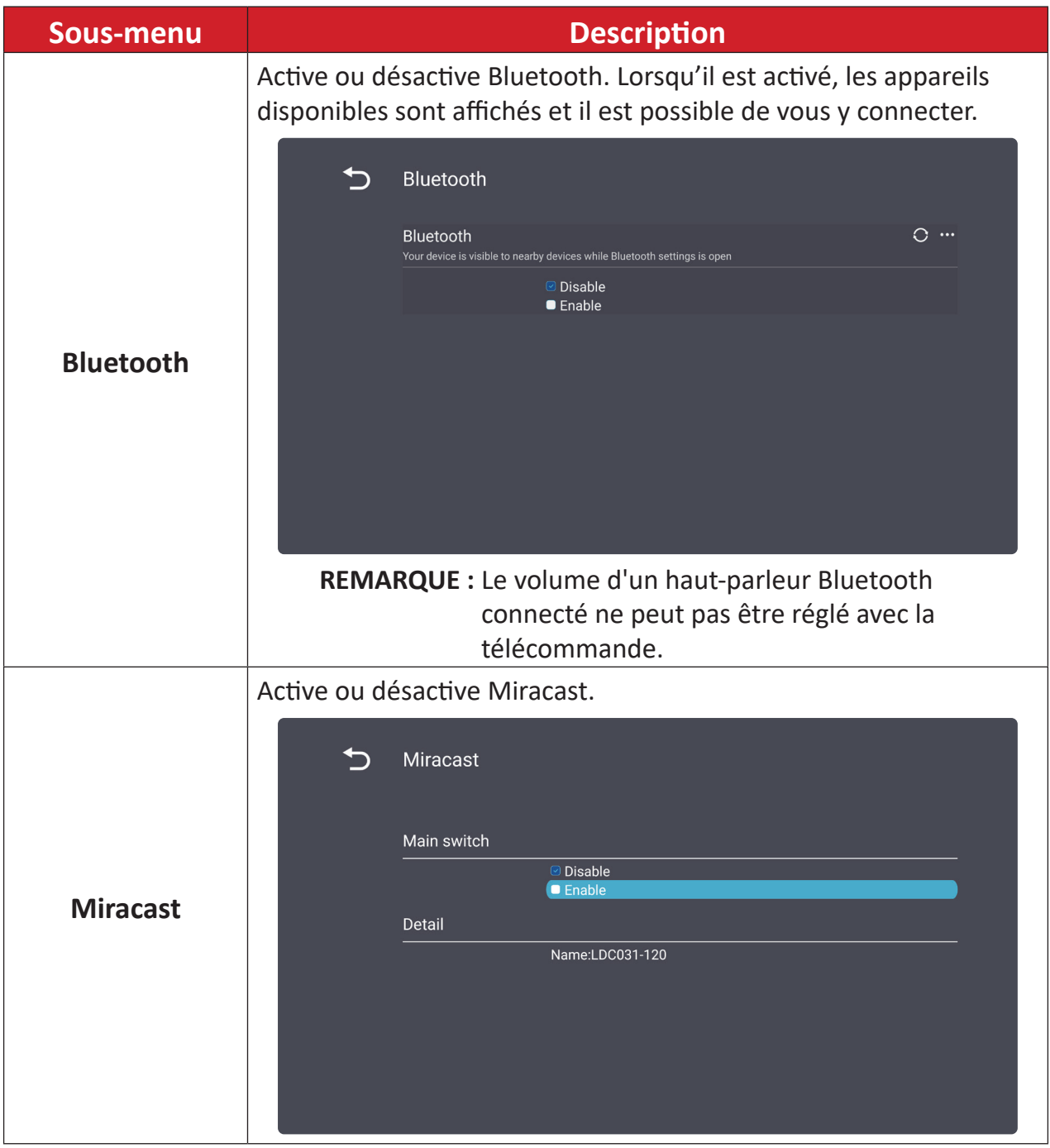

#### <span id="page-31-0"></span>**Dehumidification Service (Service de déshumidification)**

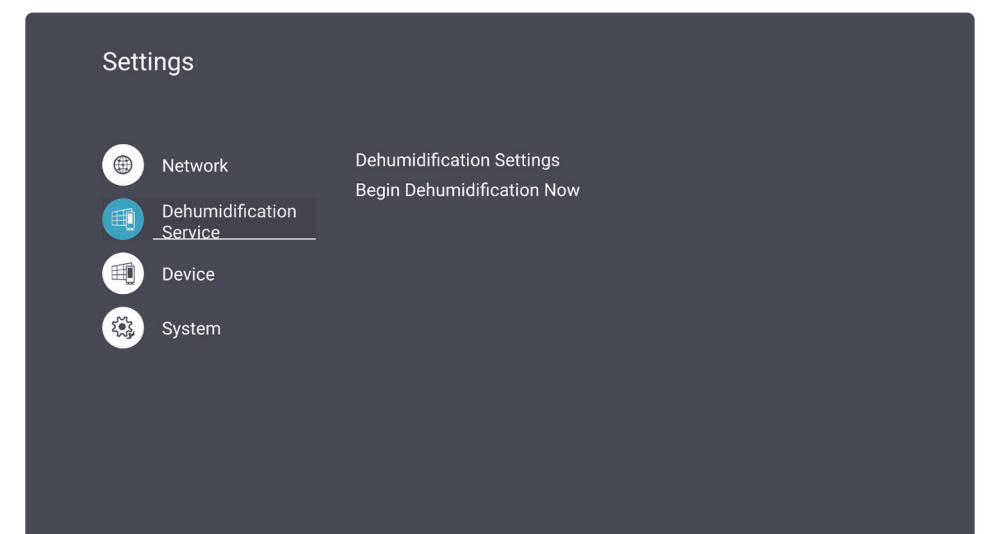

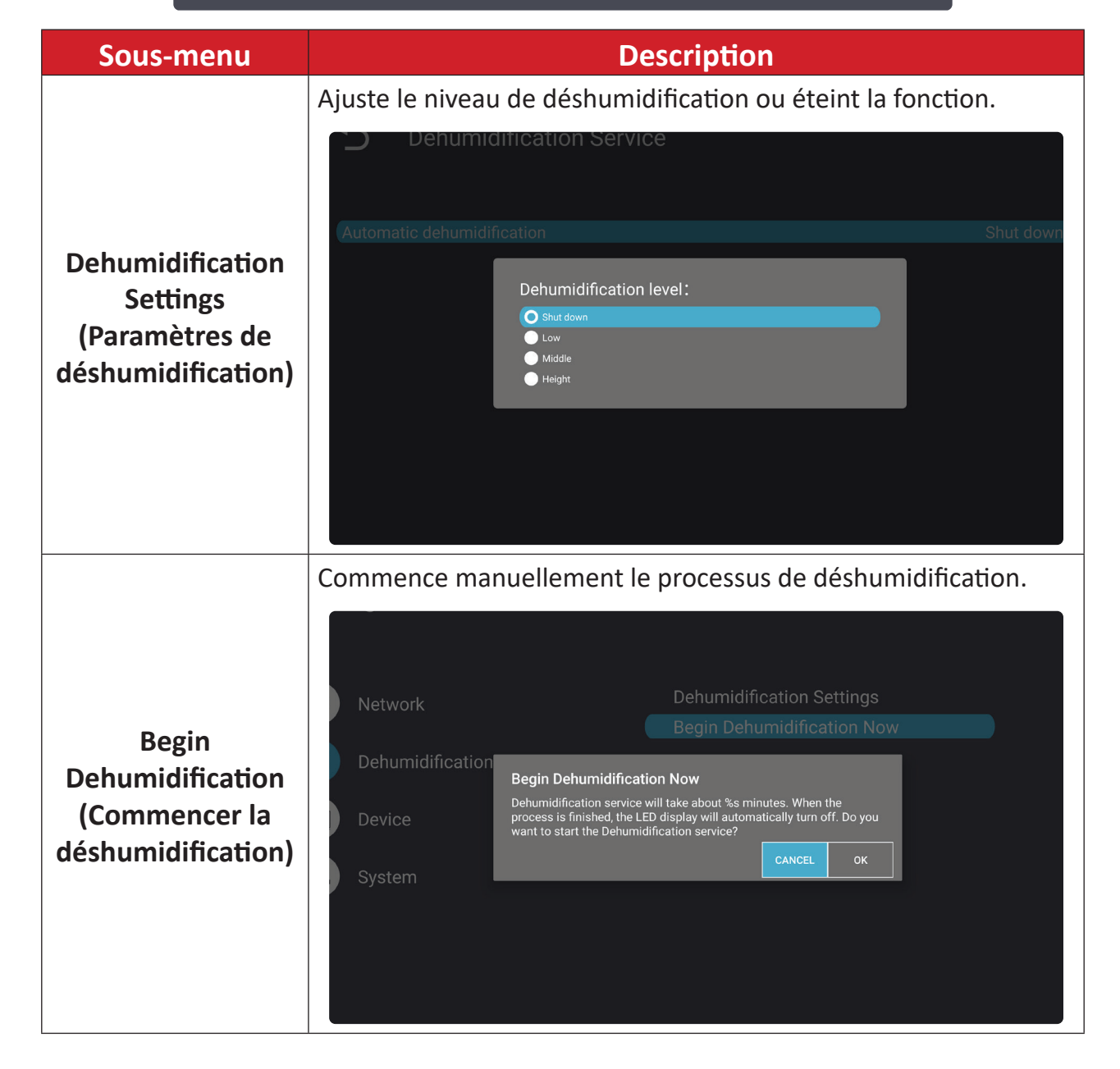

### <span id="page-32-0"></span>**Device (Appareil)**

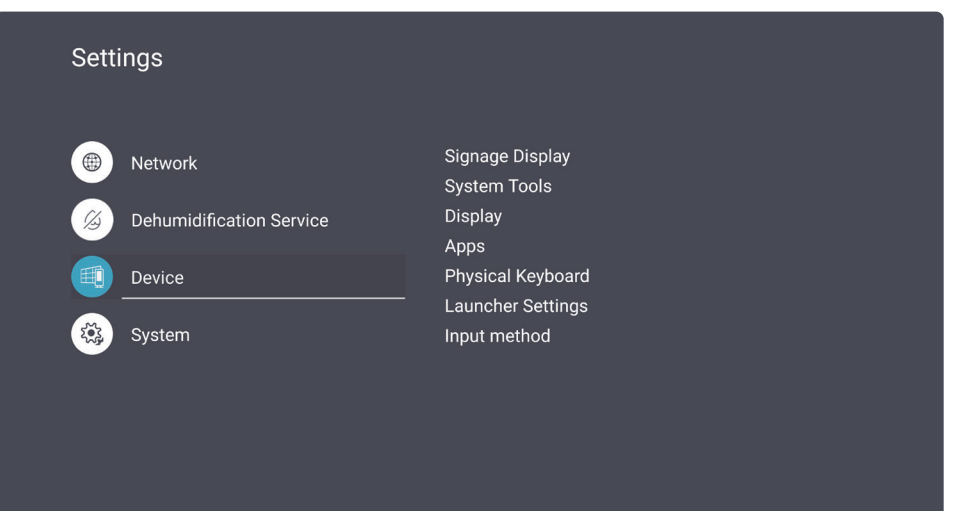

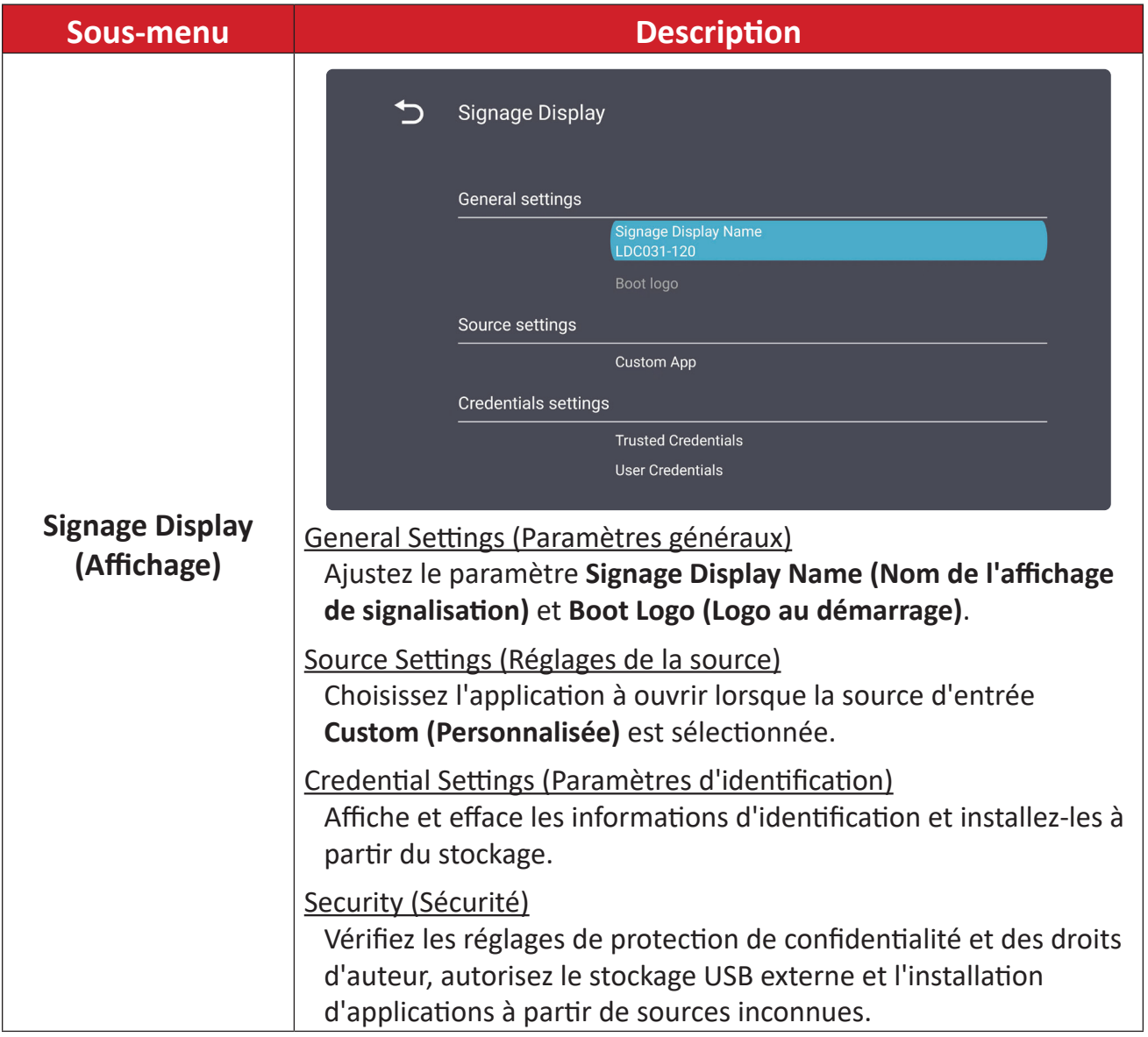

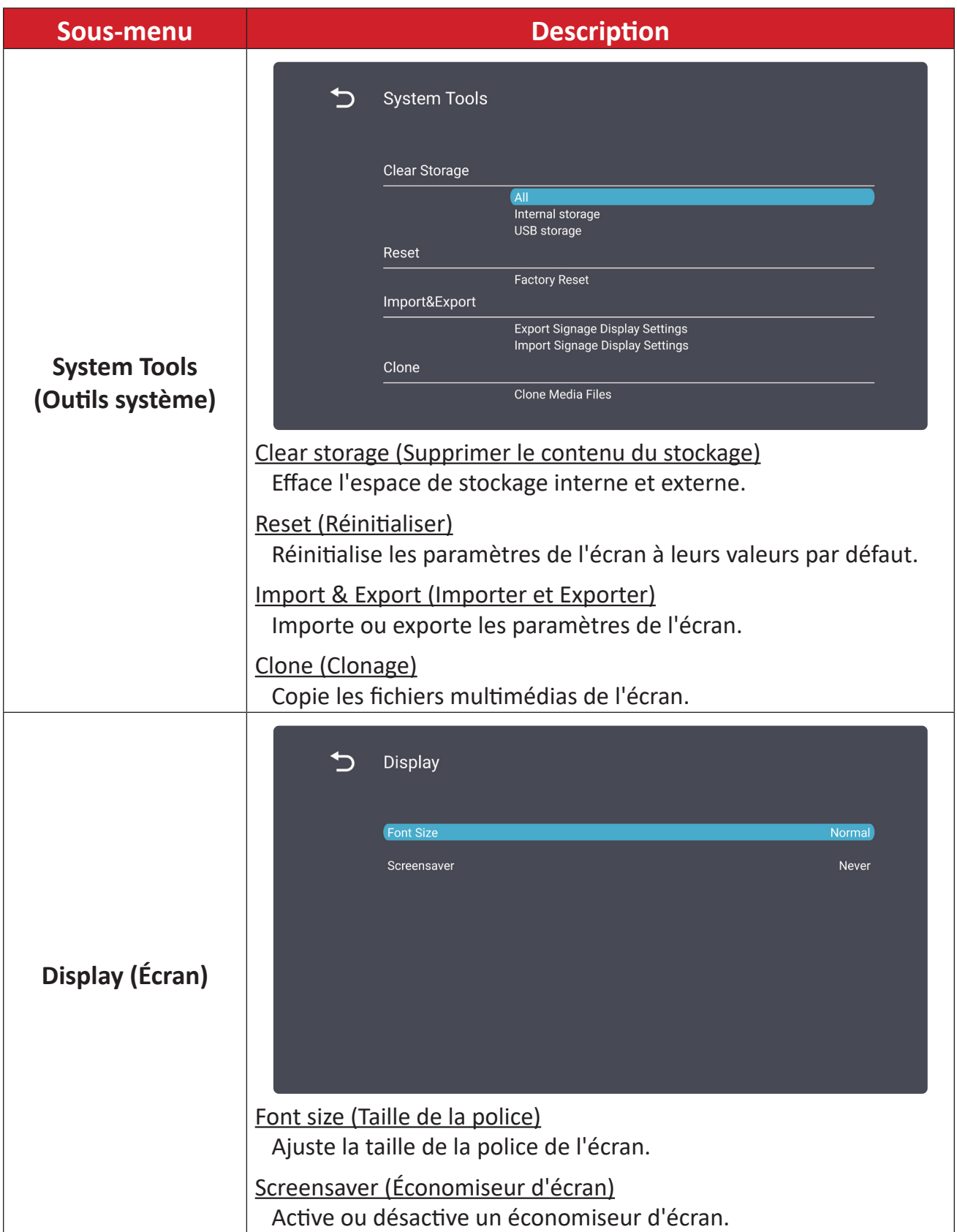

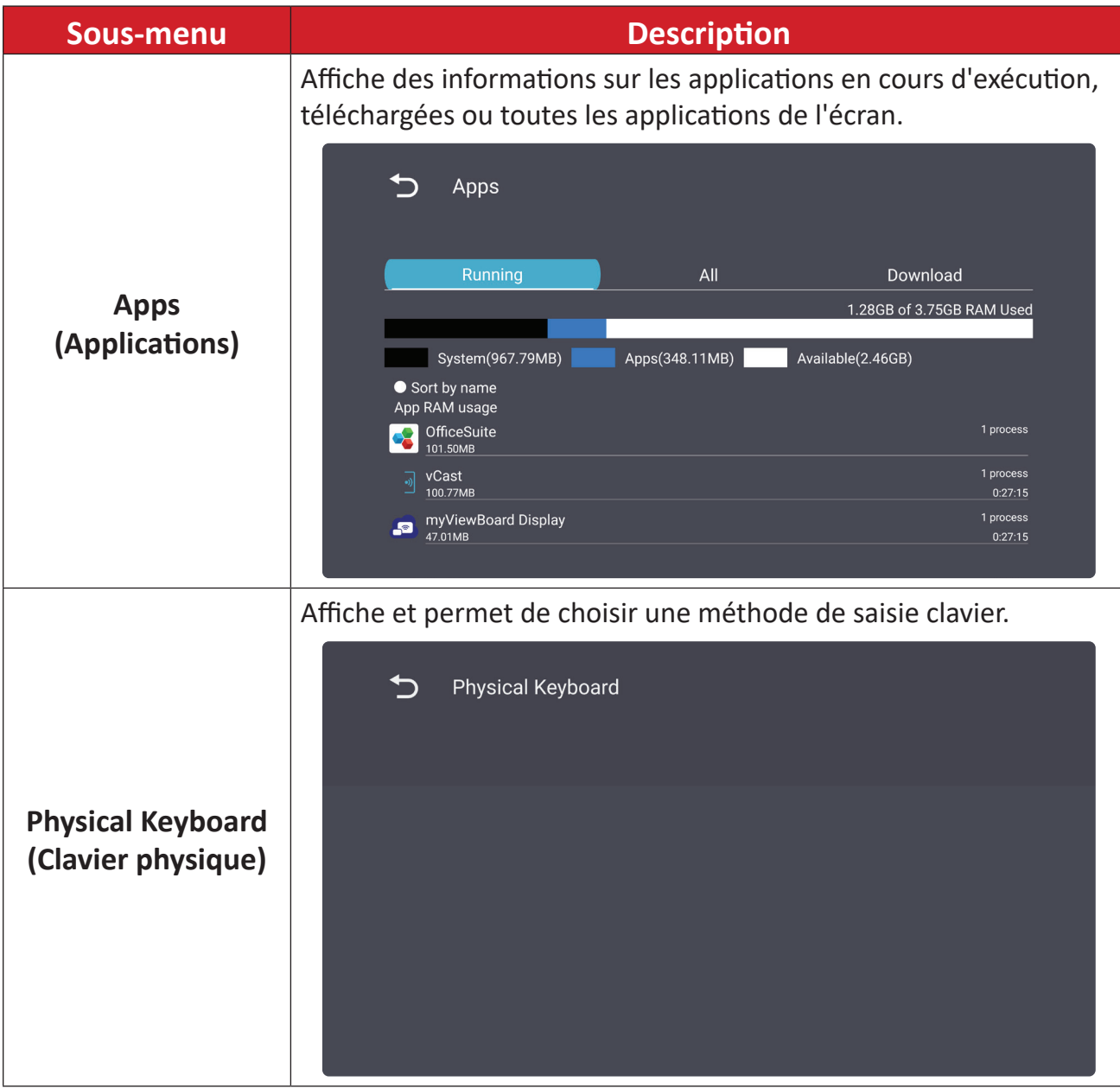

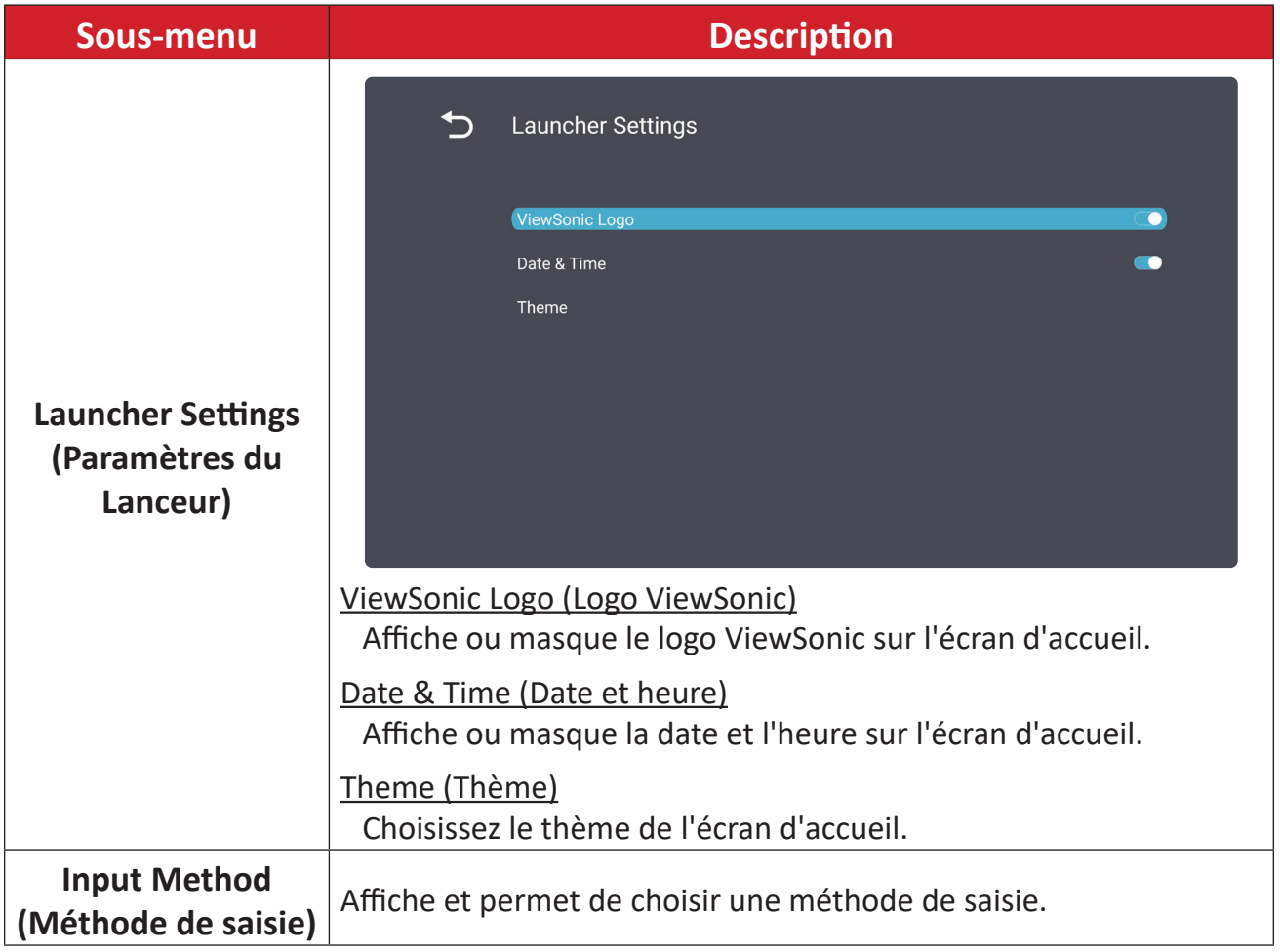
## **System (Système)**

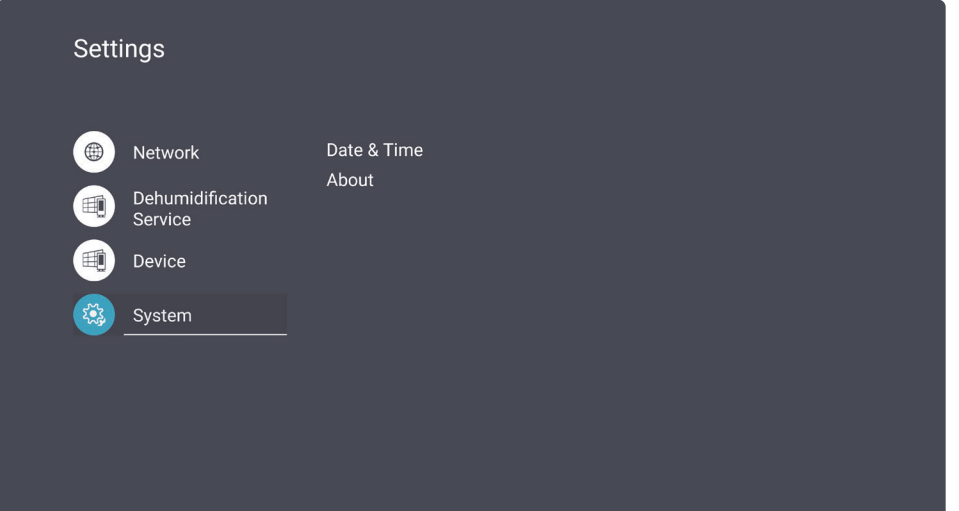

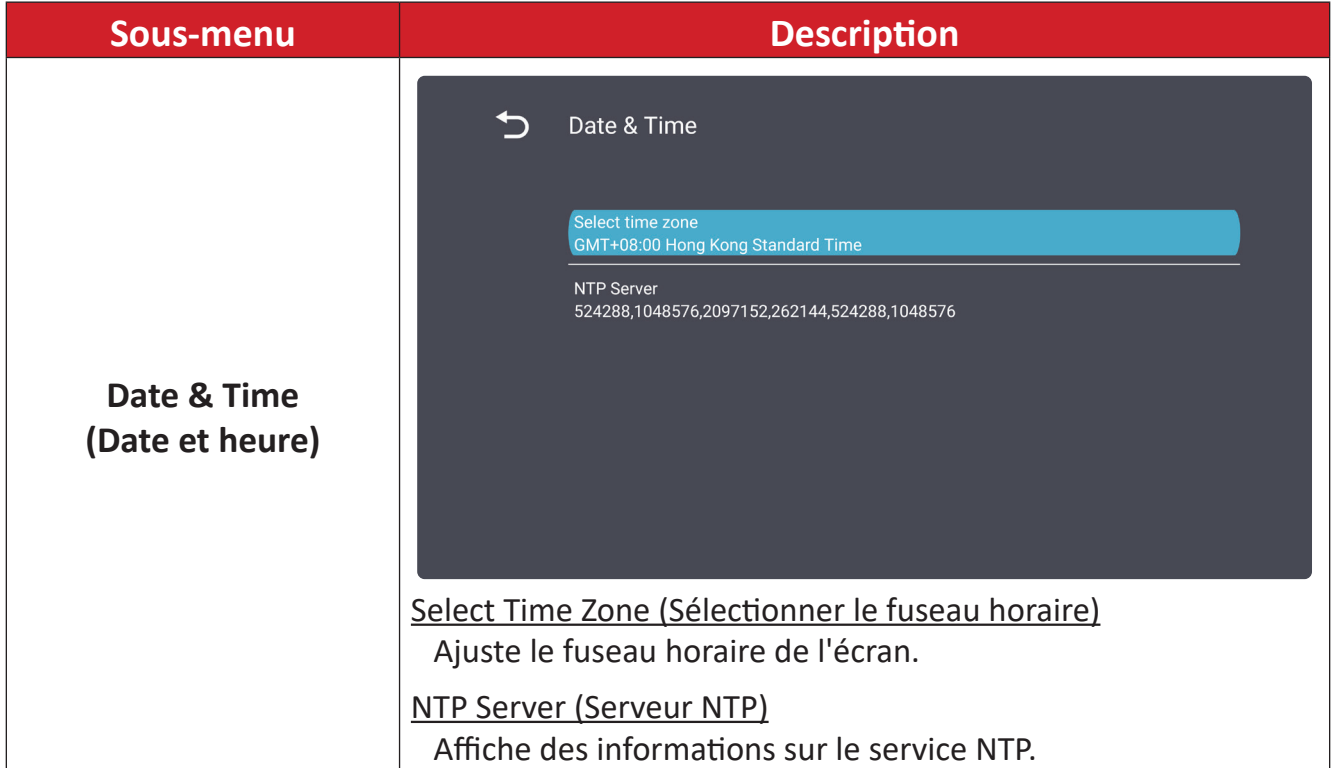

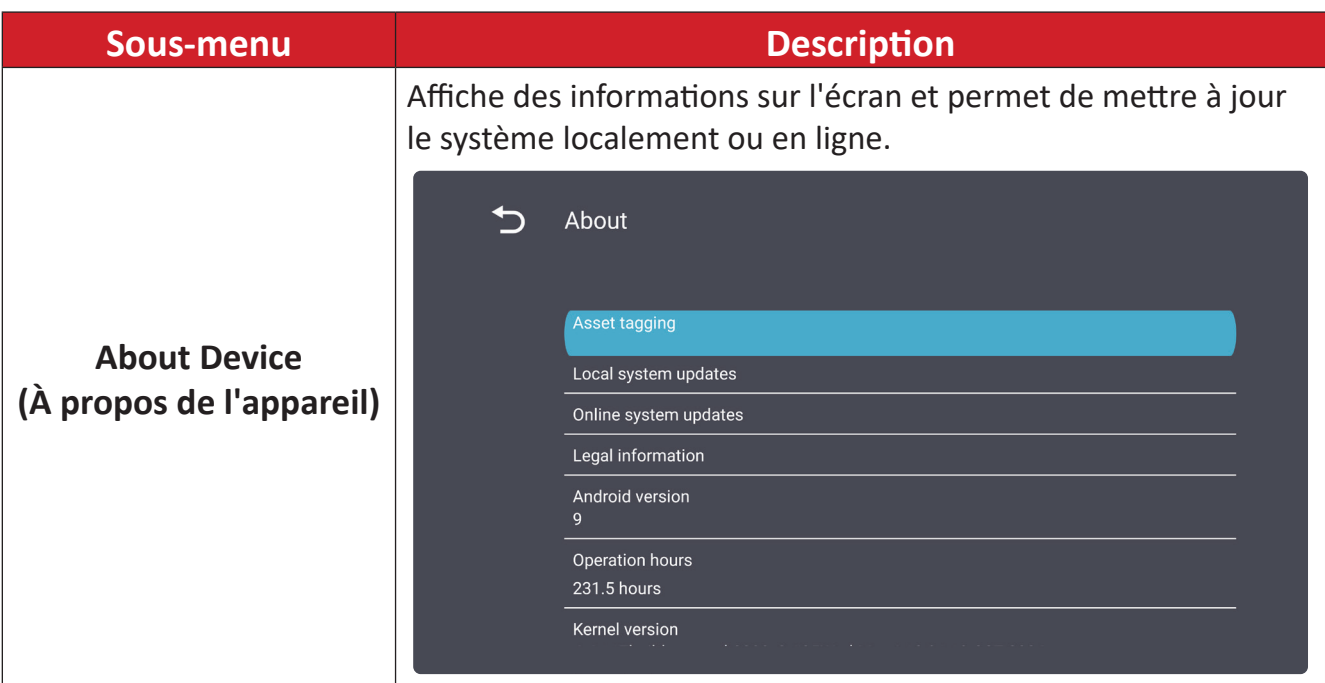

## **Menu OSD (Affichage à l'écran)**

Utilisez le menu OSD (affichage à l'écran) pour régler les paramètres.

**REMARQUE :** Le menu OSD n'est disponible qu'en présence d'une source d'entrée active, par exemple HDMI.

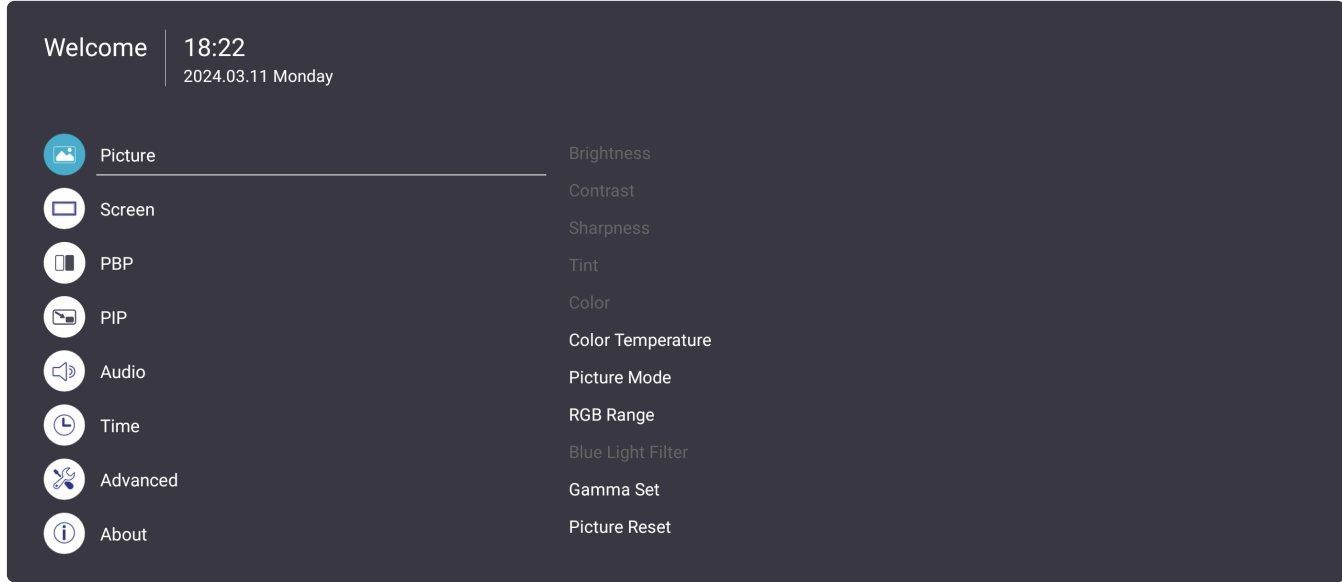

Pour ouvrir et utiliser le menu OSD :

- **1.** Appuyez sur le bouton **MENU ( )** de la télécommande.
- **2.** Appuyez sur ▼/▲/◀/▶ sur la télécommande pour sélectionner des éléments du menu ou régler des valeurs.
- **3.** Appuyez à nouveau sur **OK** pour confirmer votre sélection.
- **4.** Appuyez sur le bouton **RETOUR (**≤) pour revenir au niveau de menu précédent.
- **5.** Appuyez sur le bouton **MENU ( )** pour quitter le menu OSD.

## **Arborescence du menu à l'écran (OSD)**

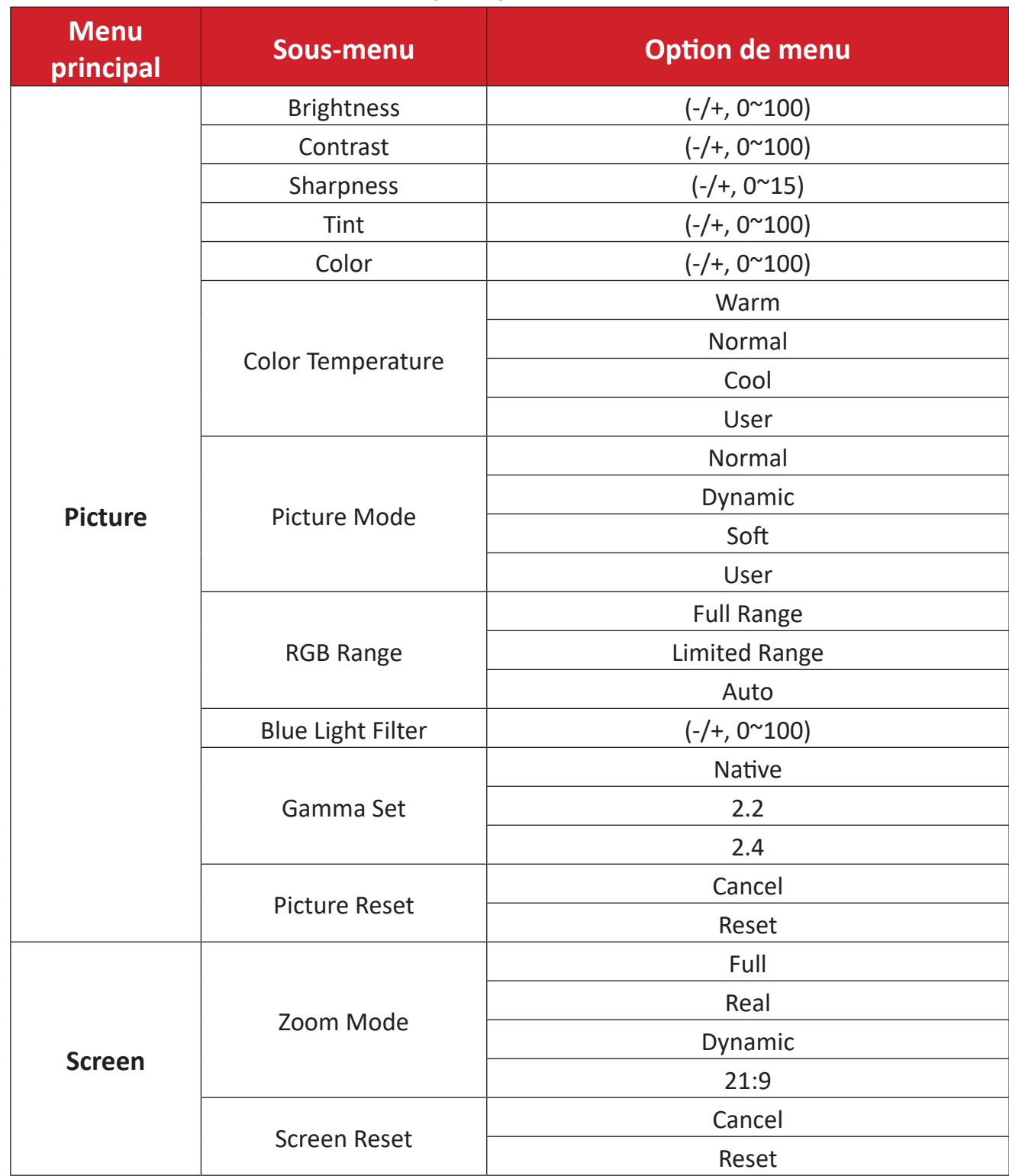

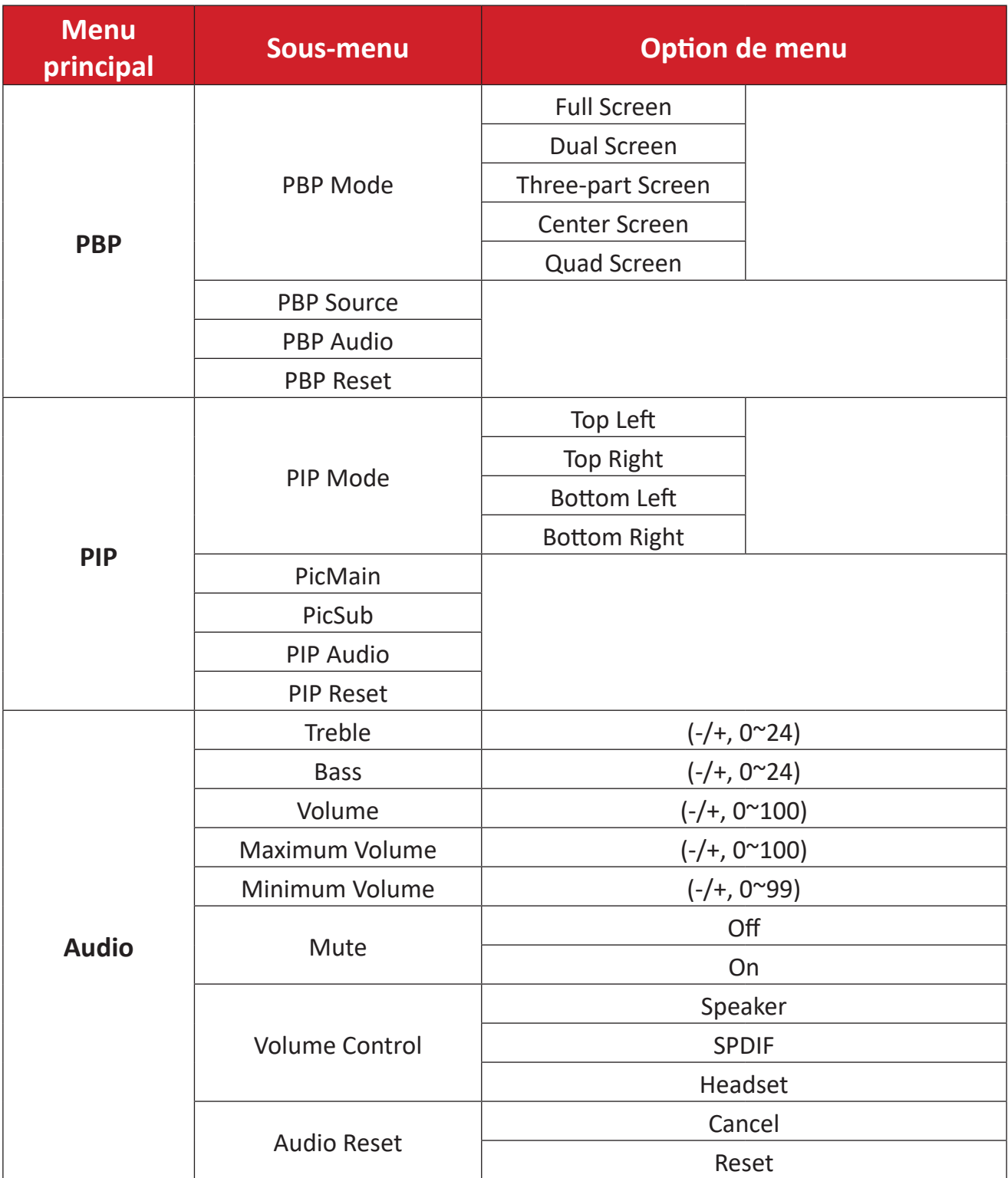

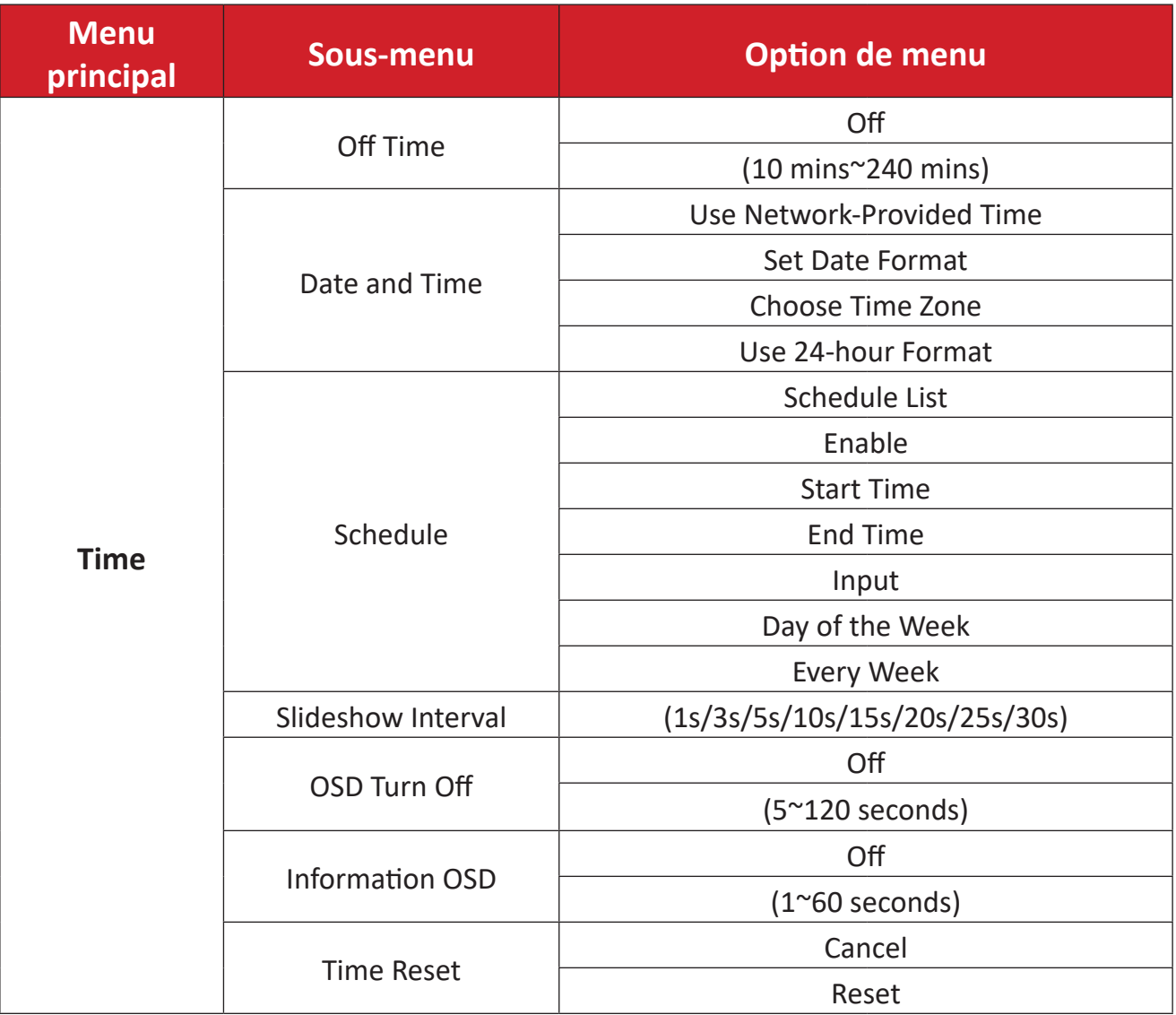

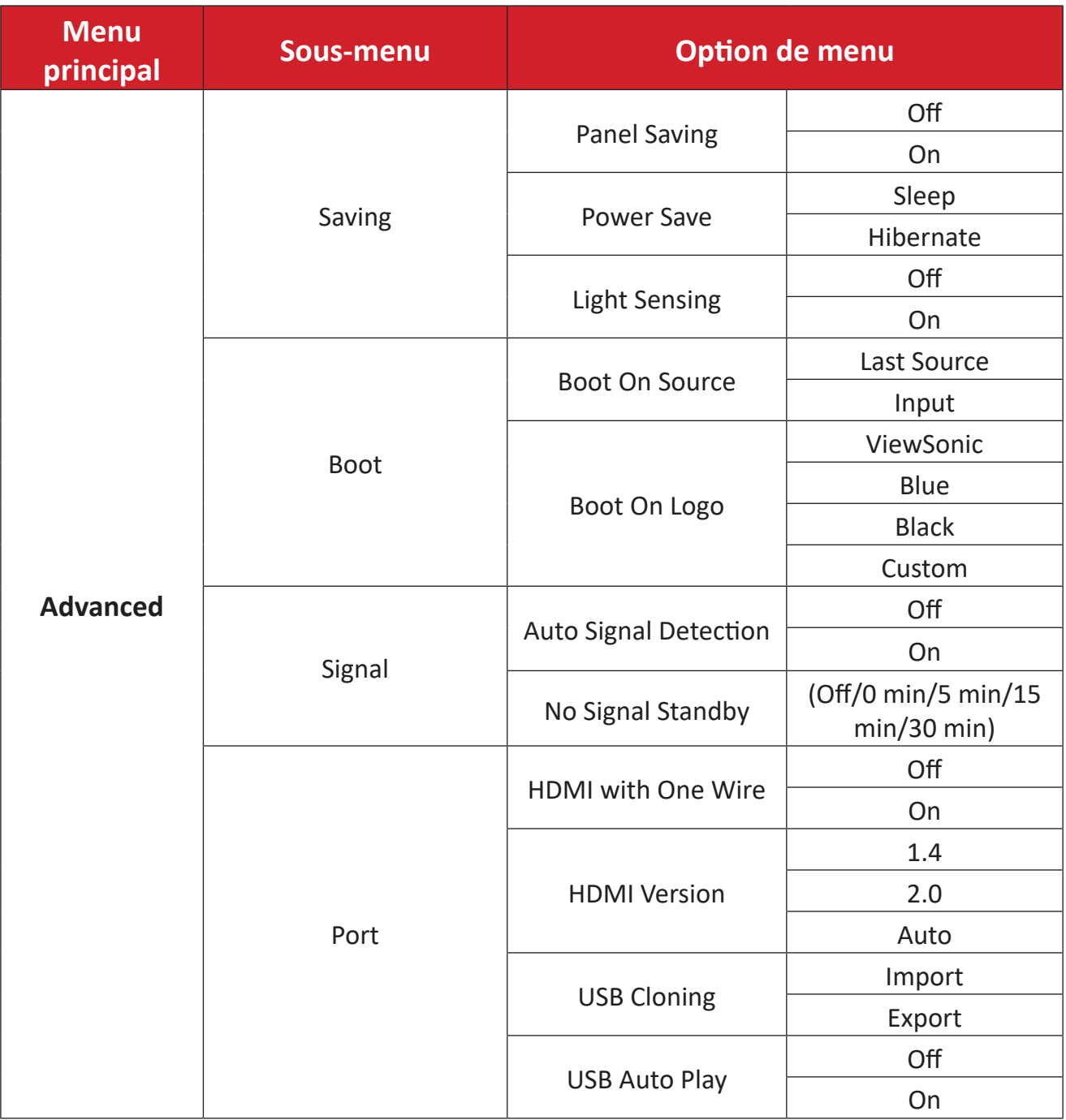

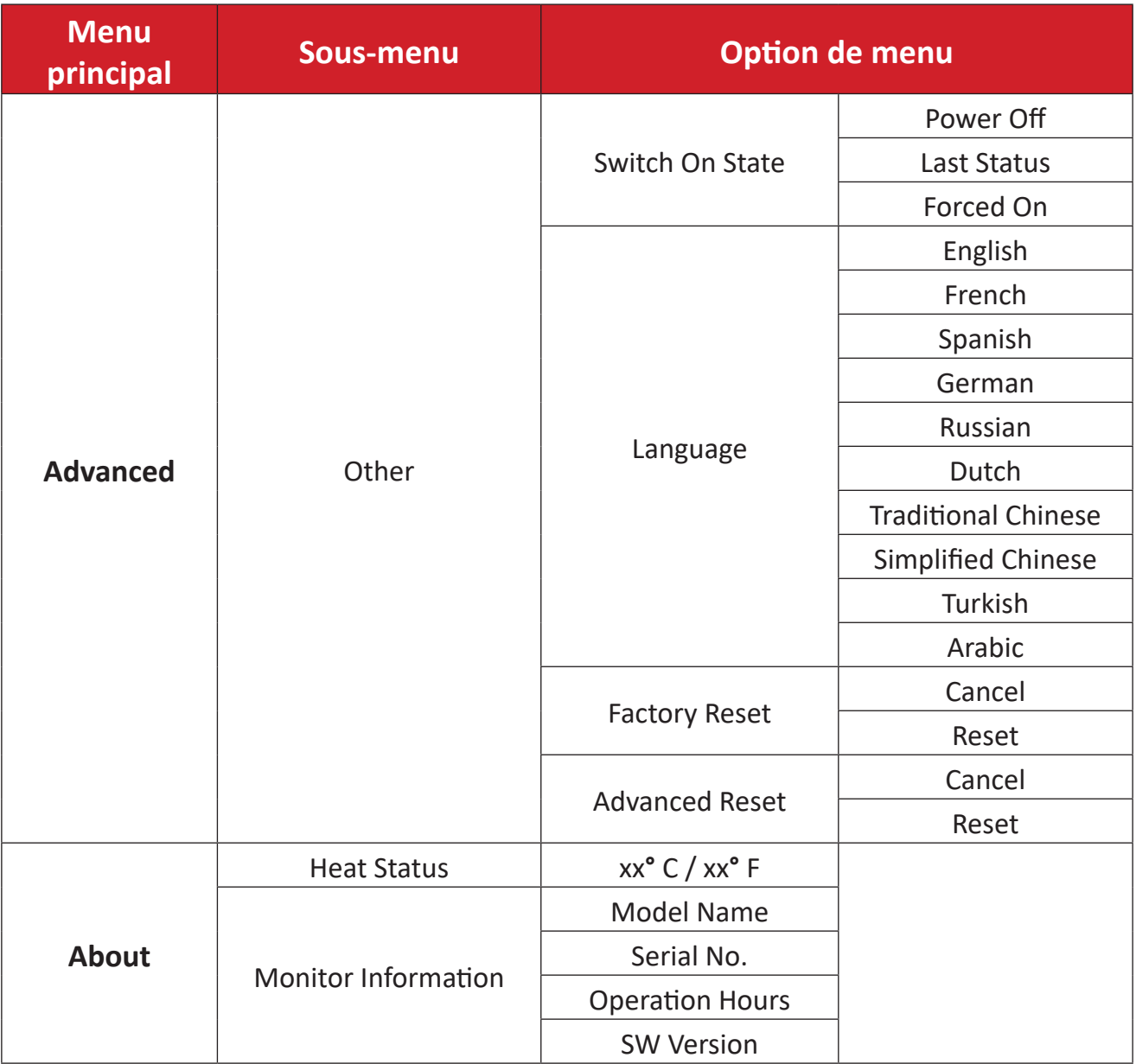

## **Options de menu**

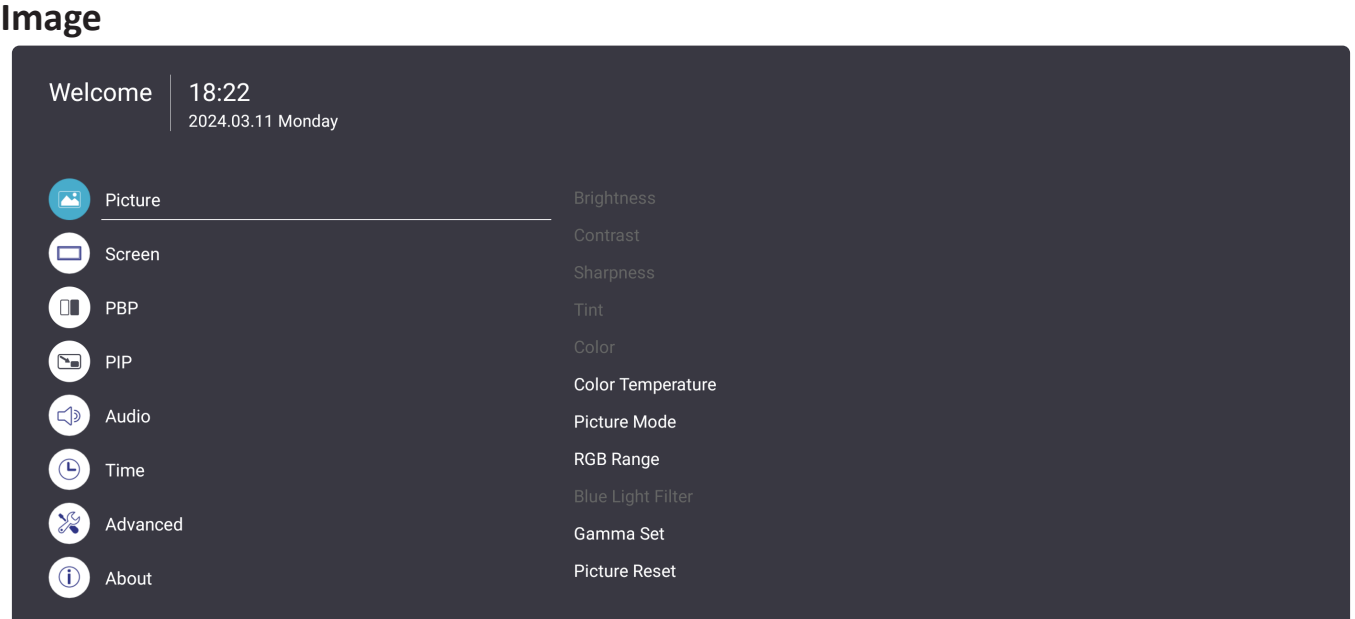

- 1. Appuyez sur le bouton **MENU** ( $\circledast$ ) sur la télécommande pour ouvrir le menu OSD.
- **2.** Puis appuyez sur OK ou utilisez  $\Psi/\blacktriangle/\blacktriangle/\blacktriangleright$  sur la télécommande pour choisir le menu **Picture (Image)**.
- **3.** Appuyez sur ▼/▲ pour choisir l'option du menu. Puis appuyez sur OK pour afficher son sous-menu ou appuyez sur  $\triangleleft$  pour régler/choisir le paramètre.

**REMARQUE :** Certaines options de sous-menu peuvent comprendre un autre niveau de sous-menu.

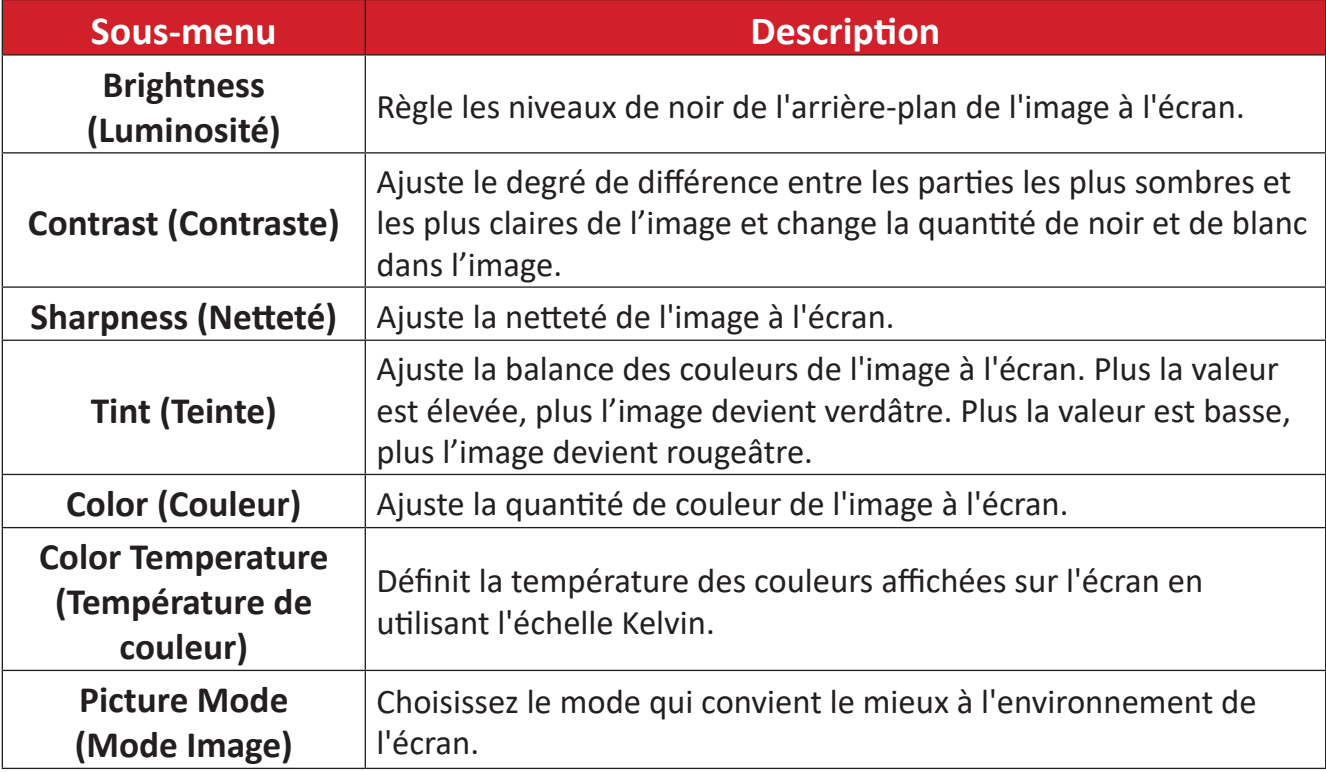

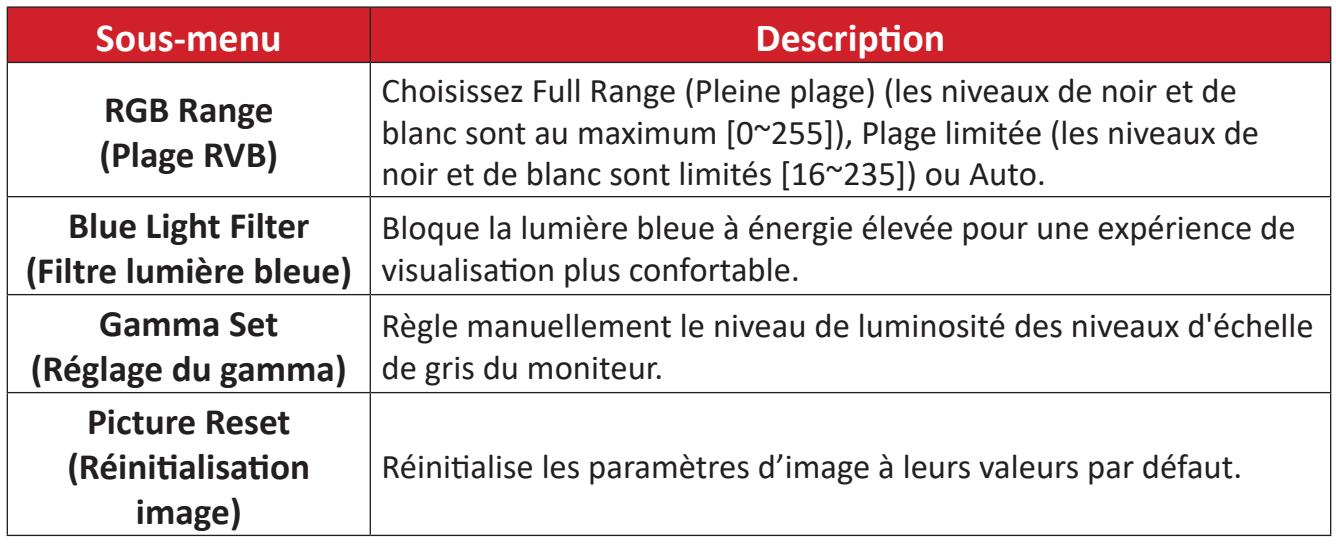

## **Screen (Écran)**

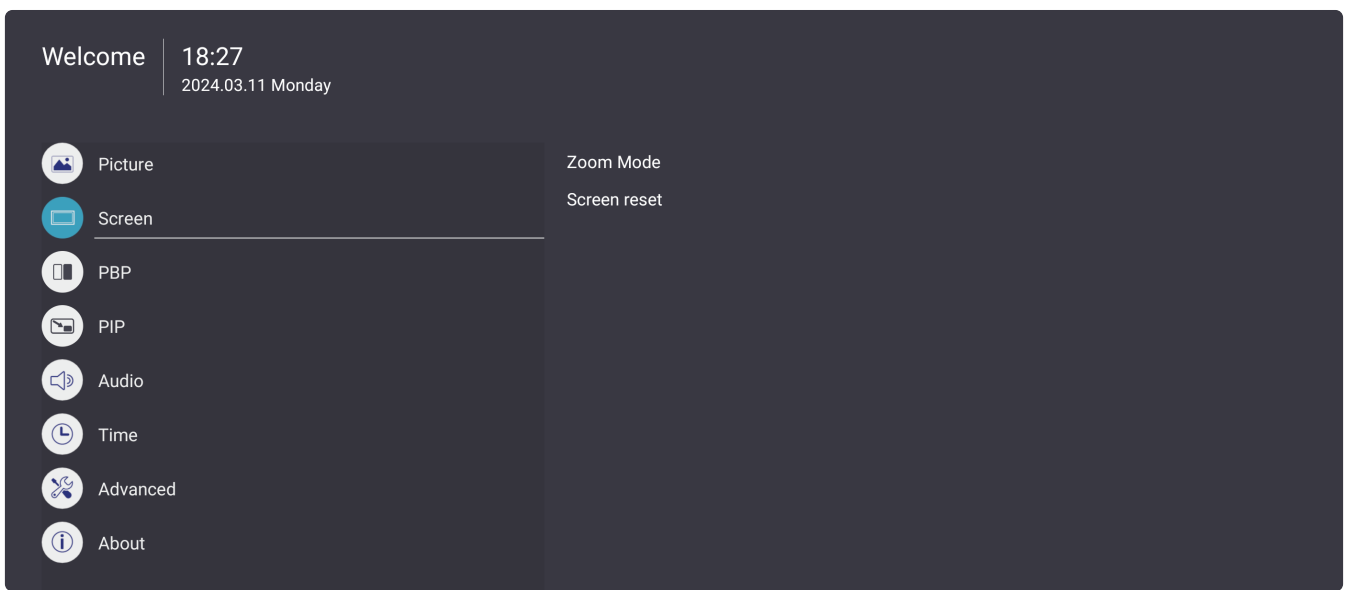

- 1. Appuyez sur le bouton **MENU** ( $\circledast$ ) sur la télécommande pour ouvrir le menu OSD.
- **2.** Puis appuyez sur OK ou utilisez ▼/▲/◆/▶ sur la télécommande pour choisir le menu **Screen (Écran)**.
- **3.** Appuyez sur  $\blacktriangledown/\blacktriangle$  pour choisir l'option du menu. Puis appuyez sur **OK** pour afficher son sous-menu ou appuyez sur t/u pour régler/choisir le paramètre.

**REMARQUE :** Certaines options de sous-menu peuvent comprendre un autre niveau de sous-menu.

| Sous-menu                                          | <b>Description</b>                                                 |
|----------------------------------------------------|--------------------------------------------------------------------|
| <b>Zoom Mode</b><br>(Mode zoom)                    | Ajuste la largeur et la hauteur de l'image à l'écran.              |
| <b>Screen Reset</b><br>(Réinitialisation<br>écran) | Réinitialise les paramètres de l'écran à leurs valeurs par défaut. |

#### **PBP (Picture-by-Picture)**

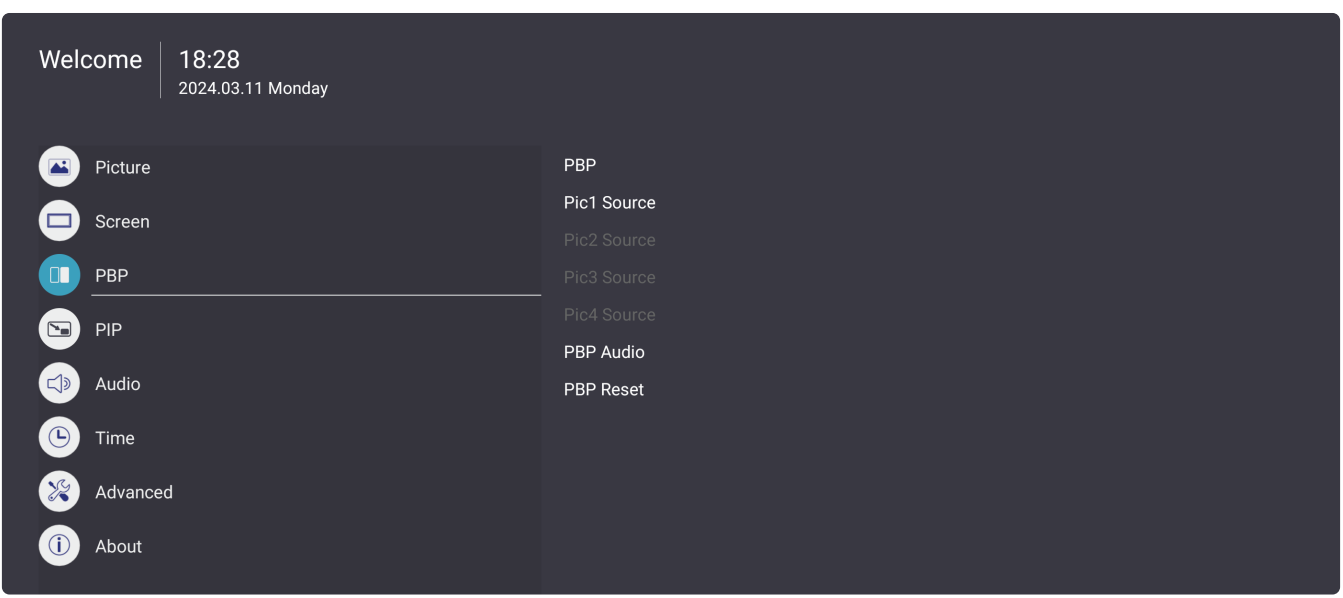

- 1. Appuyez sur le bouton **MENU** ( $\circledast$ ) sur la télécommande pour ouvrir le menu OSD.
- **2.** Puis appuyez sur OK ou utilisez  $\Psi/\blacktriangle/\blacktriangle/\blacktriangleright$  sur la télécommande pour choisir le menu **PBP (Picture-by-Picture)**.
- **3.** Appuyez sur  $\blacktriangledown/\blacktriangle$  pour choisir l'option du menu. Puis appuyez sur **OK** pour afficher son sous-menu ou appuyez sur  $\triangleleft$  pour régler/choisir le paramètre.

**REMARQUE :** Certaines options de sous-menu peuvent comprendre un autre niveau de sous-menu.

| Sous-menu                               | <b>Description</b>                                                                                                    |
|-----------------------------------------|----------------------------------------------------------------------------------------------------|
| <b>PBP Mode</b><br>(Mode PBP)           | Choisissez le type d'écran PBP : Full (Plein), Dual (Double),<br>Three-part (Trois parties), Center (Centre), ou Quad. |
| <b>PBP</b> source<br>(Source PBP)       | Définit la source vidéo de PBP.                                                                                        |
| <b>PBP Audio</b><br>(Audio PBP)         | Définit la source audio de PBP.                                                                                        |
| <b>PBP Reset</b><br>(Réinitialiser PBP) | Réinitialise les paramètres PBP à leurs valeurs par défaut.                                                            |

#### **PIP (Picture-in-Picture)**

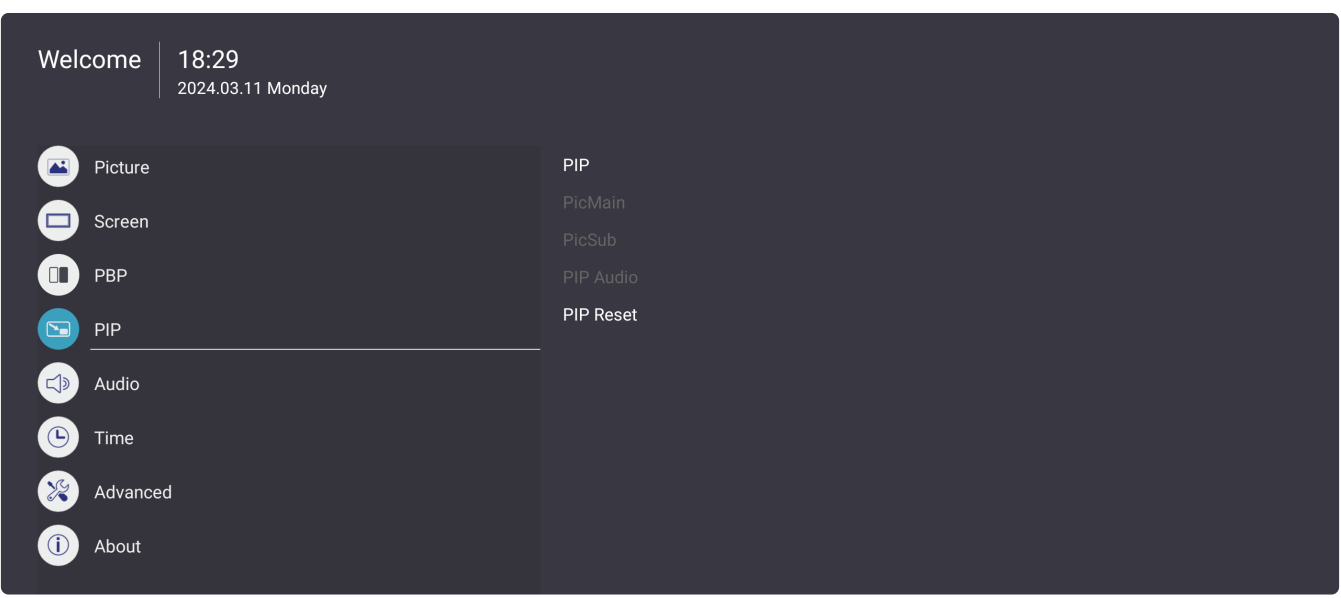

- 1. Appuyez sur le bouton **MENU** ( $\circledast$ ) sur la télécommande pour ouvrir le menu OSD.
- **2.** Puis appuyez sur OK ou utilisez  $\Psi/\blacktriangle/\blacktriangle/\blacktriangleright$  sur la télécommande pour choisir le menu **PIP (Picture-in-Picture)**.
- **3.** Appuyez sur  $\blacktriangledown/\blacktriangle$  pour choisir l'option du menu. Puis appuyez sur **OK** pour afficher son sous-menu ou appuyez sur  $\triangleleft$  pour régler/choisir le paramètre.

**REMARQUE :** Certaines options de sous-menu peuvent comprendre un autre niveau de sous-menu.

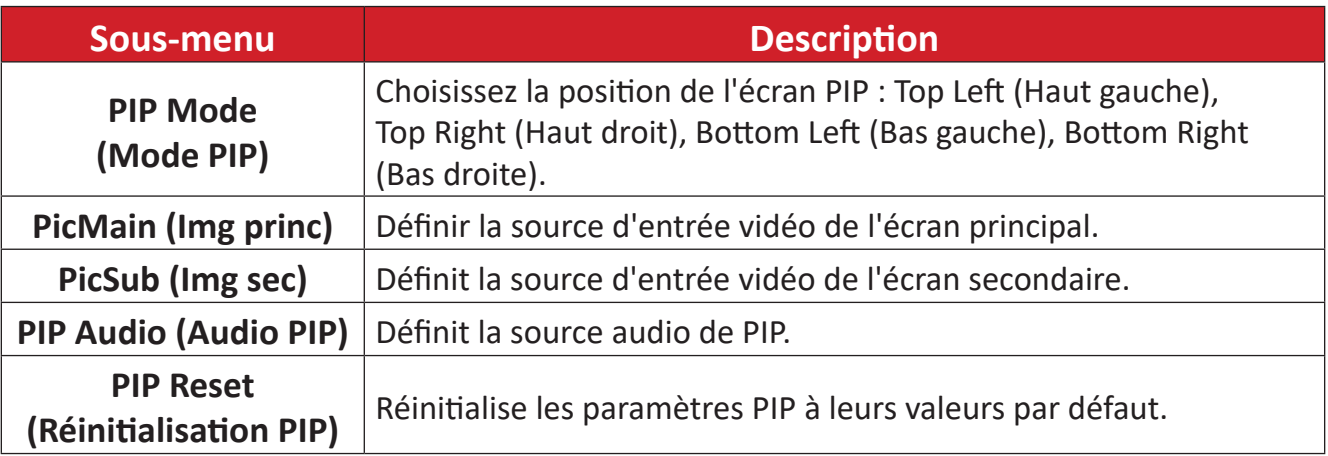

#### **Audio**

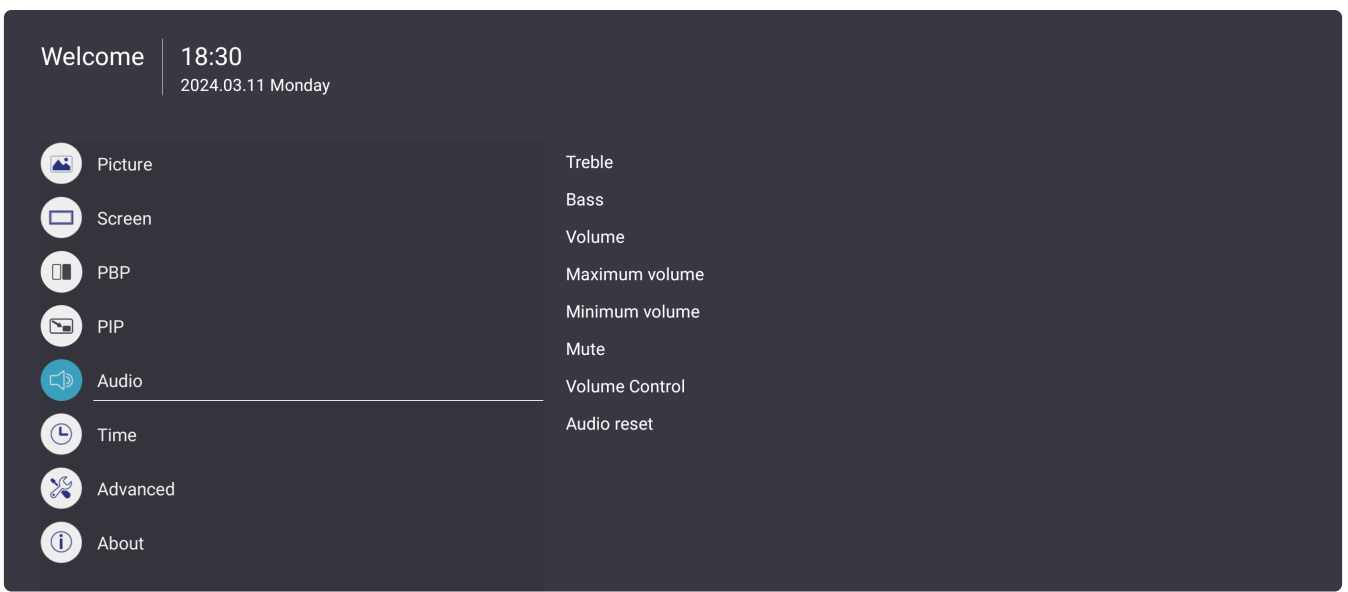

- 1. Appuyez sur le bouton **MENU** ( $\circledast$ ) sur la télécommande pour ouvrir le menu OSD.
- **2.** Puis appuyez sur OK ou utilisez  $\Psi/\blacktriangle/\blacktriangle/\blacktriangleright$  sur la télécommande pour choisir le menu **Audio**.
- **3.** Appuyez sur  $\blacktriangledown/\blacktriangle$  pour choisir l'option du menu. Puis appuyez sur **OK** pour afficher son sous-menu ou appuyez sur  $\blacktriangleleft/\blacktriangleright$  pour régler/choisir le paramètre.
	- **REMARQUE :** Certaines options de sous-menu peuvent comprendre un autre niveau de sous-menu.

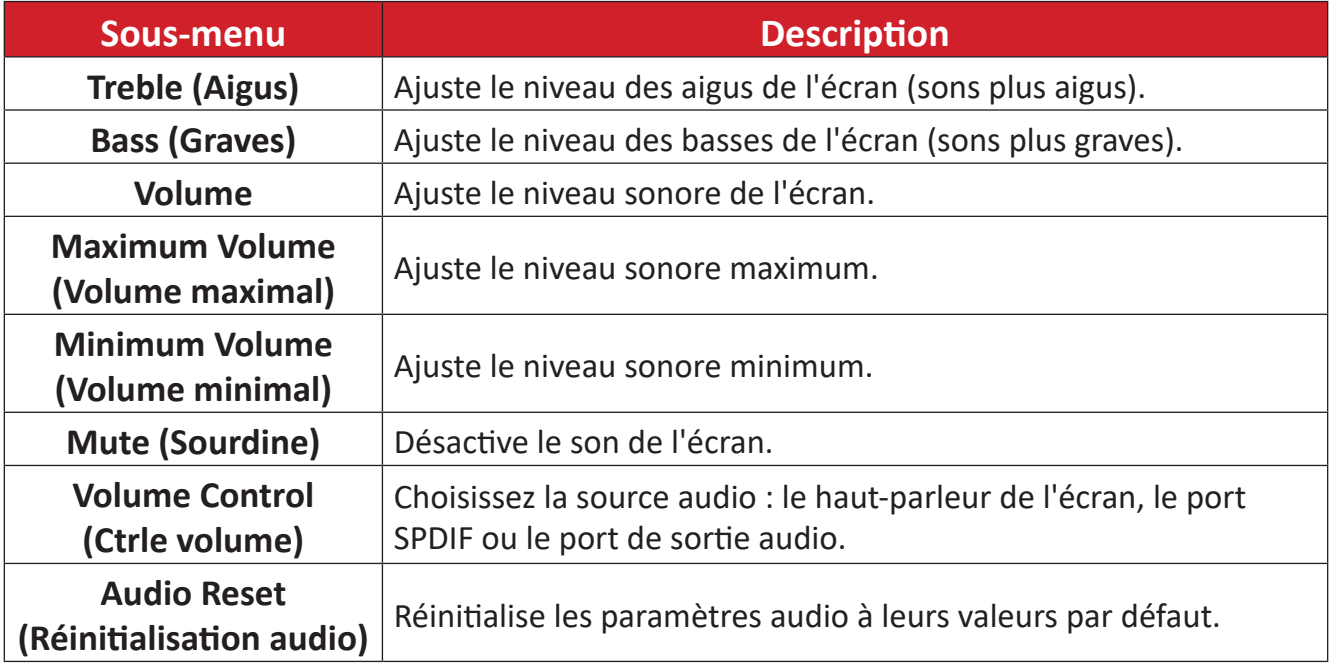

#### **Time (Heure)**

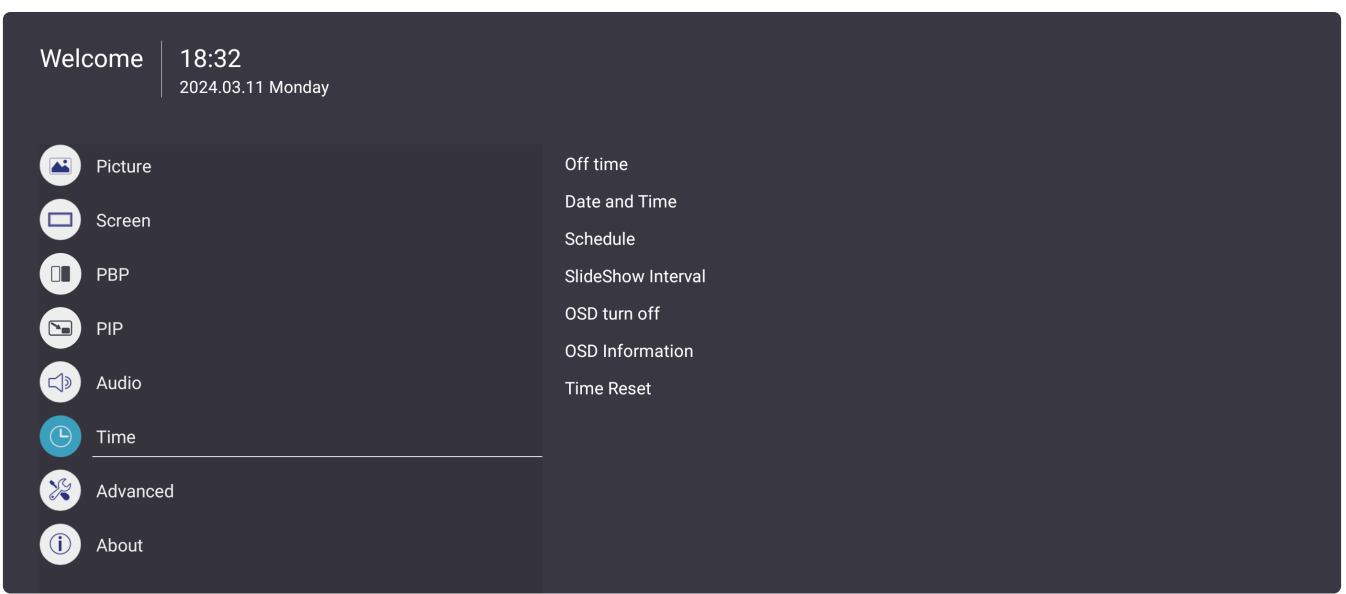

- 1. Appuyez sur le bouton **MENU** ( $\circledast$ ) sur la télécommande pour ouvrir le menu OSD.
- **2.** Puis appuyez sur OK ou utilisez  $\Psi/\blacktriangle/\blacktriangle/\blacktriangleright$  sur la télécommande pour choisir le menu **Time (Heure)**.
- **3.** Appuyez sur  $\blacktriangledown/\blacktriangle$  pour choisir l'option du menu. Puis appuyez sur **OK** pour afficher son sous-menu ou appuyez sur </>  $\blacktriangleright$  pour régler/choisir le paramètre.

**REMARQUE :** Certaines options de sous-menu peuvent comprendre un autre niveau de sous-menu.

| Sous-menu                                             | <b>Description</b>                                                                                                    |
|-------------------------------------------------------|----------------------------------------------------------------------------------------------------|
| <b>Off Time</b><br>(Heure d'arrêt)                    | Définit l'heure à laquelle l'écran doit s'éteindre.                                                                        |
| Date and Time<br>(Date et heure)                      | Régler la date et l'heure de l'écran.                                                                                      |
| <b>Schedule</b><br>(Programmation)                    | Définit un calendrier pour allumer et éteindre l'écran.                                                                    |
| <b>Slideshow Interval</b><br>(Intervalle diaporama)   | Définit l'intervalle de temps entre les images d'un diaporama<br>d'images.                                                 |
| <b>OSD Turn Off</b><br>(Extinction de l'OSD)          | Définissez la durée pendant laquelle le menu OSD reste à l'écran.                                                          |
| <b>OSD Information</b><br>(Informations OSD)          | Définit la durée pendant laquelle le volume, la luminosité et le<br>menu de la source d'entrée restent affichés à l'écran. |
| <b>Time Reset</b><br>(Réinitialisation de<br>l'heure) | Réinitialise les paramètres de l'heure à leurs valeurs par défaut.                                                         |

#### **Advanced (avancée)**

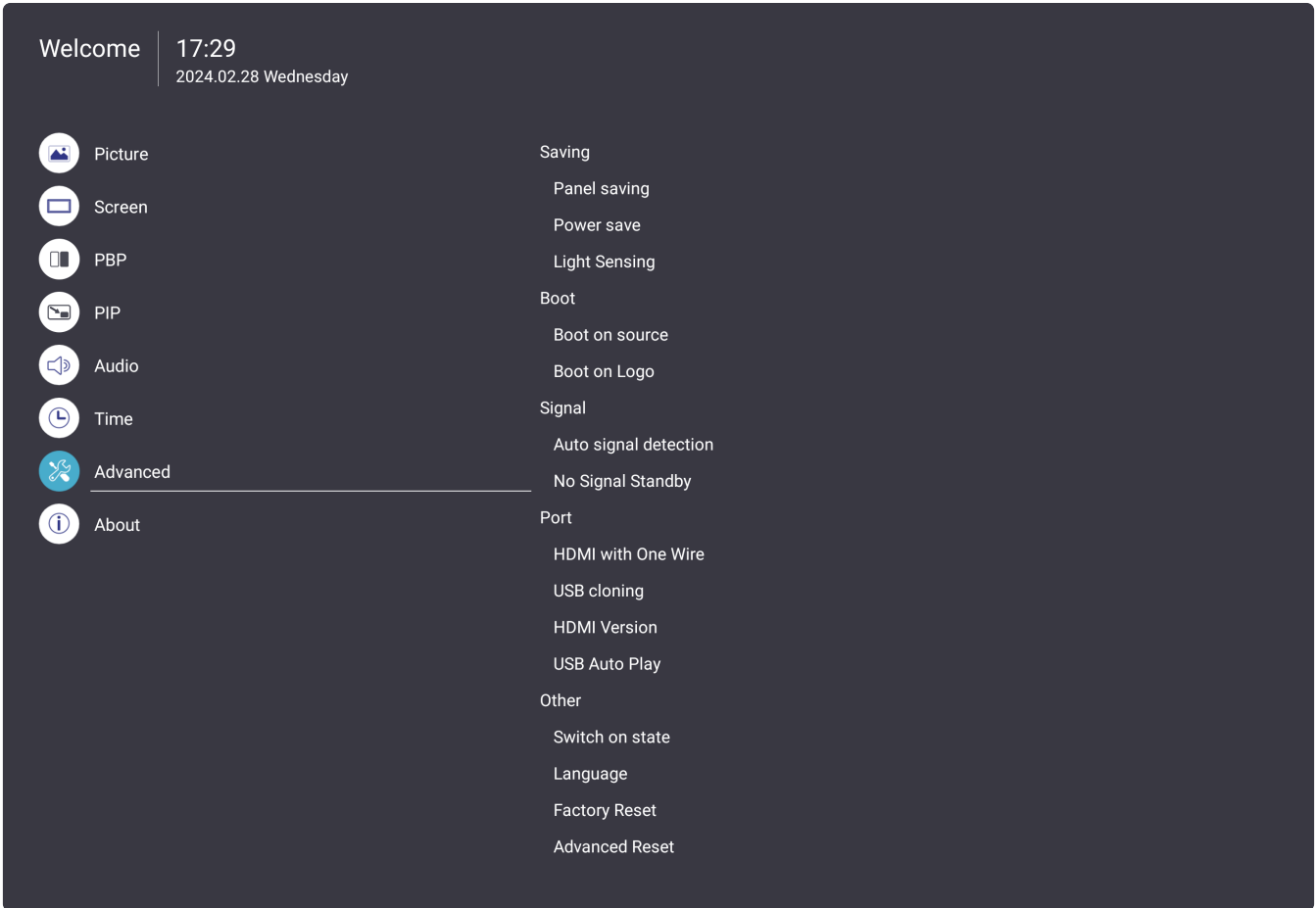

- 1. Appuyez sur le bouton **MENU** ( $\circledast$ ) sur la télécommande pour ouvrir le menu OSD.
- **2.** Puis appuyez sur OK ou utilisez  $\Psi/\blacktriangle/\blacktriangle/\blacktriangleright$  sur la télécommande pour choisir le menu **Advanced (avancée)**.
- **3.** Appuyez sur  $\blacktriangledown/\blacktriangle$  pour choisir l'option du menu. Puis appuyez sur **OK** pour afficher son sous-menu ou appuyez sur  $\blacktriangleleft/\blacktriangleright$  pour régler/choisir le paramètre.

**REMARQUE :** Certaines options de sous-menu peuvent comprendre un autre niveau de sous-menu.

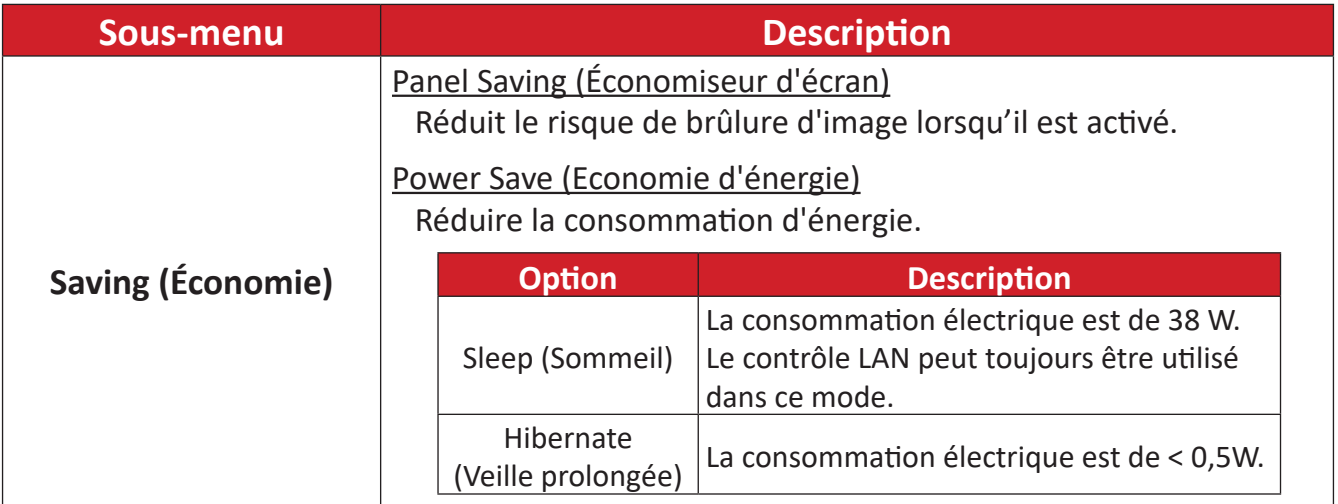

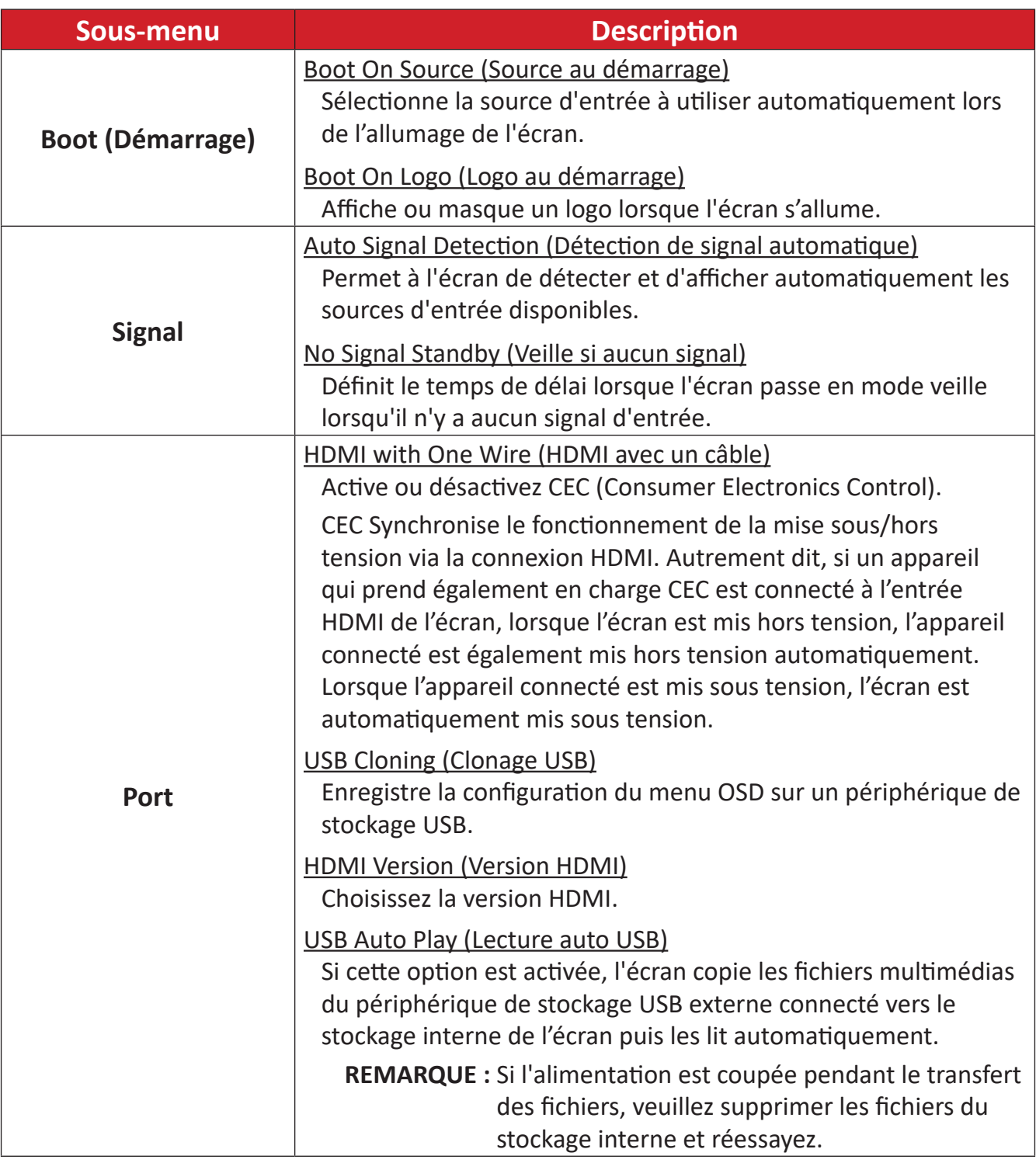

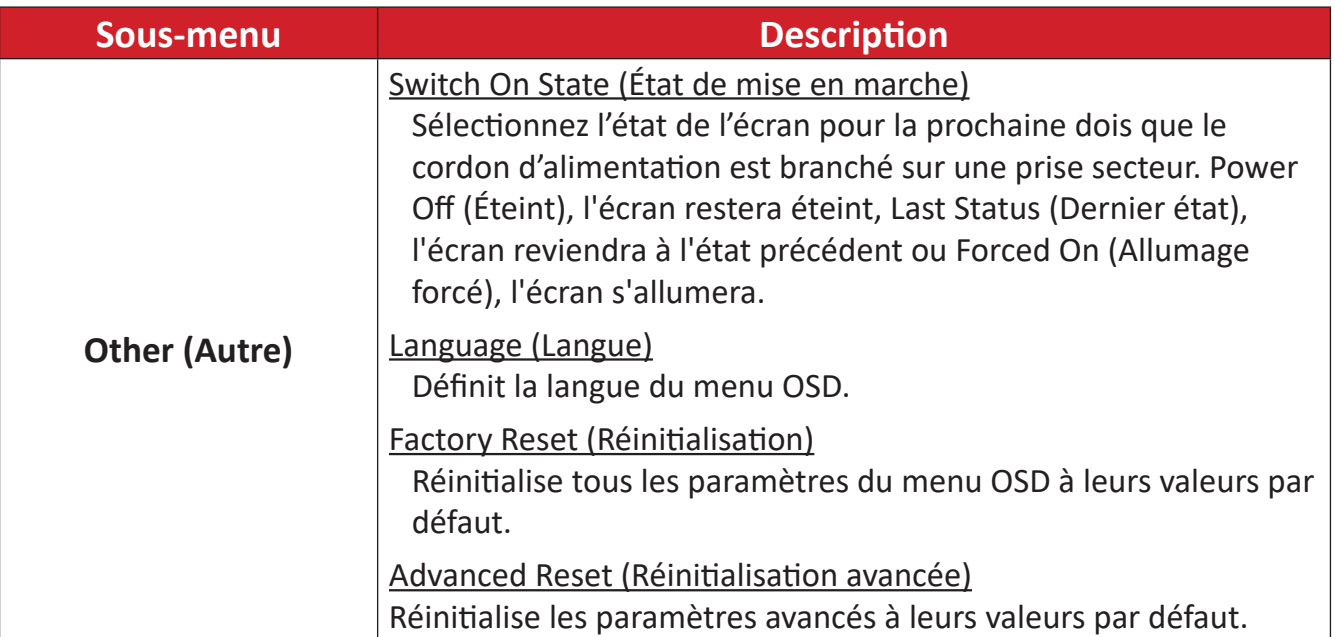

## **About (À propos)**

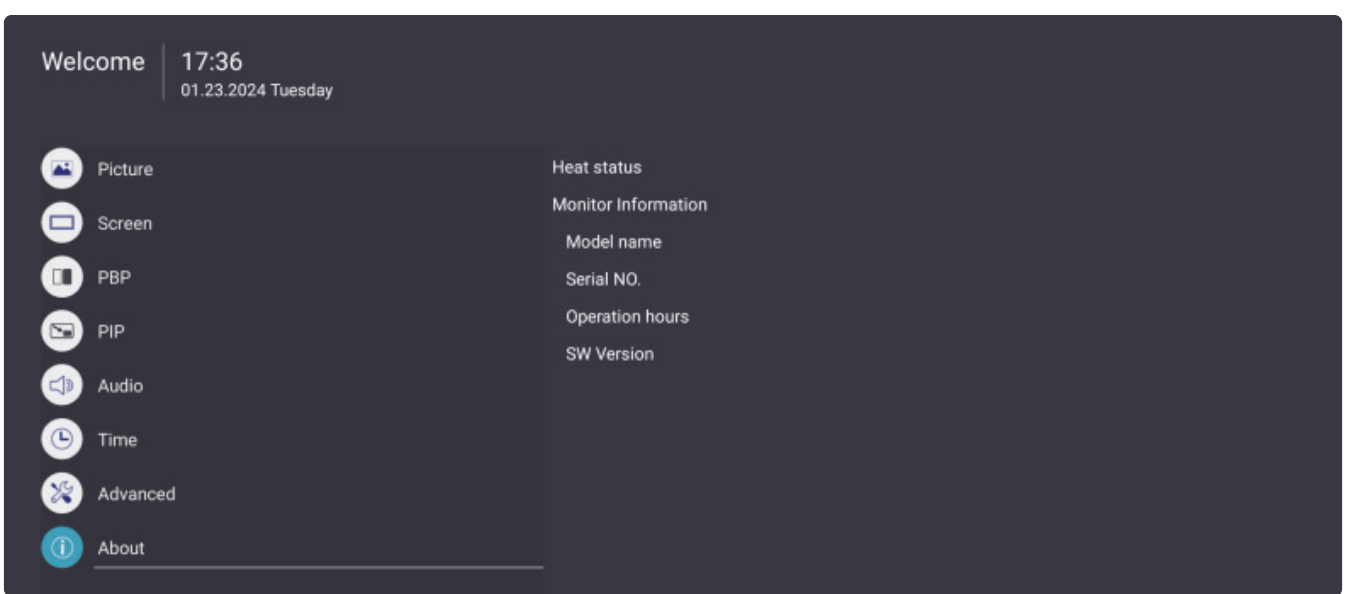

- 1. Appuyez sur le bouton **MENU** ( $\circledast$ ) sur la télécommande pour ouvrir le menu OSD.
- **2.** Puis appuyez sur OK ou utilisez  $\Psi/\blacktriangle/\blacktriangle/\blacktriangleright$  sur la télécommande pour choisir le menu **About (À propos)**.
- **3.** Appuyez sur  $\blacktriangledown/\blacktriangle$  pour choisir l'option du menu. Puis appuyez sur **OK** pour afficher son sous-menu ou appuyez sur t/u pour régler/choisir le paramètre.

**REMARQUE :** Certaines options de sous-menu peuvent comprendre un autre niveau de sous-menu.

| Sous-menu                                                | <b>Description</b>                                                                                                    |
|----------------------------------------------------------|----------------------------------------------------------------------------------------------------|
| <b>Heat Status</b><br>(Statut de chaleur)                | Affiche la température maximale de l'écran.                                                                                              |
| <b>Monitor Information</b><br>(Informations<br>moniteur) | Affiche les informations de l'écran, telles que : Nom du modèle,<br>Numéro de série, Heures de fonctionnement et Version du<br>logiciel. |

# **Applications préinstallées**

## **vCast**

Fonctionnant avec le logiciel ViewBoard® Cast (vCast, vCast Pro et vCastSender), l'application vCast permettra à Affichage de recevoir les écrans des ordinateurs portables (Windows/Mac/Chrome) et les photos, les vidéos, les annotations et la caméra des utilisateurs mobiles (iOS/Android) qui utilisent l'application vCastSender.

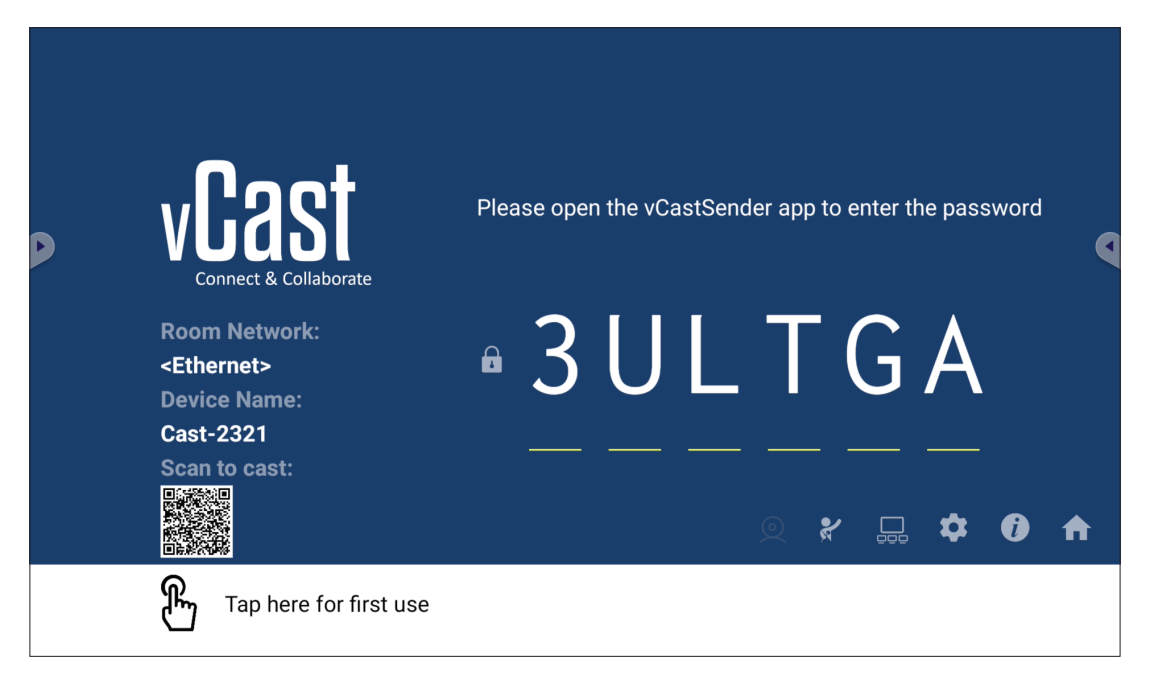

#### **Informations sur le réseau**

- Le logiciel ViewBoard® Cast, les ordinateurs portables et les appareils mobiles peuvent tous se connecter au même sous-réseau et à un sous-réseau croisé en entrant le code PIN à l'écran.
- Les appareils connectés seront affichés dans **Device List (Liste des appareils)** sur la même connexion de sous-réseau.
- Si un appareil n'apparaît pas dans **Device List (Liste des appareils)**, l'utilisateur devra entrer le code PIN à l'écran.
- **• Ports :**
	- ͫ TCP 56789, 25123, 8121 & 8000 (Port de message de contrôle et transfert audio du dispositif client)
	- ͫ TCP 8600 (BYOM)
	- ͫ TCP 53000 (Demande d'écran partagé)
	- ͫ TCP 52020 (Contrôle inversé)
	- ͫ TCP 52025 (Contrôle inversé pour le bouton Cast de ViewBoard)
	- ͫ TCP 52030 (État de synchro)
	- ͫ TCP 52040 (Mode Modérateur)
	- ͫ UDP 48689, 25123 (Recherche et diffusion d'appareils et transfert audio d'appareils clients)
	- ͫ UDP 5353 (protocole de recherche de périphériques multicast)
- **• Port et DNS pour l'activation** :
	- ͫ Port : 443
	- ͫ DNS: https://vcastactivate.viewsonic.com
- **• Service OTA**
	- ͫ Port serveur : TCP 443
	- ͫ Nom FQDN du serveur : https://vcastupdate.viewsonic.com

## **Réglages du groupe d'affichage**

Pour ajuster les réglages du groupe d'affichage, sélectionnez l'icône du groupe d'affichage  $(\Box)$  dans le coin inférieur droit de l'écran.

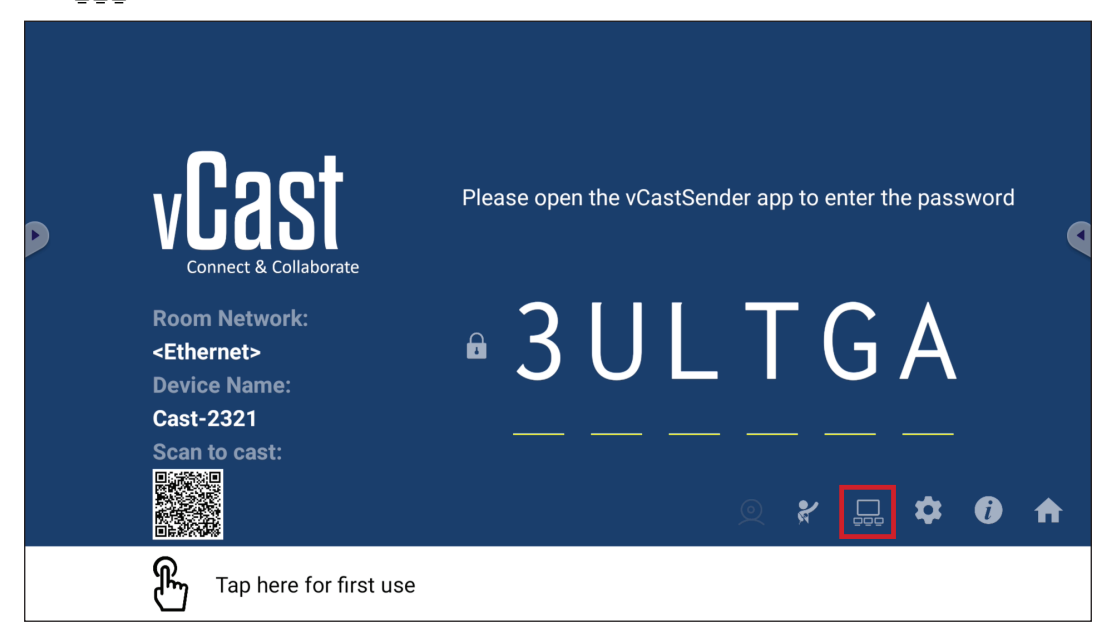

**1.** Activez la fonction « Turn On/Off Display Group (Activer/désactiver le groupe d'affichage) » pour activer la fonction de groupe d'affichage.

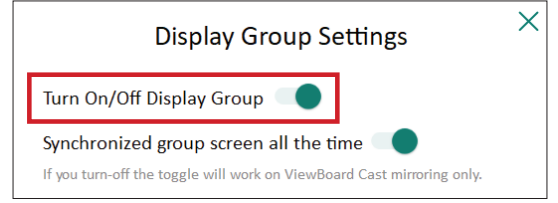

- **REMARQUE :** Les autres appareils ViewBoard Cast préinstallés sur le même réseau seront listés.
- **2.** Sélectionnez les appareils que vous souhaitez intégrer dans le groupe d'affichage et sélectionnez **OK** pour enregistrer les réglages.

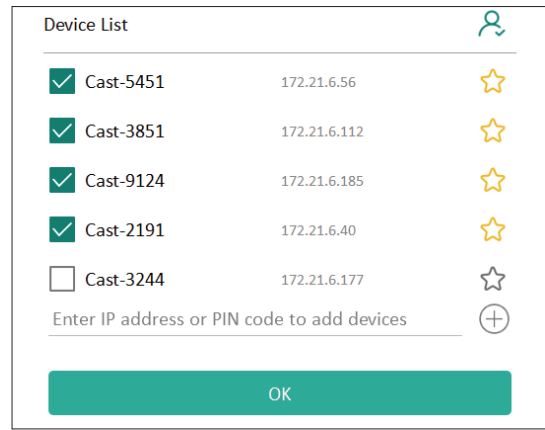

#### **REMARQUE :**

- Si les appareils que vous souhaitez regrouper ne figurent pas dans la liste, vous pouvez entrer leur adresse IP respective ou le code PIN de connexion.
- La limite d'appareils maximum du groupe d'affichage est six appareils.

**3.** Si vous vous connectez fréquemment au même appareil, vous pouvez sélectionner l'icône étoile ( ) à côté de l'appareil pour l'ajouter dans votre liste d'appareils fréquemment connectés, « My List of Devices in Group (Ma liste d'appareils dans le groupe) », pour faciliter la configuration et la gestion du groupe d'affichage.

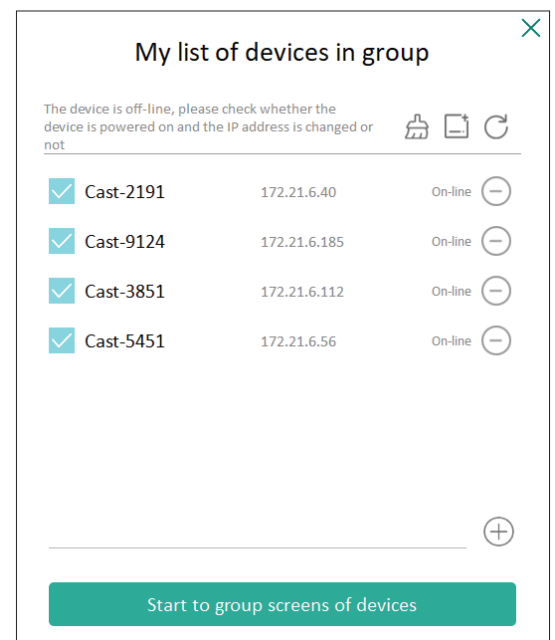

## **Écran de groupe synchronisé en permanence**

Lorsque la fonction « Synchronized group screen all the time (Écran de groupe synchronisé en permanence) » est activée, un écran de groupe synchronisé s'affiche en permanence. Si elle est désactivée, elle ne fonctionnera que pour la mise en miroir vCast.

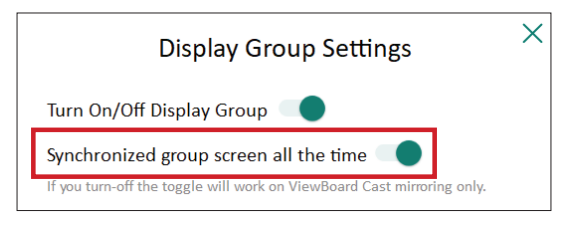

**REMARQUE :** Sélectionnez d'abord les appareils à regrouper, puis activez la fonction « Synchronized group screen all the time (Écran de groupe synchronisé en permanence) » pour éviter toute interruption.

## **Partager un écran avec le groupe d'affichage (diffusion d'un vers plusieurs)**

Après avoir confirmé les réglages ci-dessus, vous pouvez partager votre écran avec l'écran principal, et les appareils clients groupés seront synchronisés avec votre écran.

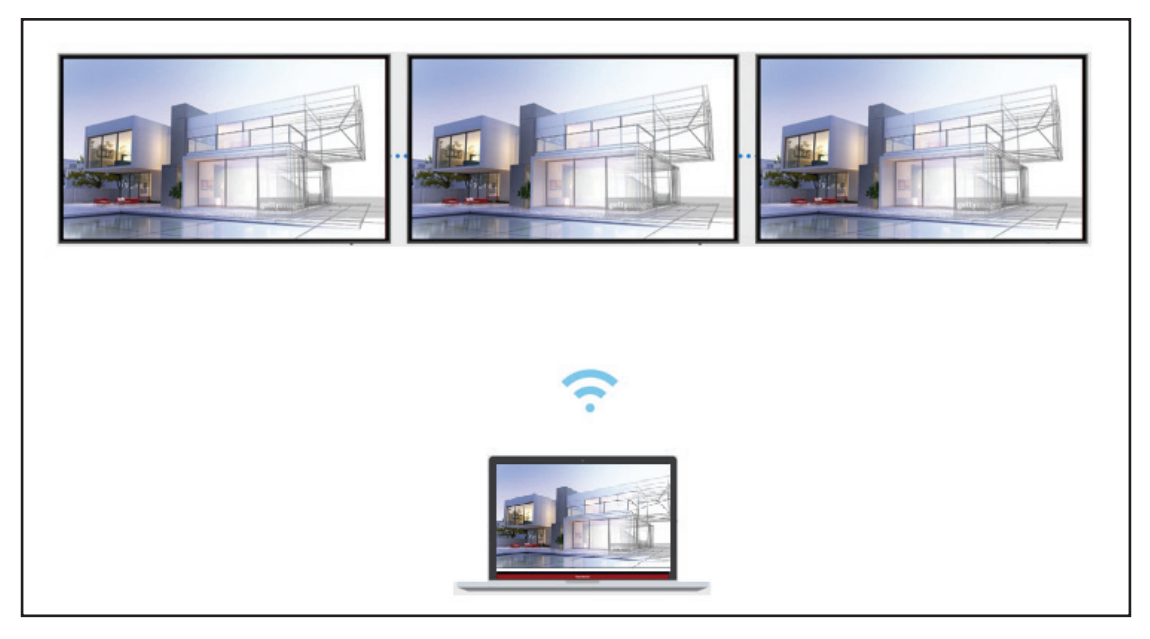

### **Mode modérateur**

Le mode modérateur permet au modérateur de contrôler les appareils connectés au l'écran. Pour passer en mode modérateur, sélectionnez l'icône Mode modérateur  $(\mathcal{X})$  dans le coin inférieur droit de l'écran.

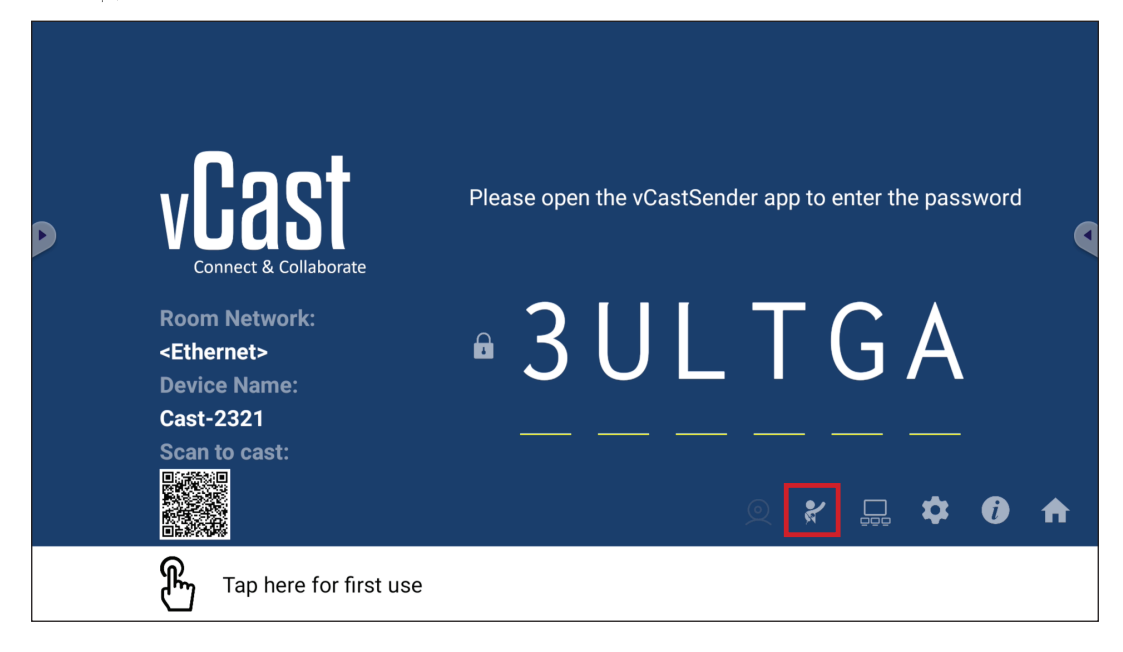

Lorsqu'il est activé, le modérateur peut afficher une liste de tous les écrans connectés dans la fenêtre flottante à gauche et peut prévisualiser l'écran de chaque participant, et sélectionner l'écran de l'un d'entre eux et le transférer sur l'écran principal du de l'écran pour la présentation. Le modérateur peut également contrôler l'écran de chaque participant, annoter sur le l'écran et supprimer les participants indésirables en sélectionnant l'icône de fermeture (X).

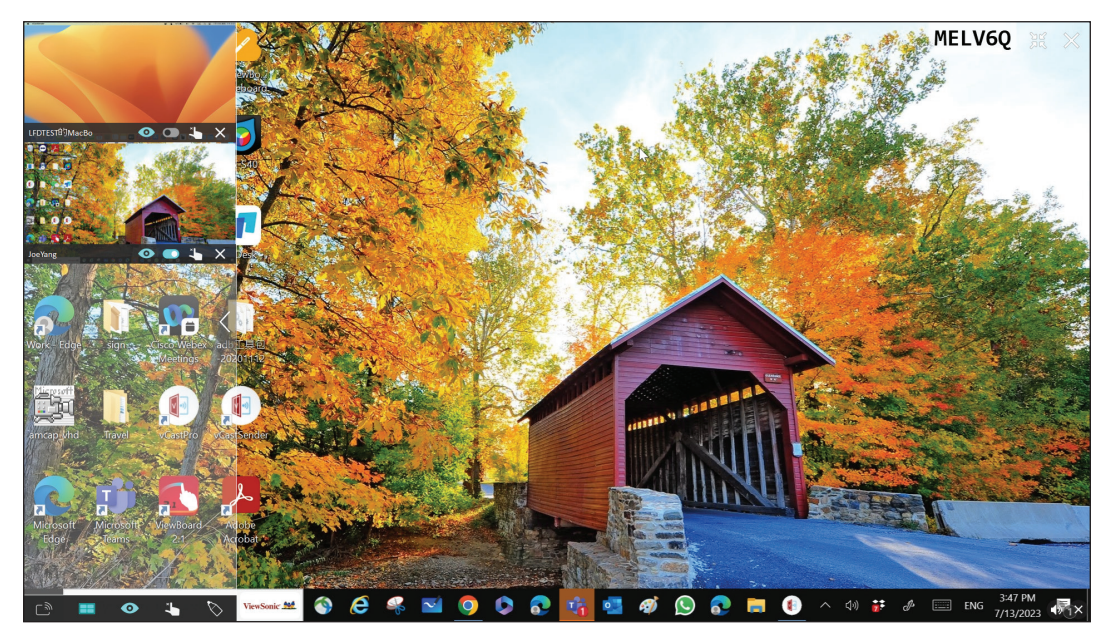

# **Diffusion**

Lorsque cela est activé, l'écran du Affichage est diffusé simultanément sur tous les écrans connectés des participants. Les participants ne peuvent voir que le contenu de la présentation jusqu'à ce que le modérateur désactive la fonction de casting.

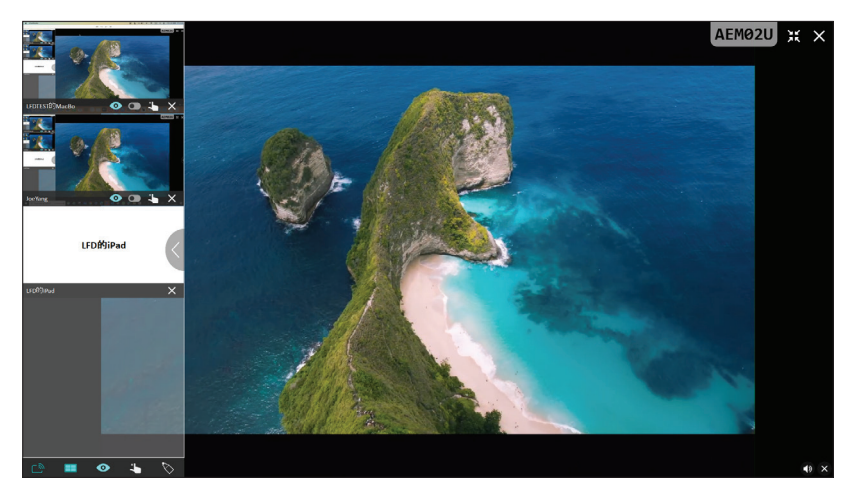

## **EE** Partage d'écrans multiples

Par défaut, vCast est configuré pour permettre de partager des écrans multiples, mais il peut également être configuré pour partager un seul écran. Pour le faire, le modérateur peut sélectionner l'icône de partage d'écran multiple pour passer au partage d'écran unique.

## $\bullet$  Écran de prévisualisation

Par défaut, vCast est configuré pour permettre au modérateur de prévisualiser le contenu de l'écran du participant avant de le partager sur le Affichage. En sélectionnant l'icône de l'écran de prévisualisation, le modérateur peut choisir de ne voir que le nom du participant.

# **Tactile**

Par défaut, les participants peuvent utiliser la fonction tactile pour collaborer après la connexion. Le modérateur peut activer/désactiver la fonction tactile d'un participant en sélectionnant l'icône tactile dans sa fenêtre.

#### **REMARQUE :**

- Le mode modérateur est pris en charge par tous les appareils vCastSender et AirPlay, mais les appareils mobiles sont limités à une fonction de « prévisualisation ». En outre, les appareils mobiles Android ne peuvent pas diffuser le son.
- Lorsque vous diffusez votre écran Windows/Mac/Chrome sur un Affichage, l'unité plein écran sélectionnée ne sera pas rediffusée sur votre appareil pour éviter les castings d'écran répétés.
- Le présentateur actif peut toucher chacun des écrans des participants pour contrôler à distance les appareils de casting.
- Le nombre de présentateurs multi-écrans sur l'écran dépend des performances du processeur de votre unité centrale Windows et des spécifications de votre routeur.

## **Casting à partir d'appareils Windows, MacBook et Chrome**

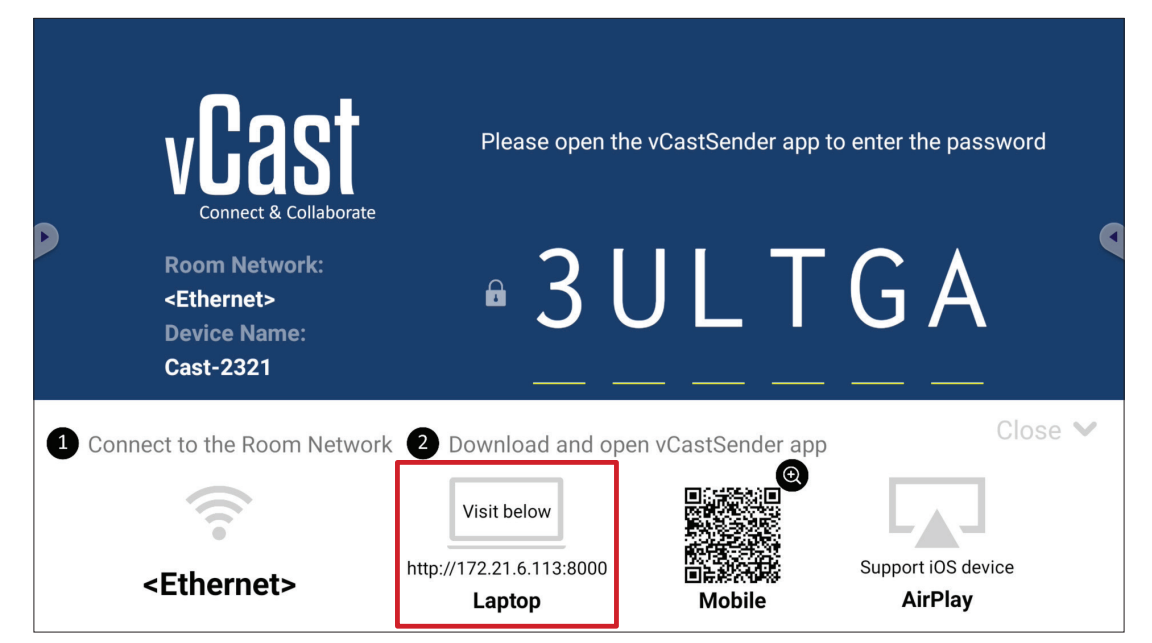

- **1.** Assurez-vous que l'appareil client (par ex., un ordinateur portable) est connecté au même réseau que le Affichage.
	- **REMARQUE :** Le nom du réseau peut être trouvé sous **Room Network (Réseau de la pièce)**.

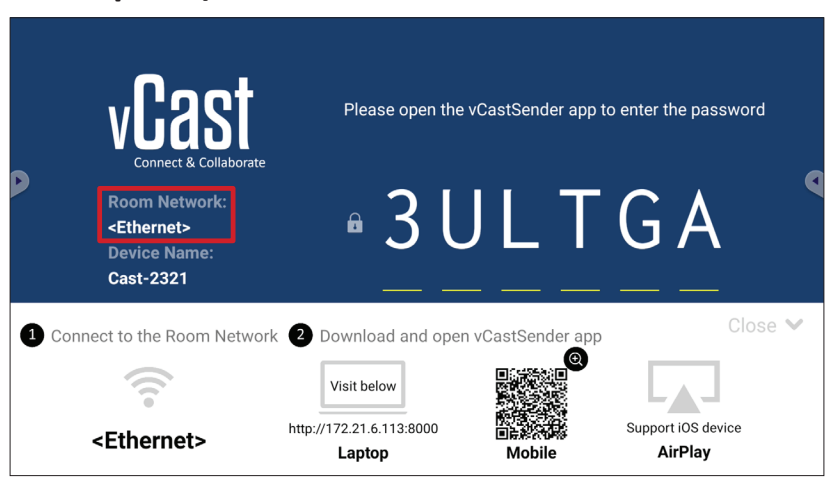

- **2.** Sur l'appareil client, visitez l'adresse qui est affichée sur le Affichage pour télécharger et installer l'application vCastSender.
- **3.** Après l'installation, lancez l'application vCastSender.

**4.** Pour vous connecter au Affichage, entrez le code PIN et cliquez sur OK.

**REMARQUE :** Le **PIN code (code PIN)** est indiqué ci-dessous :

![](_page_63_Picture_2.jpeg)

**5.** En outre, vous pouvez vous connecter au Affichage en cliquant sur **Device List (Liste des appareils)** puis sur **Device Name (Nom de l'appareil)** dans la liste.

![](_page_63_Picture_83.jpeg)

**REMARQUE : Device Name (Nom de l'appareil)** est indiqué ci-dessous :

![](_page_63_Picture_6.jpeg)

## **Casting à partir d'appareils Android**

![](_page_64_Picture_46.jpeg)

- **1.** Assurez-vous que l'appareil client (par ex., téléphone ou tablette Android) est connecté au même réseau que le Affichage.
	- **REMARQUE :** Le nom du réseau peut être trouvé sous **Room Network (Réseau de la pièce)**.

![](_page_64_Picture_4.jpeg)

**2.** Sur l'appareil client Android, scannez le code QR affiché sur le Affichage pour télécharger directement l'application vCastSender, ou téléchargez l'application à partir de Google Play Store.

![](_page_65_Picture_1.jpeg)

- **3.** Après l'installation, lancez l'application vCastSender.
- **4.** Pour vous connecter au Affichage, entrez le code PIN et sélectionnez **OK**.

**REMARQUE :** Le **PIN code (code PIN)** est indiqué ci-dessous :

![](_page_65_Picture_5.jpeg)

**5.** Vous pouvez également vous connecter au Affichage en sélectionnant **Device List (Liste des appareils)** puis **Device Name (Nom de l'appareil)** dans la liste.

![](_page_66_Picture_47.jpeg)

**REMARQUE : Device Name (Nom de l'appareil)** est indiqué ci-dessous :

![](_page_66_Picture_3.jpeg)

**6.** En outre, vous pouvez vous connecter au Affichage ou en sélectionnant **Scan (Scanner)** puis en plaçant le code QR de l'écran dans la case pour vous connecter automatiquement.

![](_page_67_Picture_1.jpeg)

## **Casting à partir d'appareils Apple iOS**

Apple AirPlay® est compatible avec vCast pour le mirroring d'écran et le streaming de contenu dans le même environnement de sous-réseau uniquement. Un « mot de passe AirPlay » sera généré sur l'écran pour la connexion lors de l'utilisation d'AirPlay pour la diffusion vers un Affichage.

![](_page_68_Figure_2.jpeg)

- **1.** Assurez-vous que l'appareil client (par ex., iPhone ou iPad) est connecté au même réseau que le Affichage.
	- **REMARQUE :** Le nom du réseau peut être trouvé sous **Room Network (Réseau de la pièce)**.

![](_page_68_Picture_5.jpeg)

**2.** Sur l'appareil client iOS, ouvrez directement AirPlay et sélectionnez **Device Name (Nom de l'appareil)** du Affichage à connecter.

**REMARQUE : Device Name (Nom de l'appareil)** est indiqué ci-dessous :

![](_page_69_Picture_2.jpeg)

**3.** Entrez le **AirPlay Password (Mot de passe AirPlay)** généré sur l'écran sur l'appareil client pour vous connecter.

![](_page_69_Figure_4.jpeg)

**REMARQUE :** Dans un environnement à sous-réseau croisé, veuillez télécharger et vous connecter avec l'application iOS vCastSender à partir de l'Apple App Store.

**4.** Vous pouvez également vous connecter au Affichage en sélectionnant **Scan (Scanner)** puis en plaçant le code QR de l'écran dans la case pour vous connecter automatiquement.

![](_page_70_Picture_1.jpeg)

## **Connexion à un ViewBoard à partir d'un appareil mobile**

Une fois connecté, sélectionnez **Receive (Recevoir)**. Le Affichage s'affiche sur l'appareil mobile avec une barre d'outils à l'écran. Les utilisateurs peuvent interagir avec le Affichage avec des annotations, partager des fichiers, etc.

![](_page_71_Picture_2.jpeg)

![](_page_71_Picture_97.jpeg)
### **Diffuser avec Chromecast**

vCast prend en charge le partage d'écran natif de Chromecast via la diffusion du navigateur Chrome lorsque la fonctionnalité Chromecast est activée.

- **REMARQUE :** Chromecast ne prend pas en charge la protection par mot de passe ni la diffusion sur plusieurs écrans.
- **1.** Assurez-vous que l'appareil client (par ex., un ordinateur portable) est connecté au même réseau que le ViewBoard.
	- **REMARQUE :** Le nom du réseau peut être trouvé sous **Room Network (Réseau de la pièce)**.

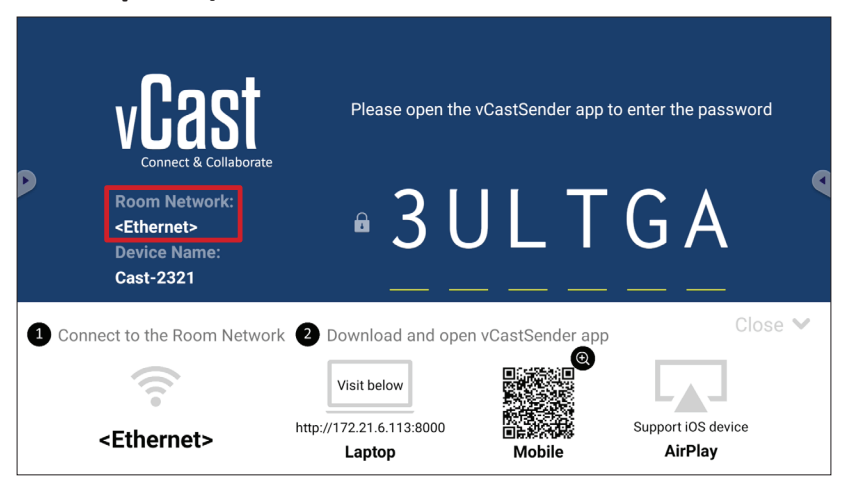

**2.** Assurez-vous que la case **Chromecast Enable (Activer Chromecast)** est cochée dans les paramètres vCast.

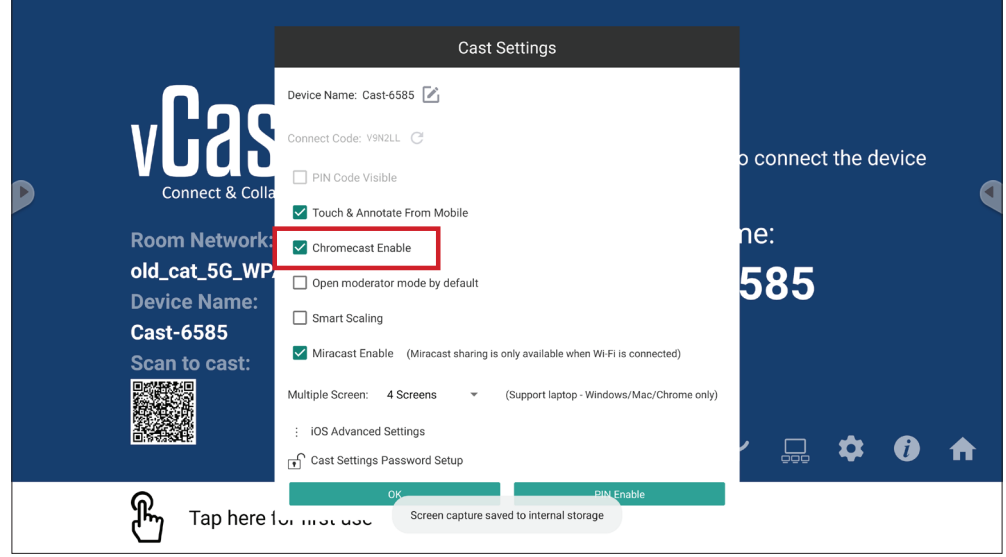

**3.** Dans le navigateur Chrome, accédez à : **Settings (Paramètres)** > **Save and share (Enregistrer et partager)** > **Cast... (Diffuser...)** > Sélectionnez l'écran sur lequel diffuser.

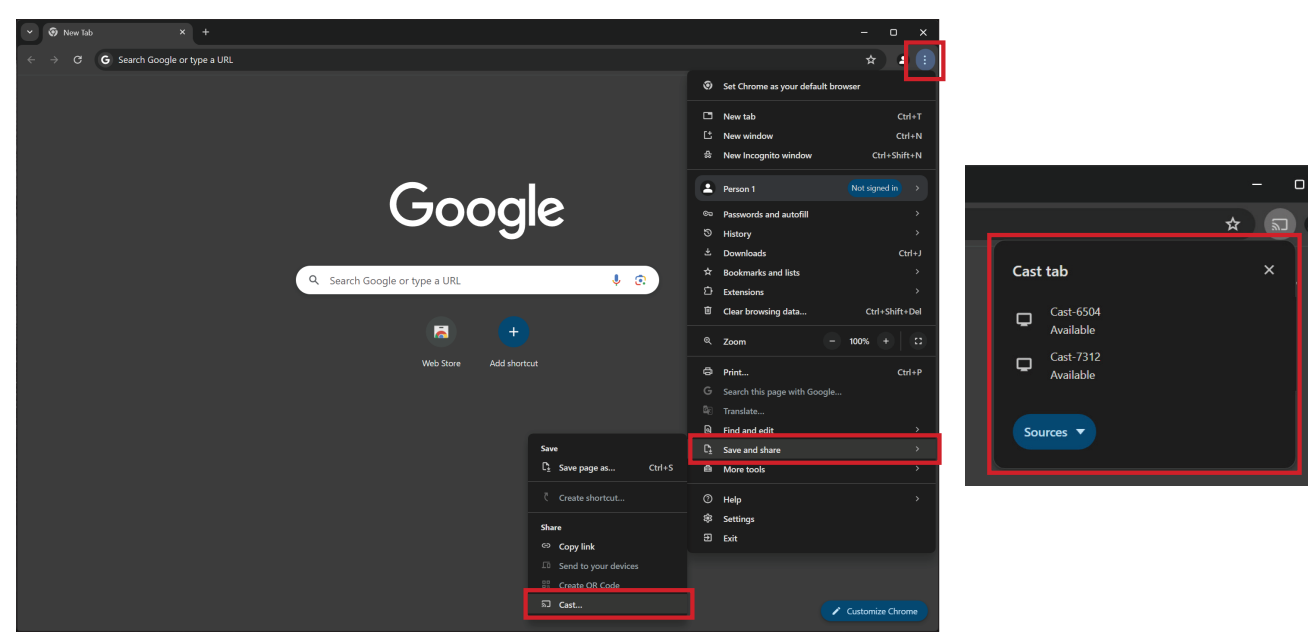

### **Diffusion avec Miracast**

vCast prend en charge Miracast natif pour diffuser du contenu depuis des appareils Windows et Android vers un ViewBoard lorsque la fonctionnalité Miracast est activée.

#### **REMARQUE :**

- Miracast ne prend pas en charge la protection par mot de passe ni la diffusion sur plusieurs écrans.
- Le partage Miracast est uniquement disponible via Wifi.
- Miracast s'éteint automatiquement après une heure d'inactivité.
- **1.** Assurez-vous que l'appareil client (par ex., un ordinateur portable) est connecté au même réseau que le ViewBoard.

**REMARQUE :** Le nom du réseau peut être trouvé sous **Room Network (Réseau de la pièce)**.

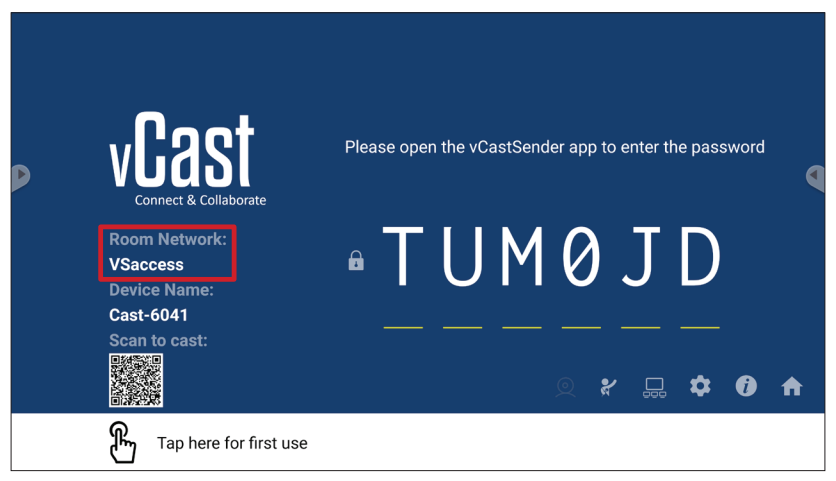

**2.** Assurez-vous que la case **Activer Miracast** est cochée dans les paramètres vCast.

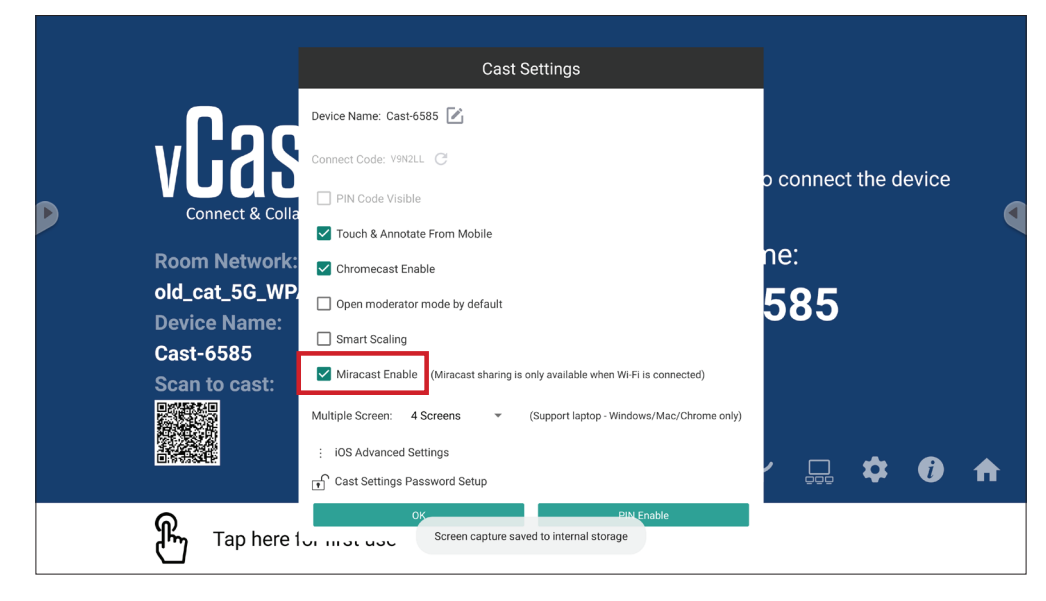

**3.** Veuillez suivre les étapes ci-dessous pour diffuser :

Pour les appareils Windows :

**1.** Sur l'appareil Windows, appuyez sur Win + K et sélectionnez l'écran vers lequel diffuser.

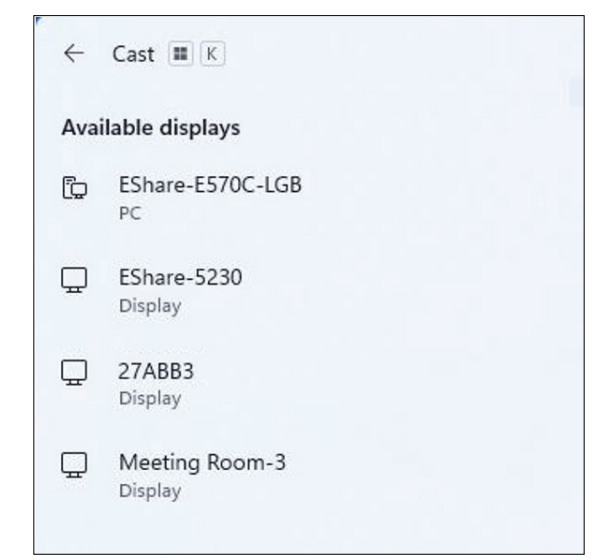

**2.** Cochez la case « Autoriser la saisie à la souris, au clavier, en tactile et au stylet à partir de l'appareil » pour activer la fonction de retour tactile.

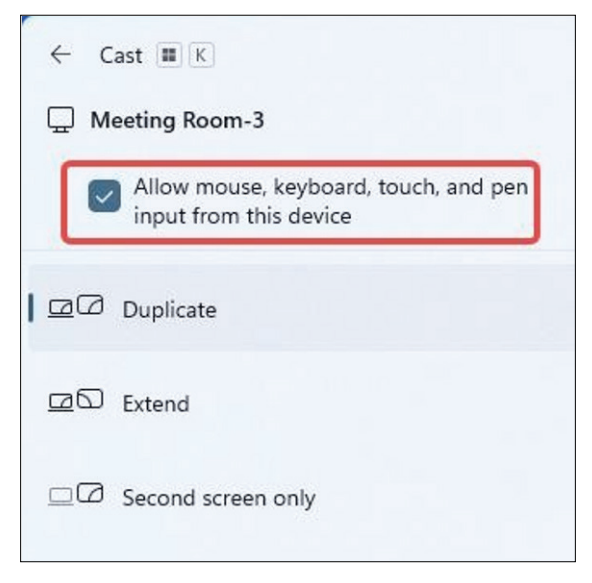

#### Pour les appareils Android :

Sur l'appareil Android, sélectionnez directement Cast/Smart View/Projection sans fil, puis sélectionnez l'écran sur lequel diffuser.

# **Autres applications par défaut**

### **Navigateur**

Navigateur Web pour surfer Internet.

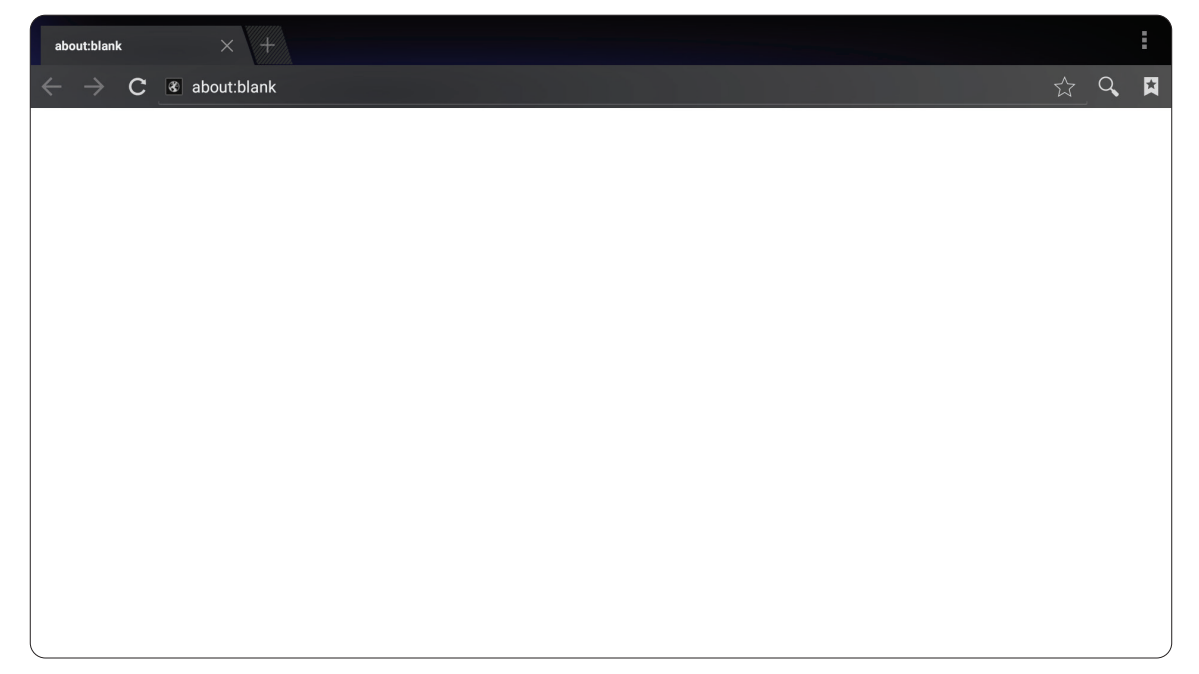

### **OfficeSuite**

Créez, modifiez et visualisez des documents, des feuilles, des présentations et des PDF.

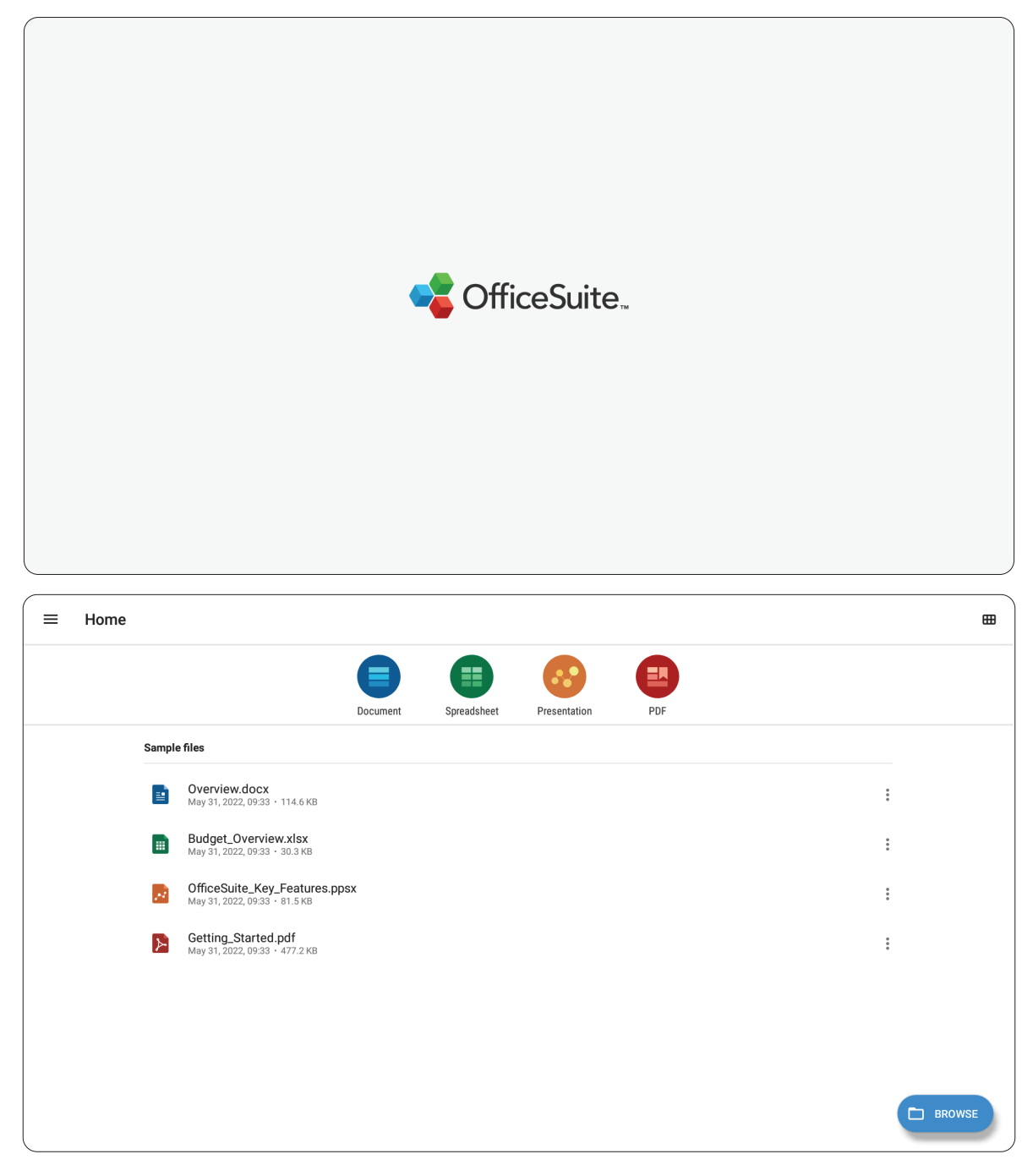

#### **vSweeper**

Permet de supprimer les données inutiles et les fichiers indésirables.

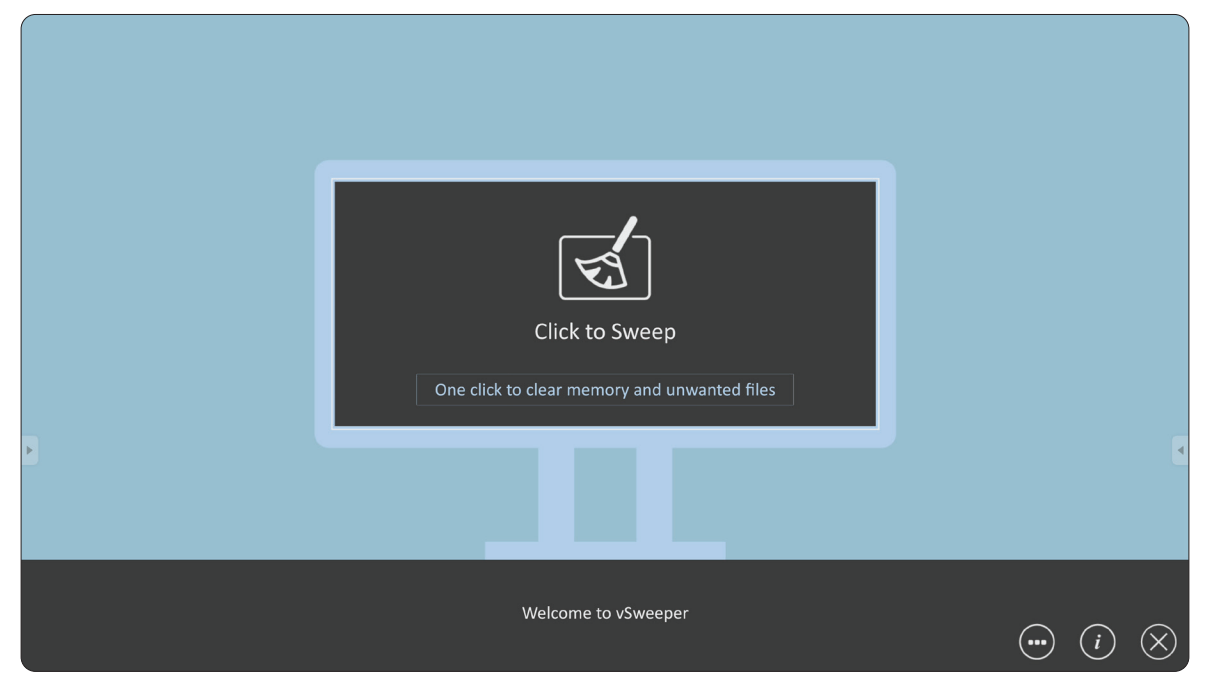

Les paramètres avancés peuvent également être personnalisés en fonction des besoins de l'utilisateur.

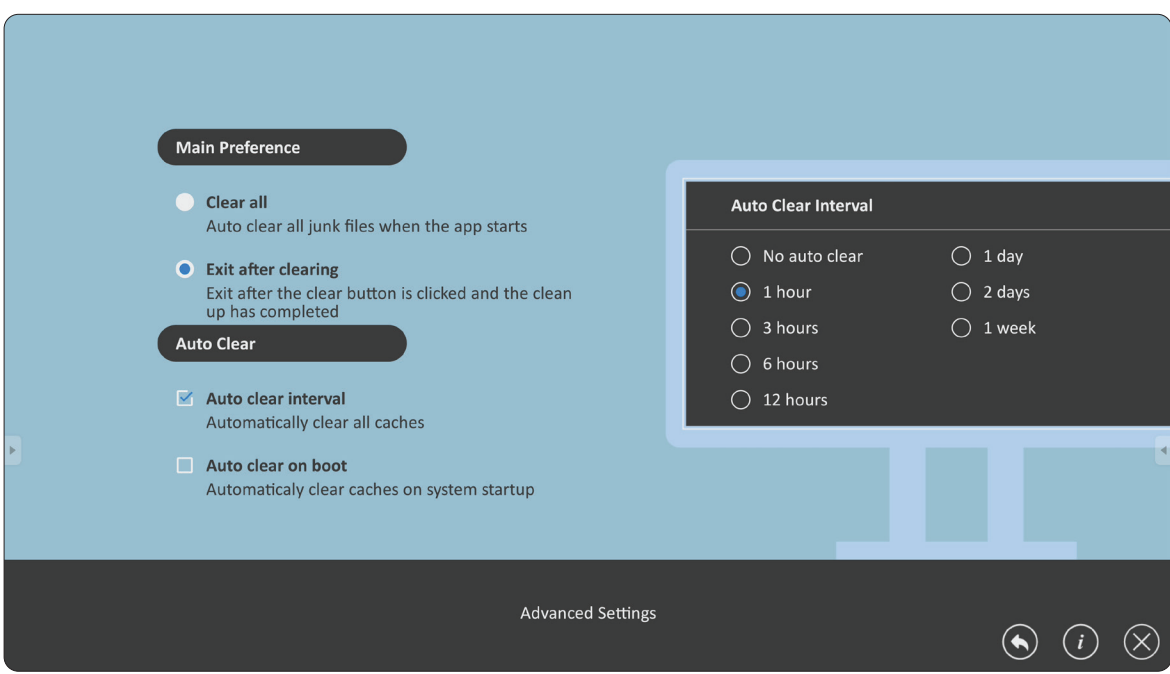

# **Annexe**

# **Caractéristiques**

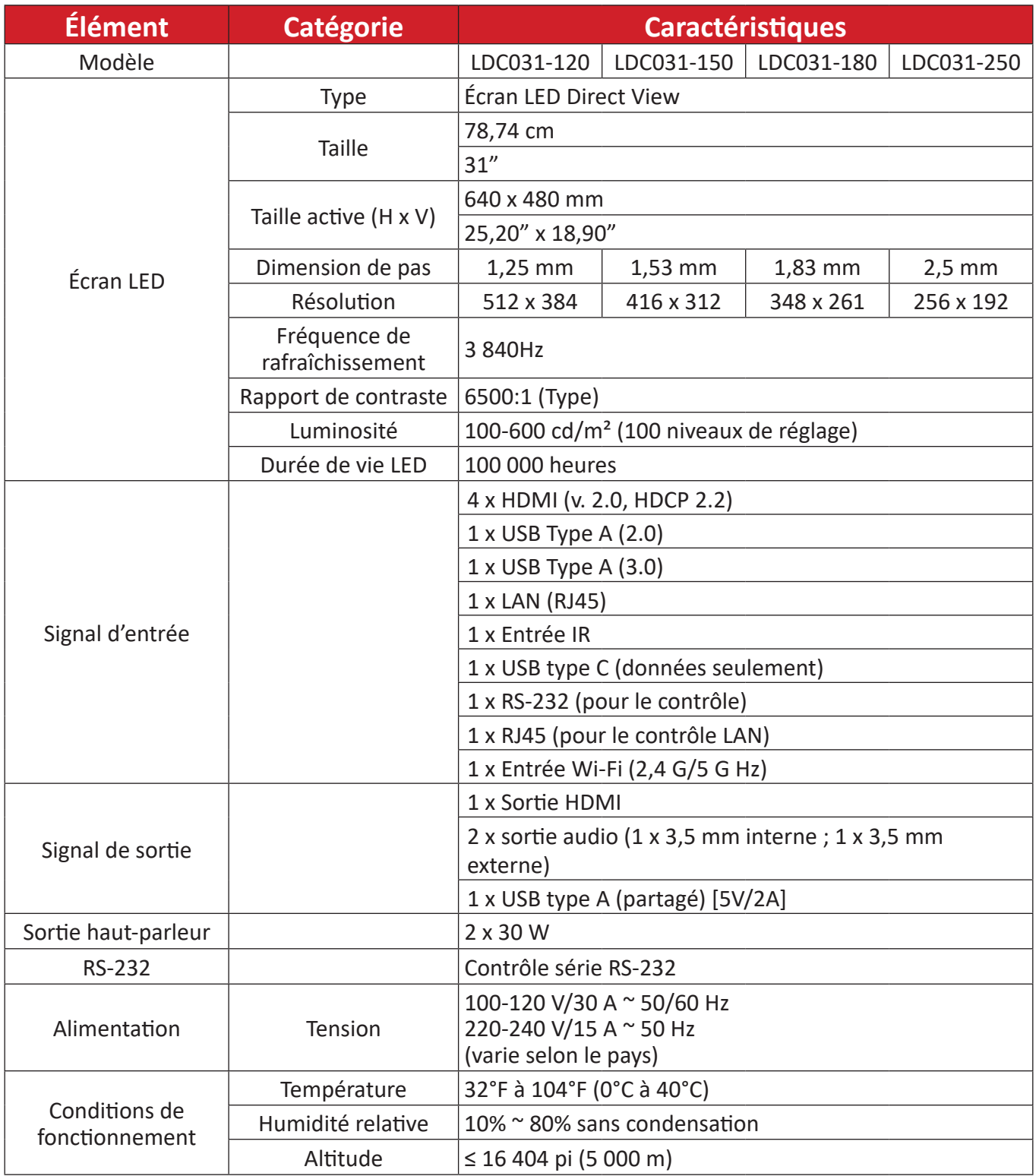

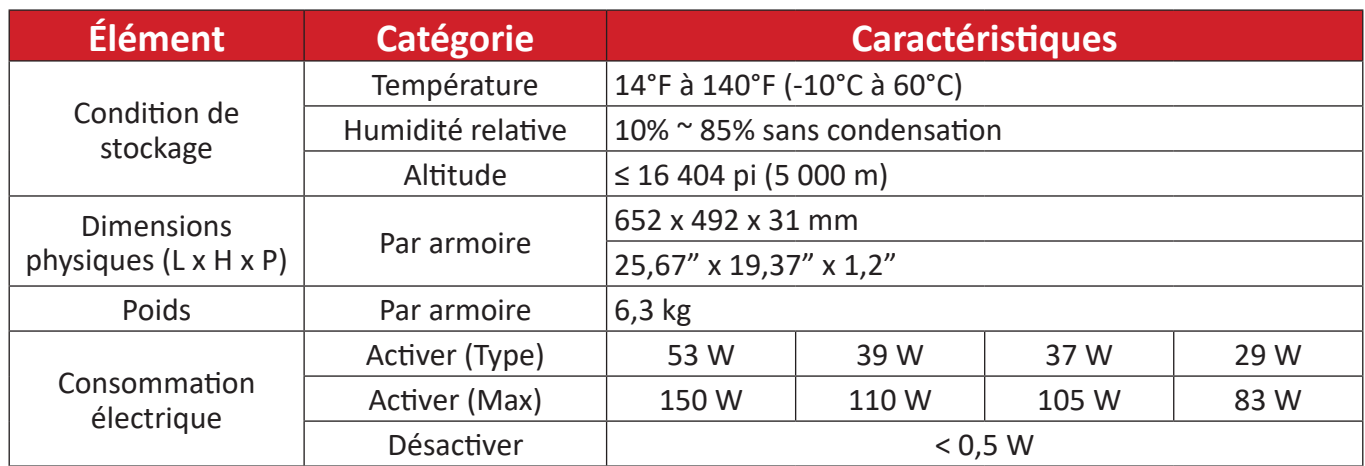

**REMARQUE :** Les spécifications sont susceptibles à des modifications sans préavis.

### **Chronogramme**

### **HDMI (PC)**

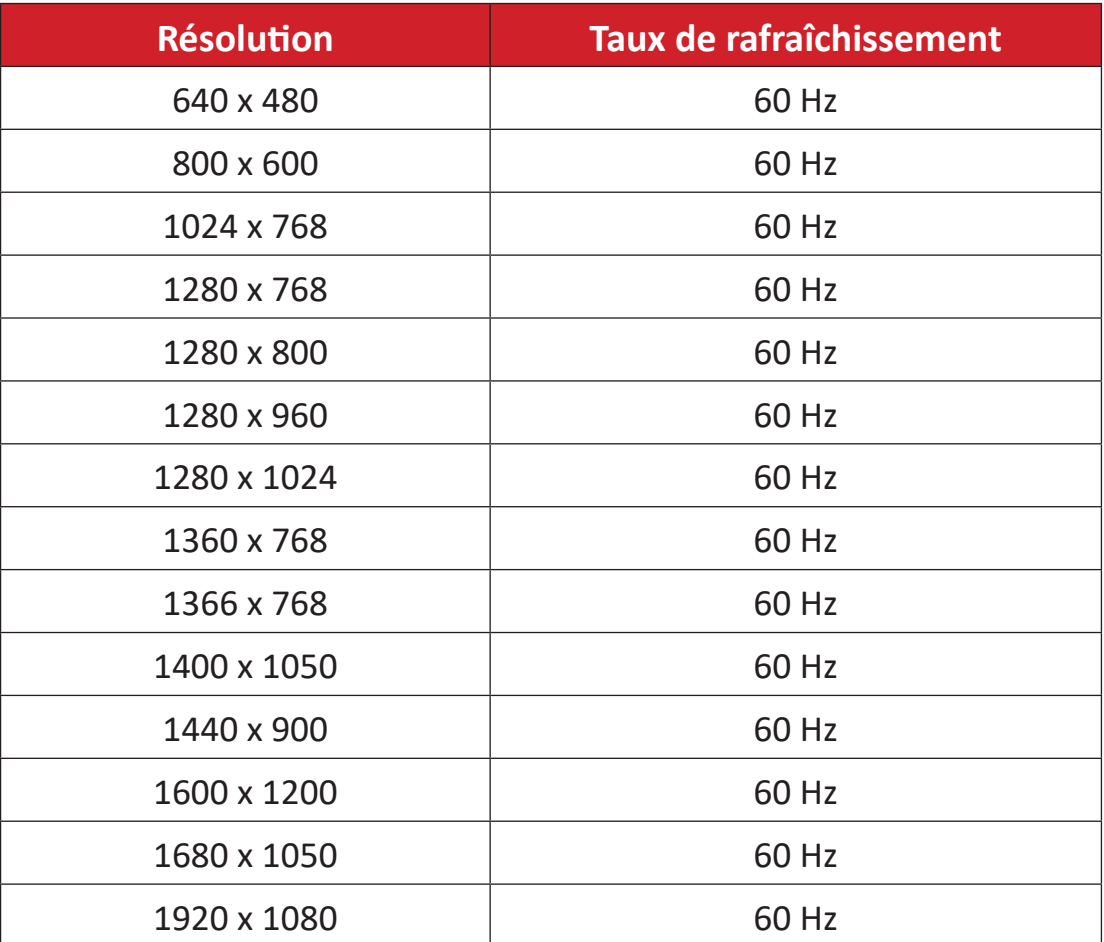

### **HDMI (Vidéo)**

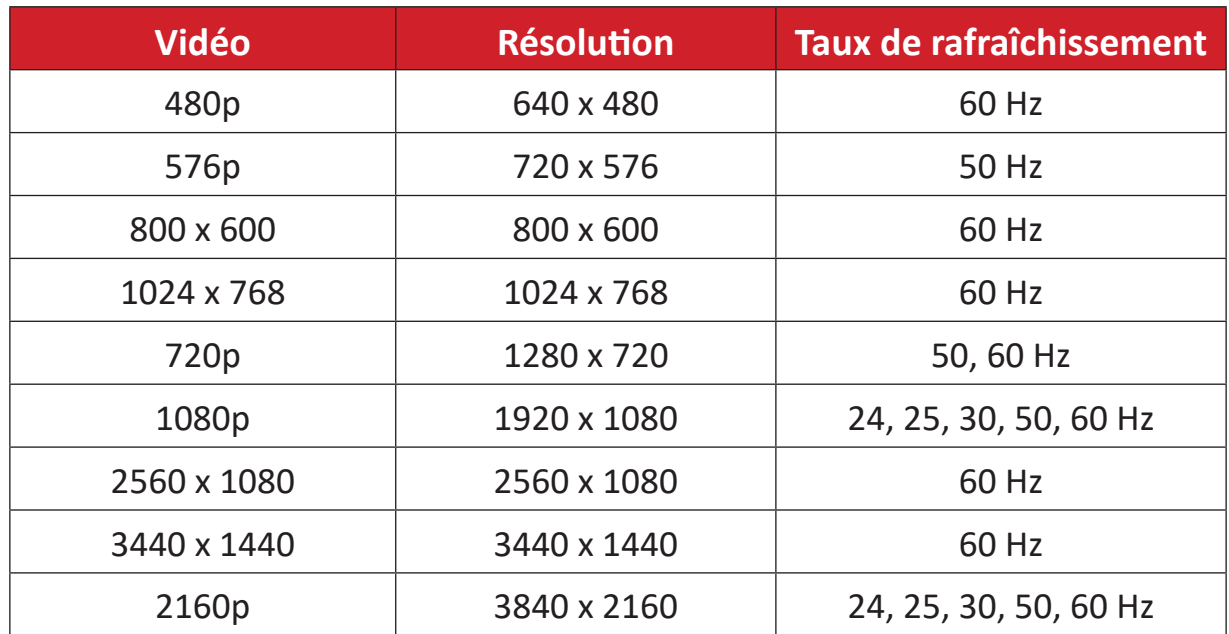

#### **REMARQUE :**

- La qualité du texte de l'ordinateur est optimale en mode HD 1080 (1920 x 1080, 60 Hz).
- L'apparence de l'écran de votre ordinateur peut varier selon le fabricant et votre système d'exploitation.
- Consultez le manuel d'instructions de votre ordinateur pour savoir comment raccorder un écran externe.
- Si un mode de sélection des fréquences verticale et horizontale existe, sélectionnez 60Hz (vertical) et 67,5KHz (horizontal). Dans certains cas, des signaux anormaux (comme des bandes) peuvent apparaître sur l'écran lorsque l'alimentation de l'ordinateur est coupée (ou si l'ordinateur est débranché). Si tel est le cas, appuyez sur le bouton [INPUT SOURCE] (SOURCE D'ENTRÉE) pour accéder au mode vidéo et fournir un signal actif.
- Les synchronisations d'affichage sont conformes aux normes VESA et CTA.
- Pour le contenu 4:3, l'écran l'affichera au centre de l'écran et conservera un rapport d'aspect 4:3.
- La fréquence verticale optimale pour chaque mode est 60 Hz.
- **• HDMI 3** ne prend pas en charge YUV420.

# **Formats multimédia supportés**

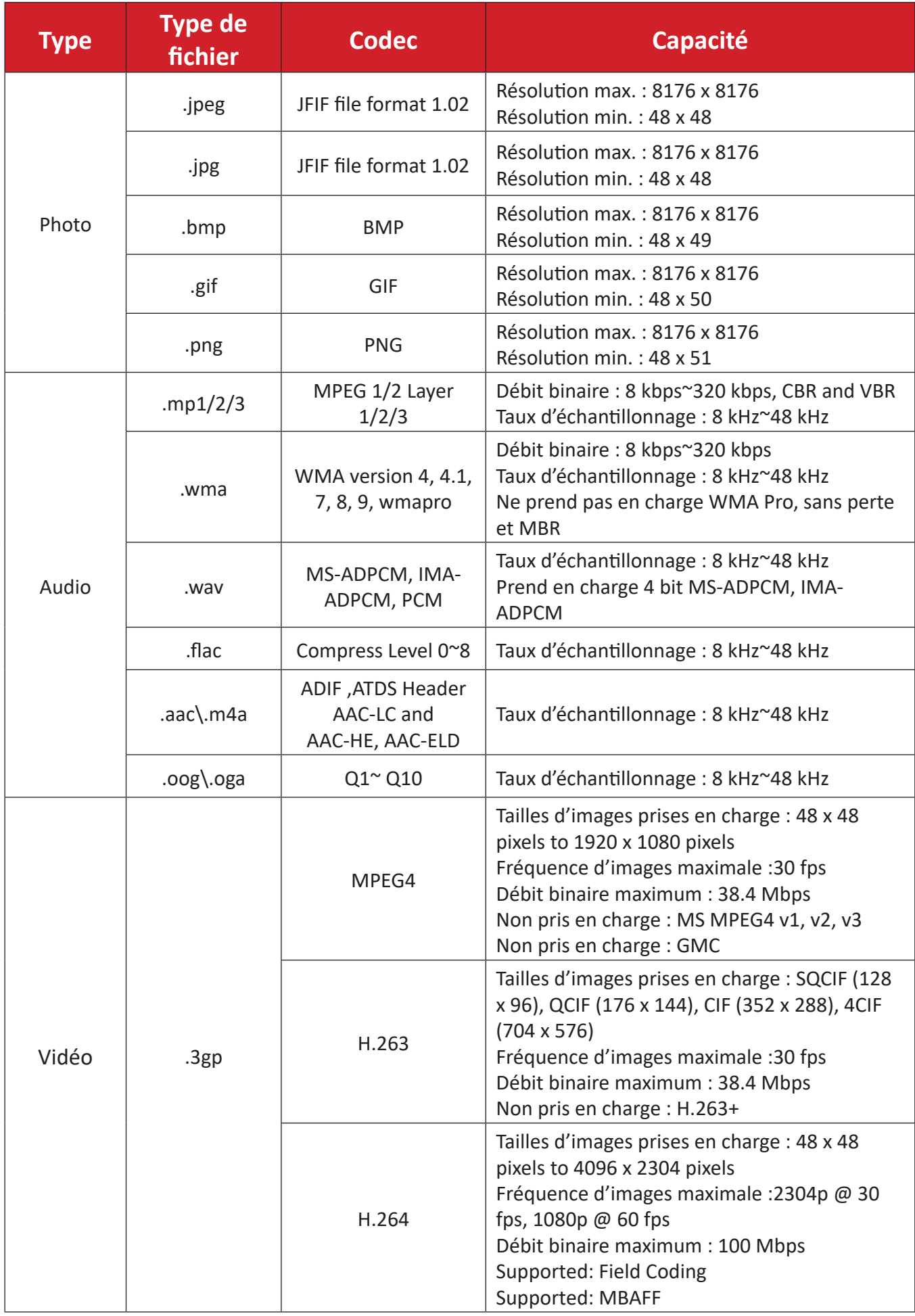

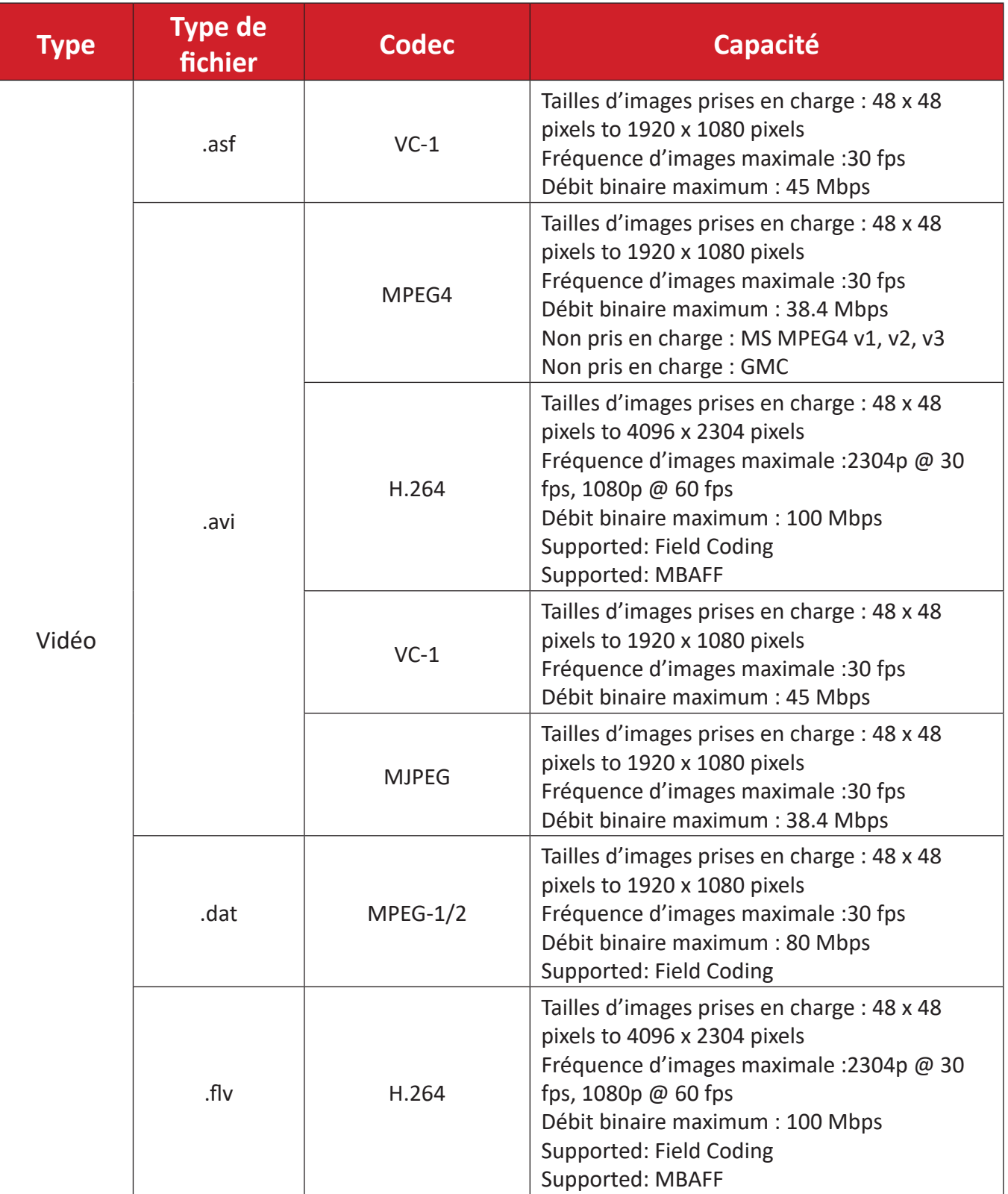

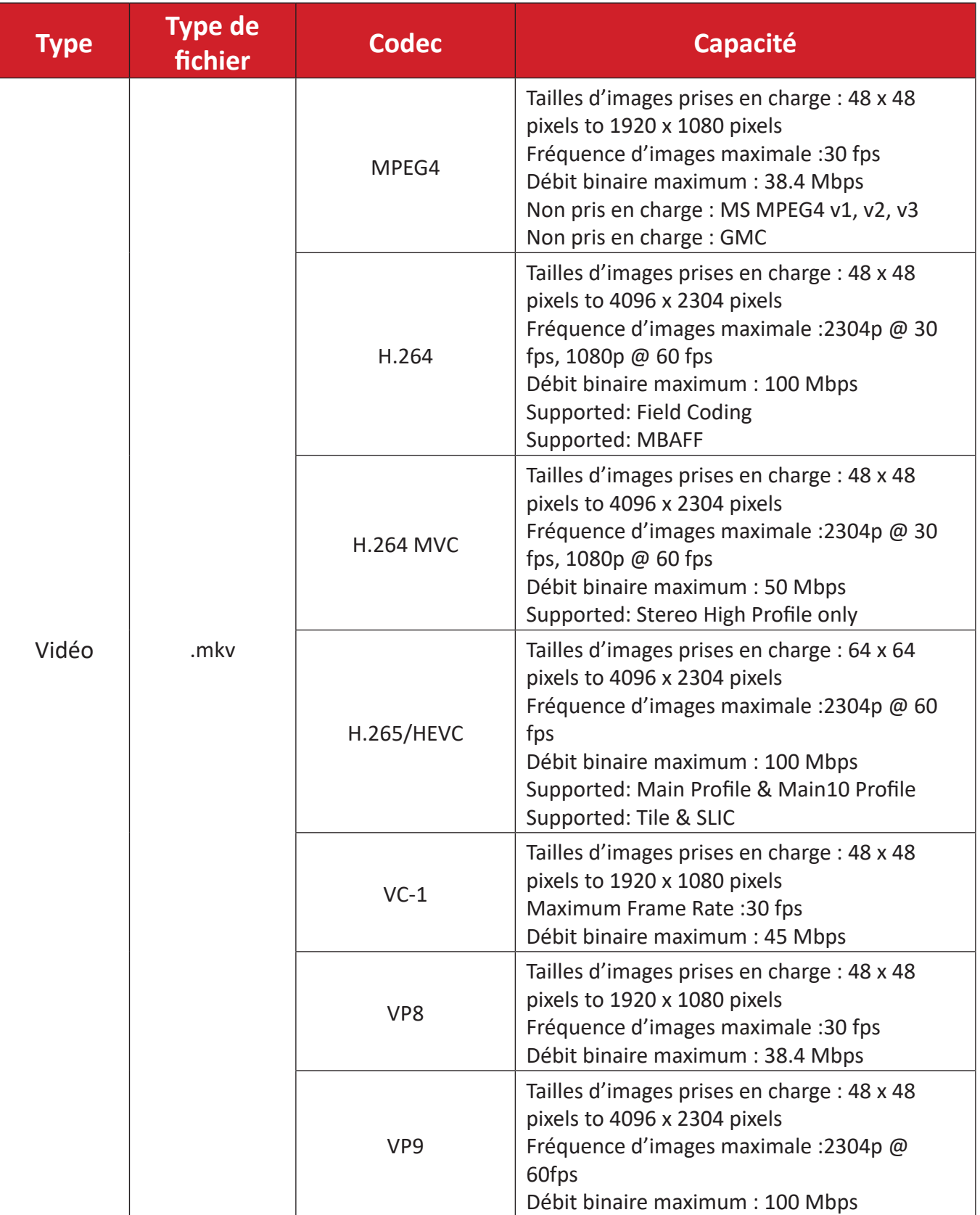

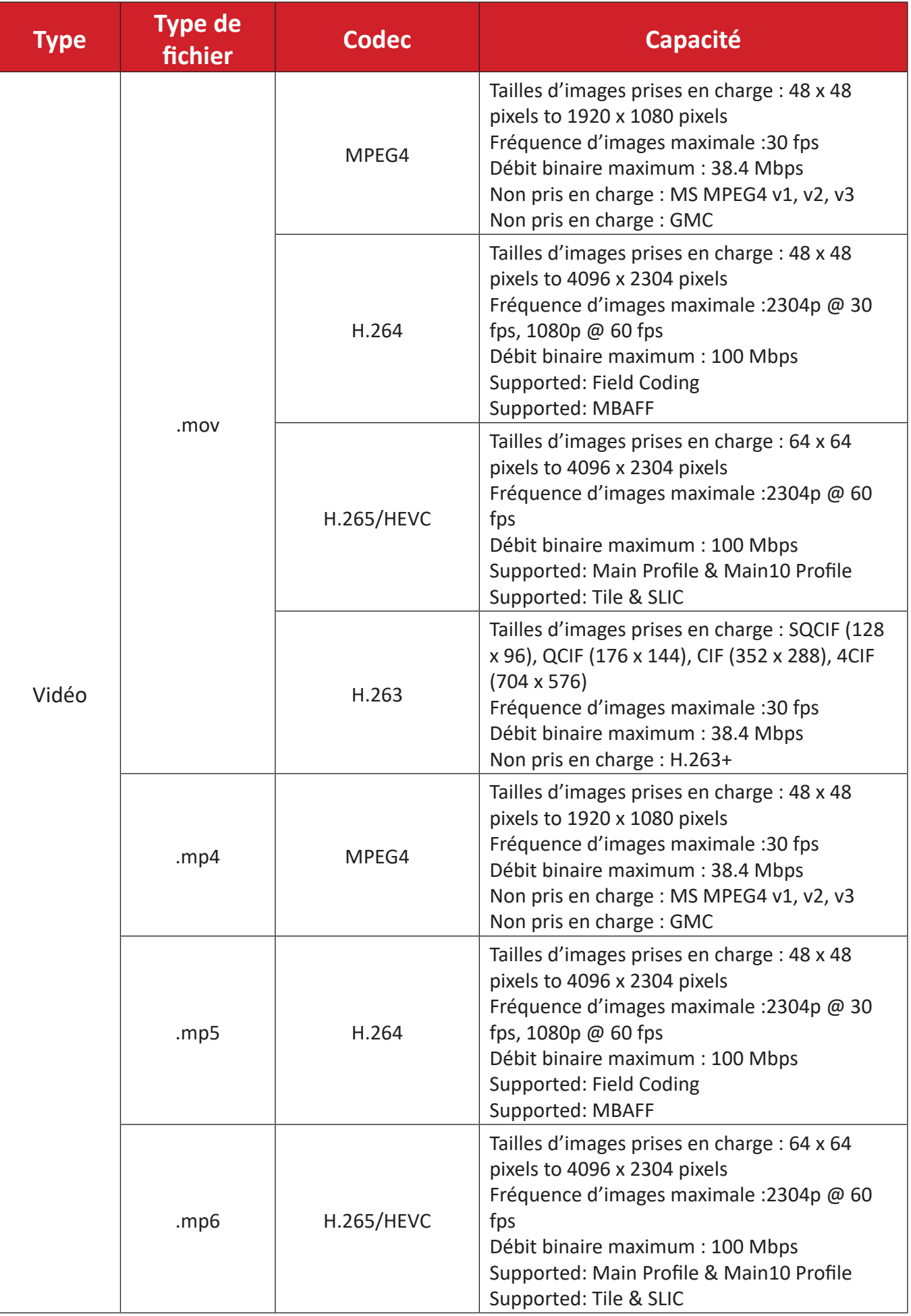

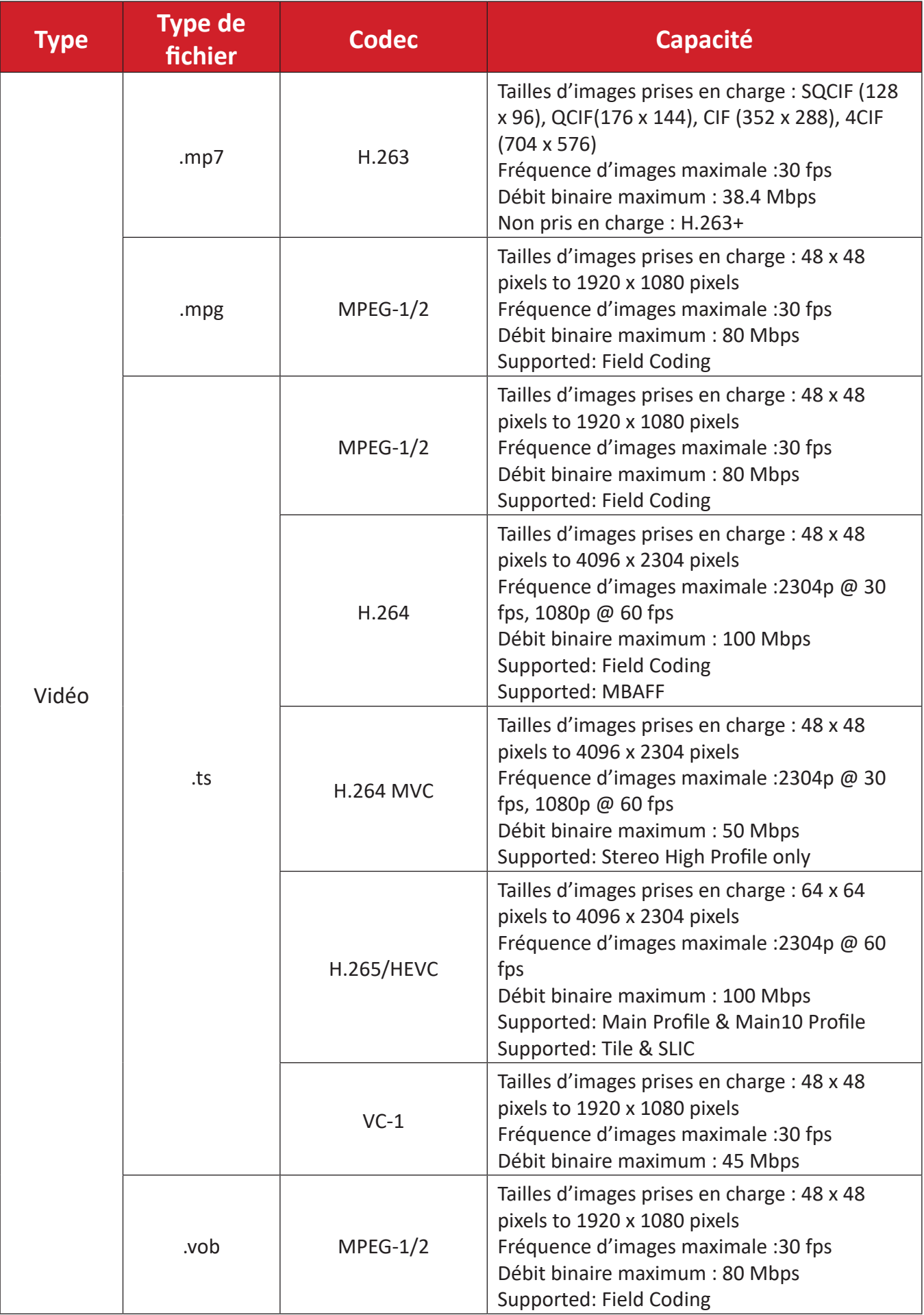

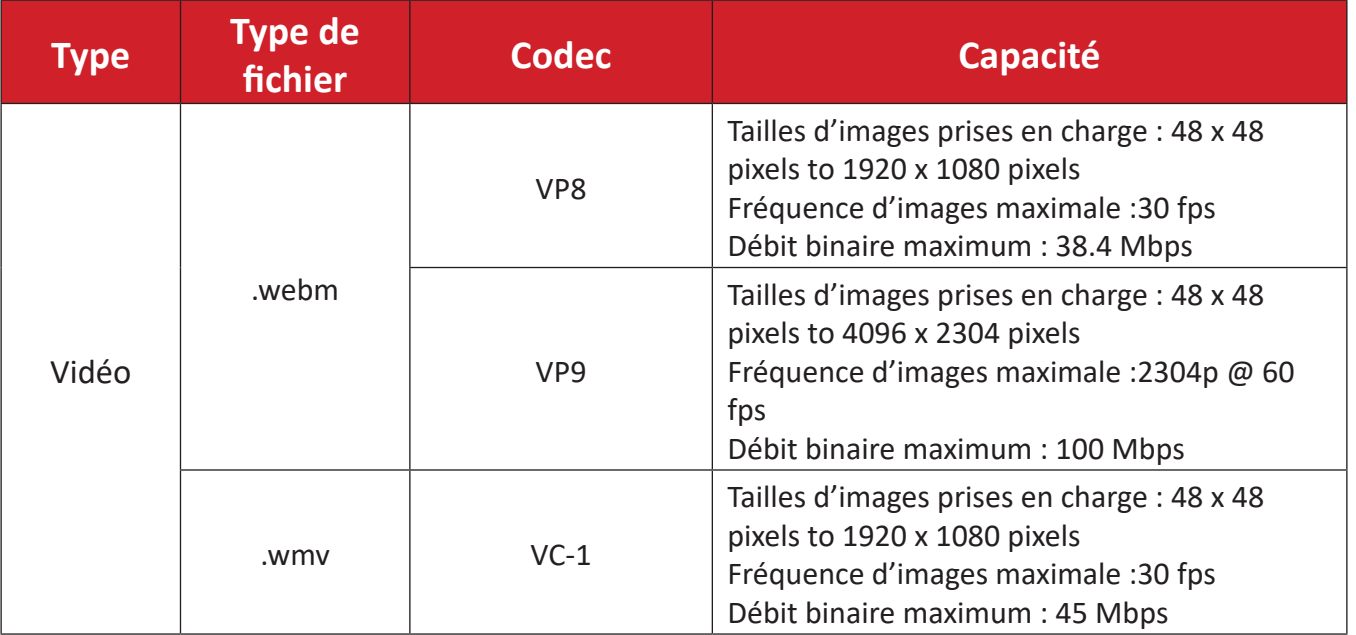

# **Définition d'un pixel désactivé sur un écran LED**

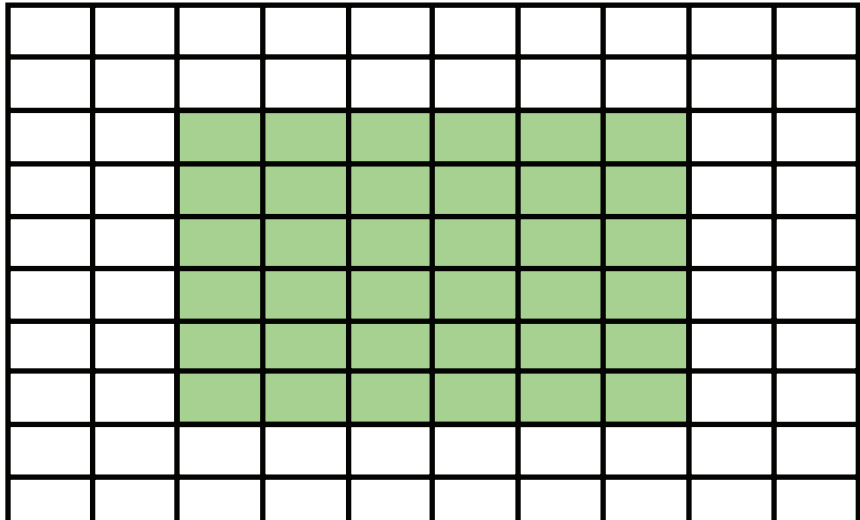

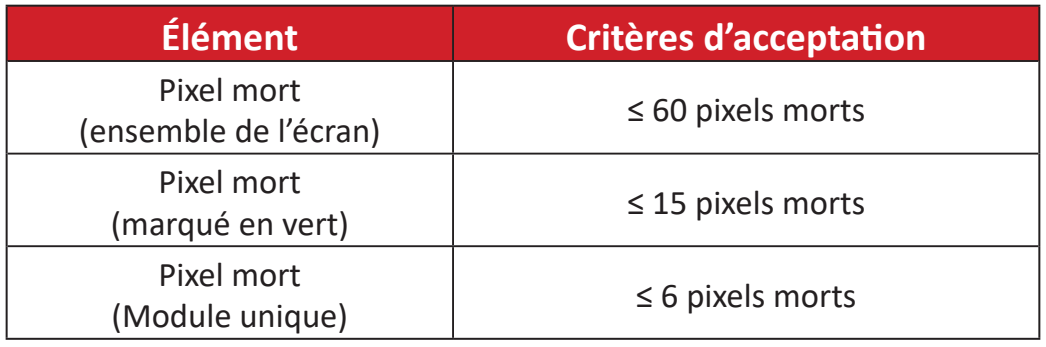

### **Outils de maintenance**

### **Outil de maintenance du boîtier de contrôle du système Dimensions**

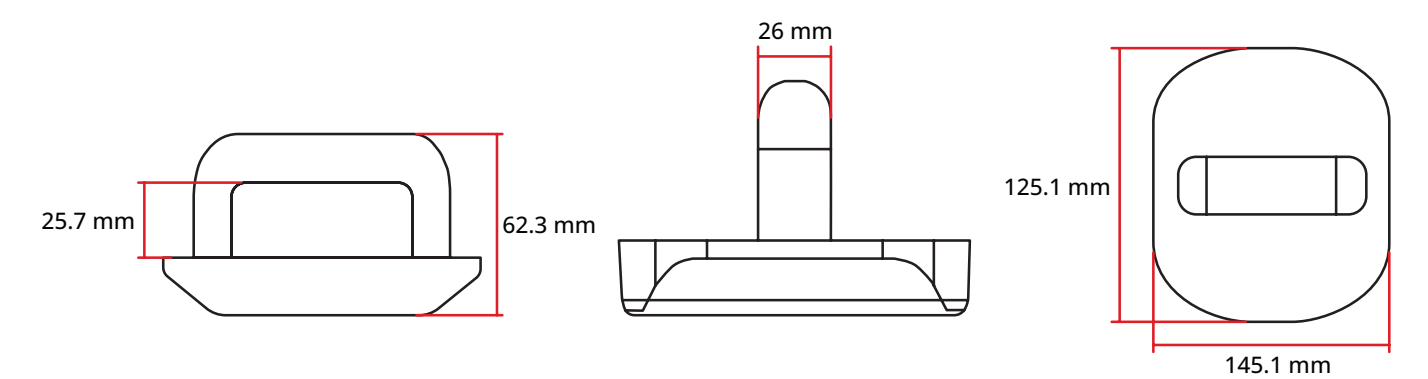

### **Caractéristiques**

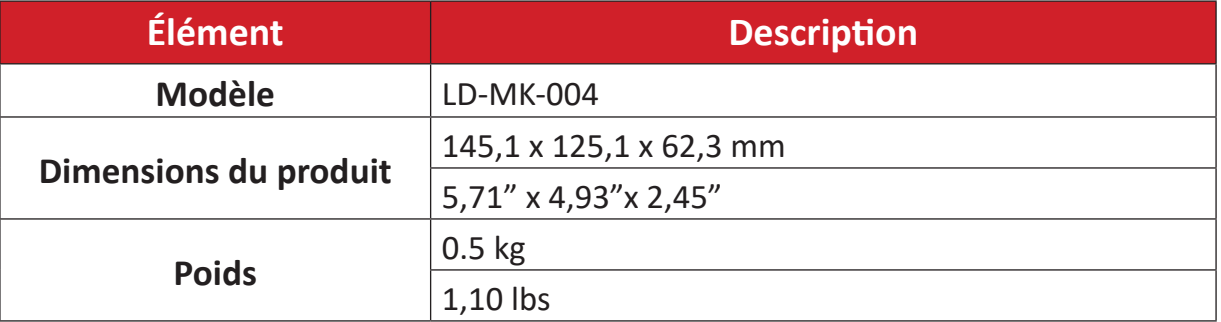

## **Dépannage**

### **Général**

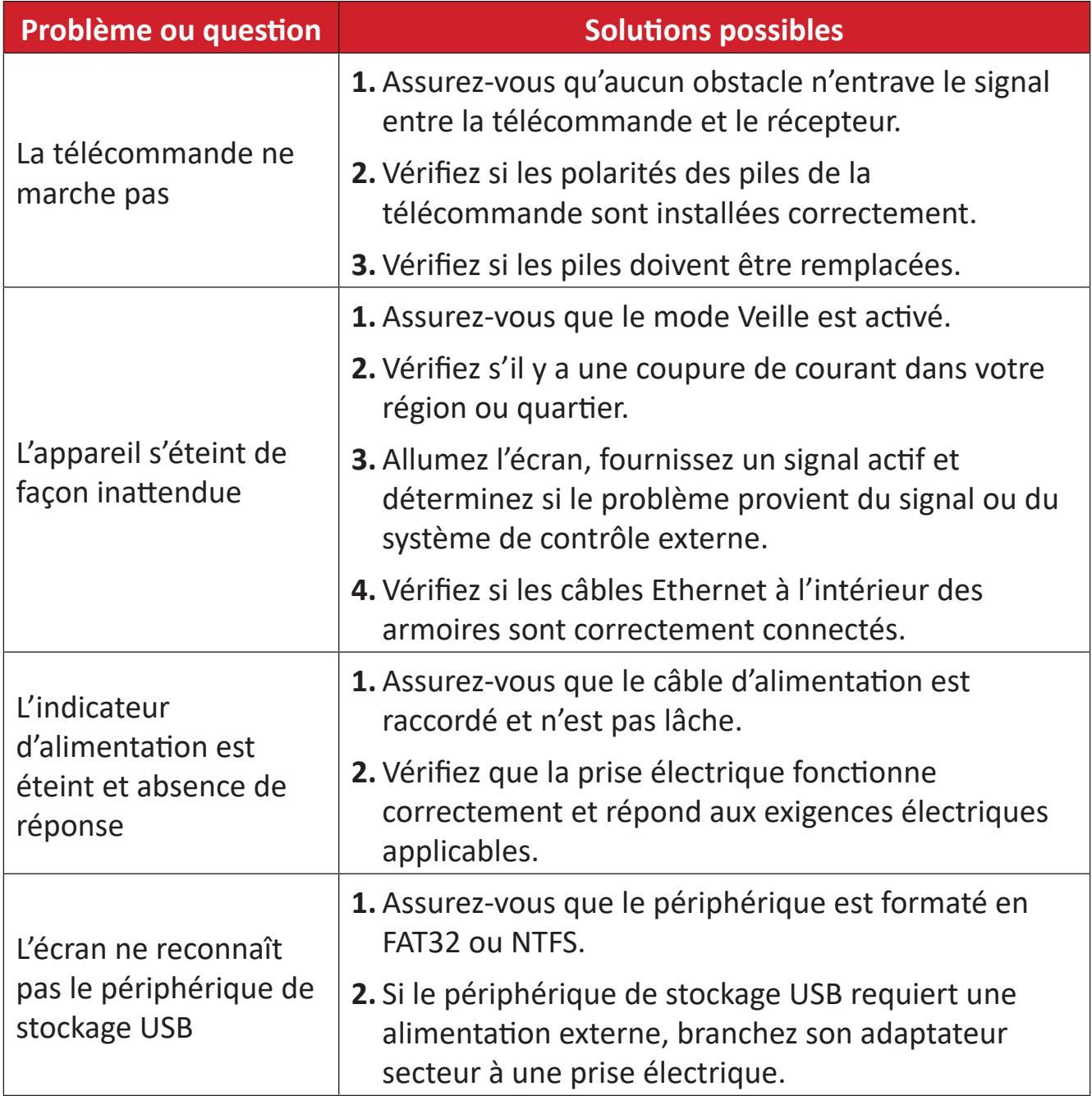

### **La vidéo ne fonctionne pas correctement**

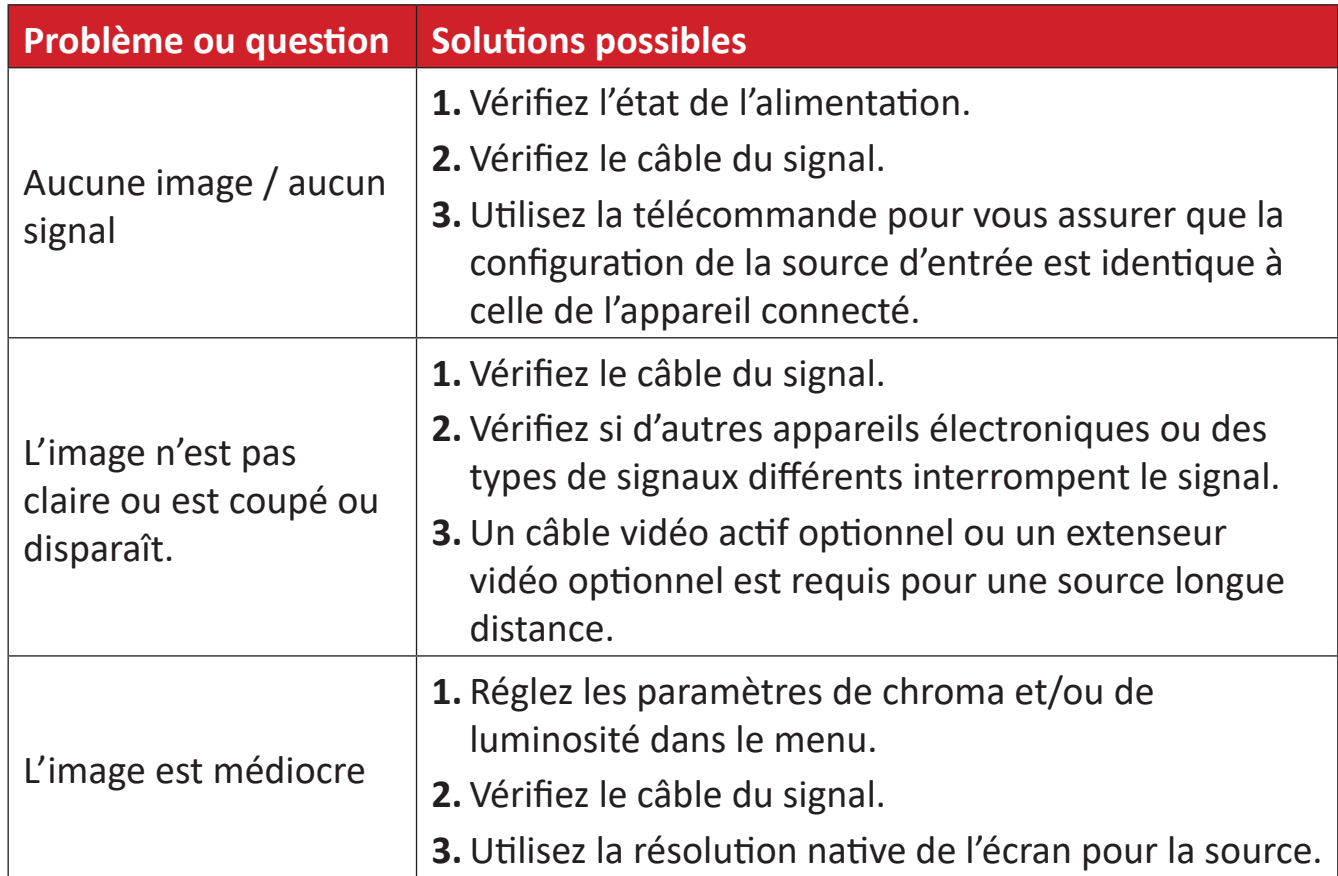

### **L'audio ne fonctionne pas correctement**

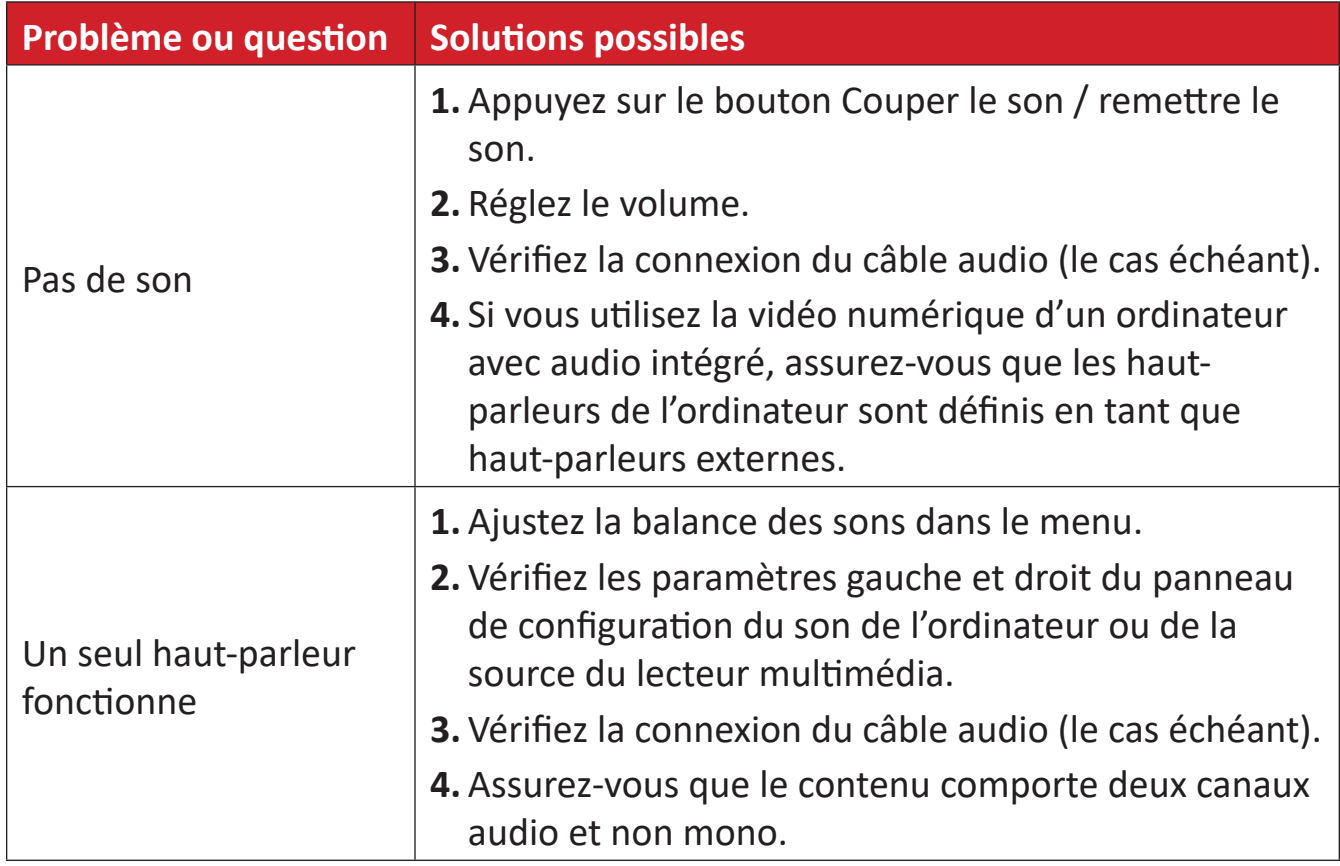

# **Entretien**

### **Précautions générales**

- Les lumières LED utilisées dans les modules sont sensibles aux décharges électrostatiques (DES). Pour éviter d'endommager les lumières LED, ne les touchez pas avec les mains nues ou avec des matériaux conducteurs lors de leur manipulation.
- Il est recommandé d'inspecter régulièrement tous les composants installés.
- Ne mettez pas d'objets près des trous de ventilation de l'écran. Des brûlures ou des blessures peuvent survenir si des parties du corps sont amenées trop près.
- Assurez-vous de mettre hors tension et de débrancher tous les câbles avant de déplacer l'écran. Le déplacement de l'écran avec ses câbles attachés peut endommager les câbles et donc provoquer un incendie ou de choc électrique.
- Mettez hors tension et débranchez la fiche d'alimentation de la prise murale par mesure de sécurité avant d'effectuer tout type de nettoyage ou d'entretien.

### **Fonctionnement initial**

- Si un écran neuf a été stocké pendant moins de trois (3) mois, il peut être utilisé à la luminosité normale lors de sa première utilisation.
- Si un écran neuf a été stocké pendant plus de trois (3) mois, la luminosité doit être réglée à 30 % lors de sa première utilisation et il doit être autorisé à fonctionner pendant deux (2) heures en continu. Après deux (2) heures d'utilisation, mettez-le hors tension pendant 30 minutes. L'écran neuf est maintenant prêt pour une utilisation à la luminosité normale.

### **Instructions de nettoyage du panneau avant**

- Utilisez de l'air comprimé frais pour enlever la poussière lorsque l'appareil est hors tension. Si la poussière ne peut pas être enlevée, le module LED doit être remplacé.
- Ne rayez pas et n'appliquez pas de pression sur la surface de l'écran avec les doigts ou un objet abrasif.
- N'utilisez pas de substances volatiles telles que des aérosols, des solvants ou des diluants.

### **Instructions de nettoyage du boîtier**

- Veillez à ne pas laisser de l'eau ou du détergent entrer en contact avec la surface de l'écran. Si de l'eau ou de l'humidité pénètrent dans l'appareil, un dysfonctionnement du système ou une décharge électrique peuvent survenir.
- Ne rayez pas et n'appliquez pas de pression sur le boîtier avec des objets abrasifs de quelque sorte que ce soit.
- N'utilisez pas de substances volatiles telles que des aérosols, des solvants ou des diluants sur le boîtier.
- Ne placez aucun objet en caoutchouc ou en PVC près du boîtier pendant des périodes de temps prolongées.

### **Utilisation régulière**

- Il est recommandé d'allumer l'écran au moins une fois par mois pendant plus de huit (8) heures. Par temps humide et pluvieux, il est recommandé d'allumer l'écran au moins une fois par semaine.
- Évitez d'utiliser un contenu complètement blanc, complètement rouge, complètement bleu ou complètement vert pendant une durée prolongée pour éviter une consommation électrique excessive, affectant la durée de vie des LED.

# **Protocole RS232**

Ce document décrit l'interface matérielle et les protocoles logiciels de la communication série RS-232 entre l'écran LED ViewSonic et les ordinateurs ou les systèmes de contrôle.

### **Description**

### **Spécification du matériel RS-232**

Port série RS-232 ViewSonic sur le côté inférieur gauche :

- **1.** Type de connecteur : DB 9 broches femelle
- **2.** Utilisation d'un câble parallèle direct pour la connexion
- **3.** Affectation des broches :

98

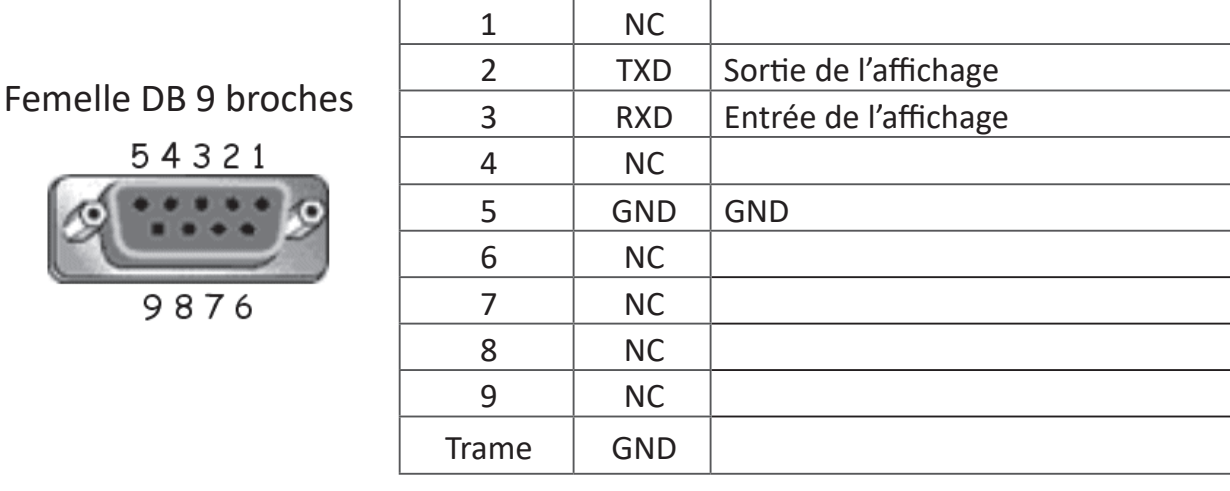

**# Broche Signal Remarque** 

### **Réglage de la communication RS-232**

- Choix du débit en bauds : 9600 bit/s (fixe)
- Bits de données : 8 bits (fixe)
- Parité : Aucune (fixe)
- Bits d'Arrêt : 1 (fixe)

#### **REMARQUE :**

- Assurez-vous que le commutateur de la carte de contrôle est à gauche pour la commande RS-232.
- La commande de mise sous tension nécessite que le paramètre d'économie d'énergie soit en Mode veille.

### **Table des commandes**

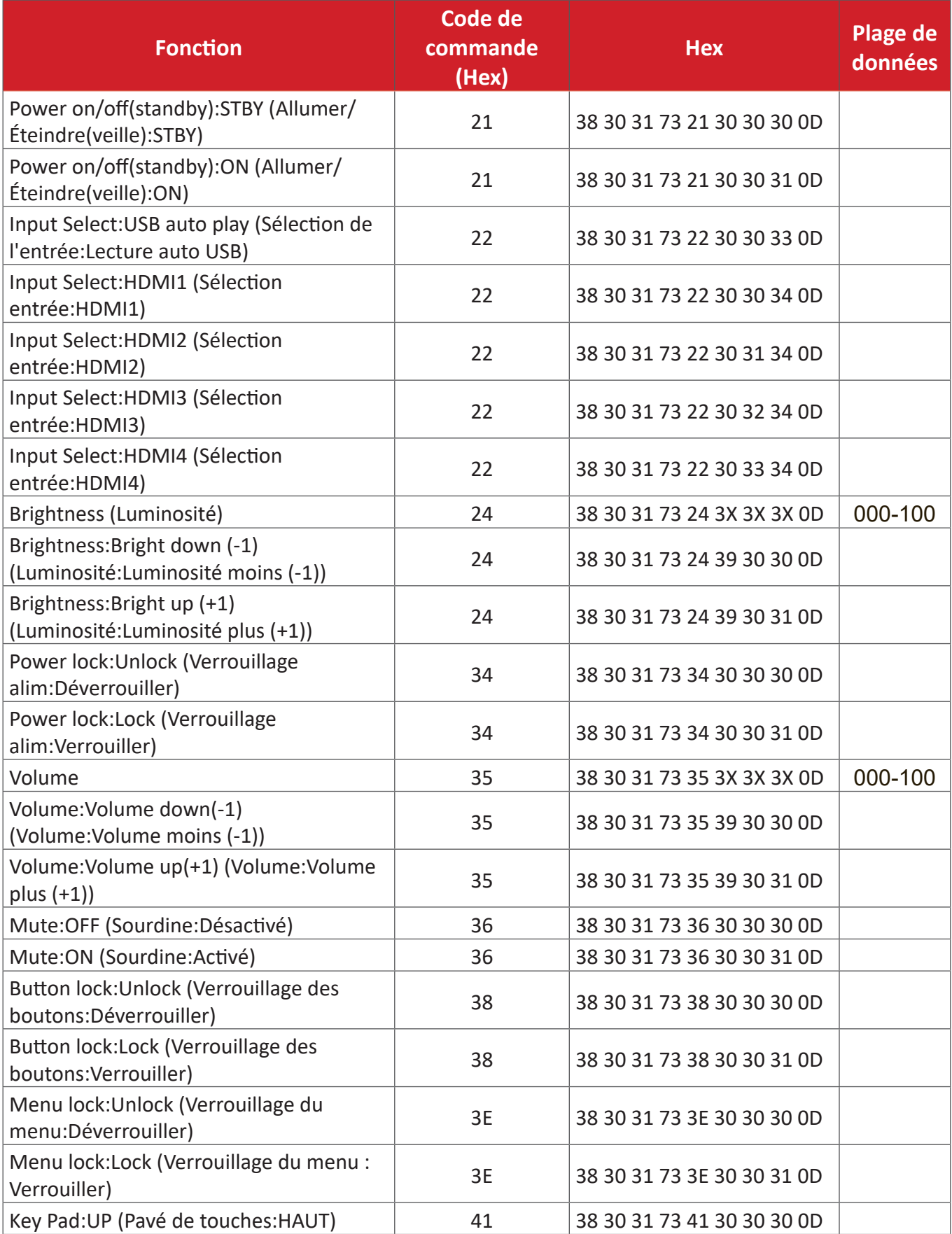

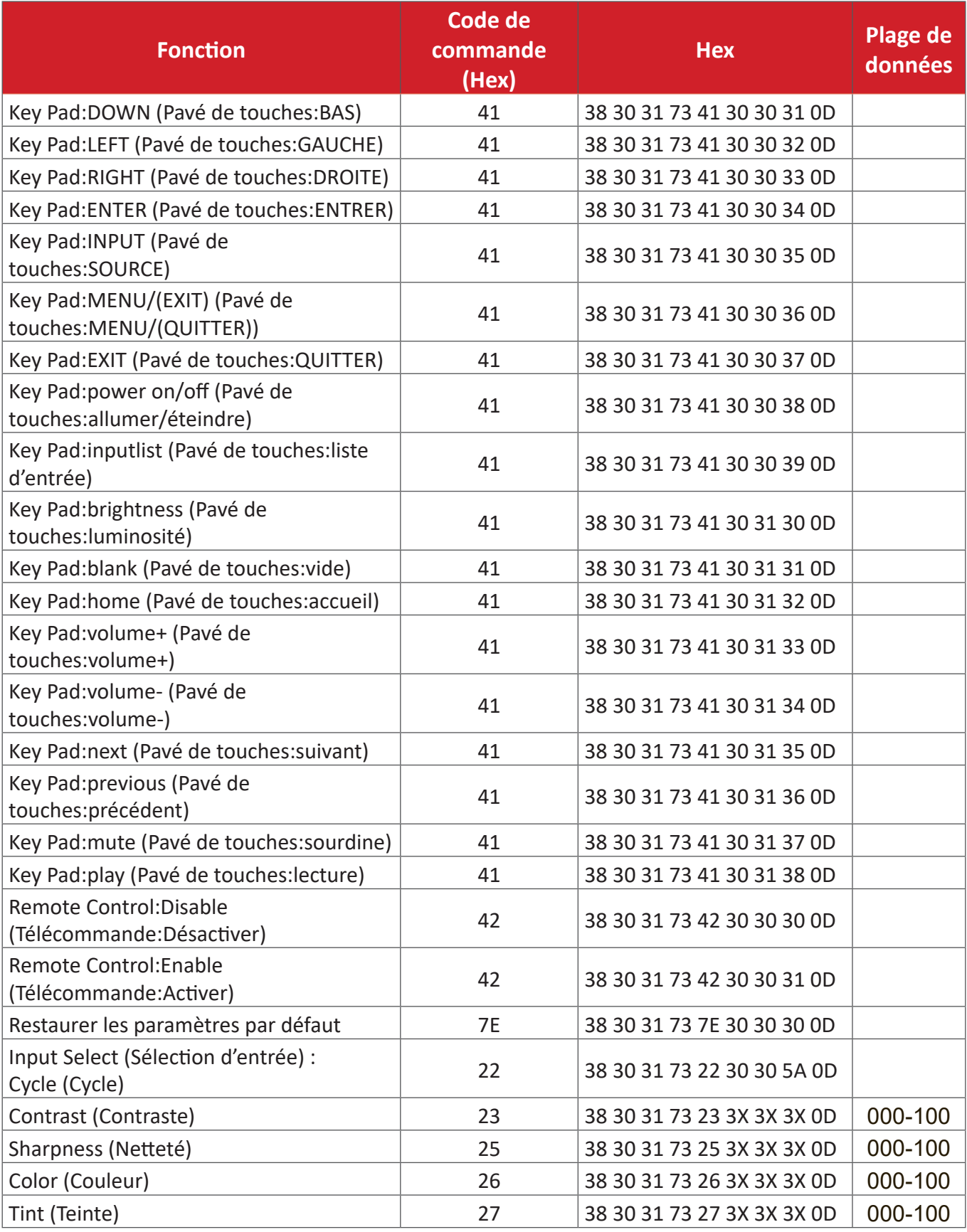

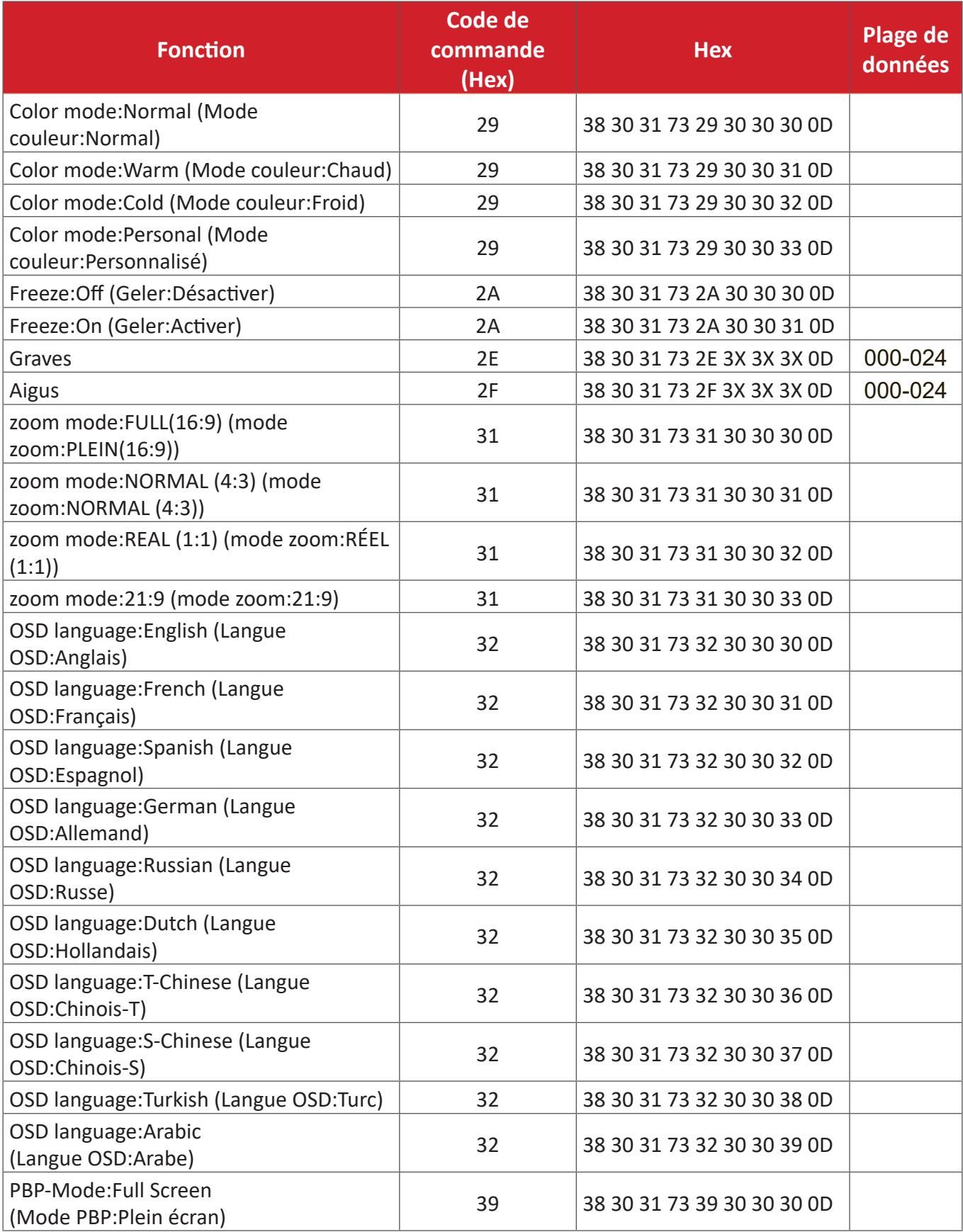

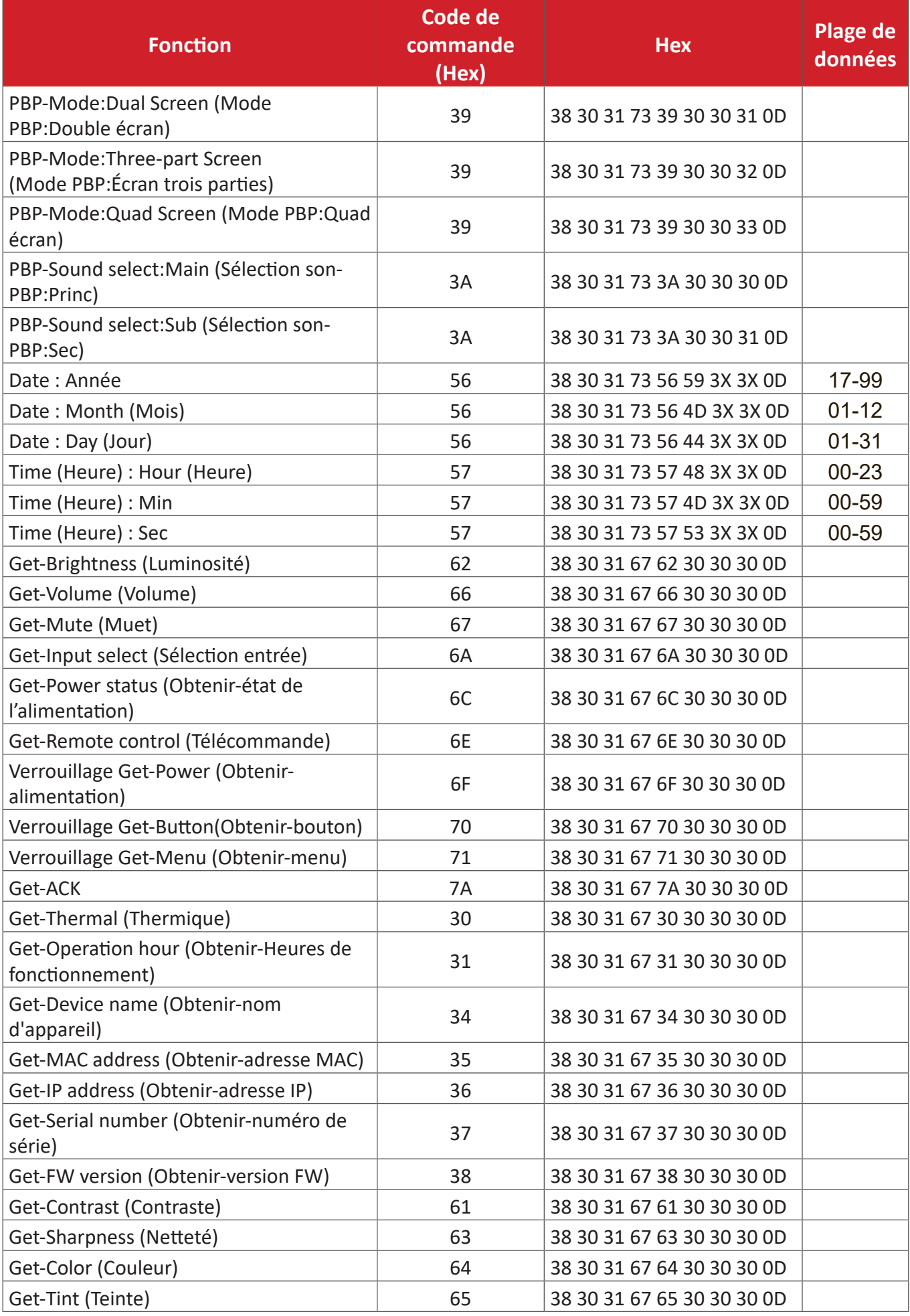

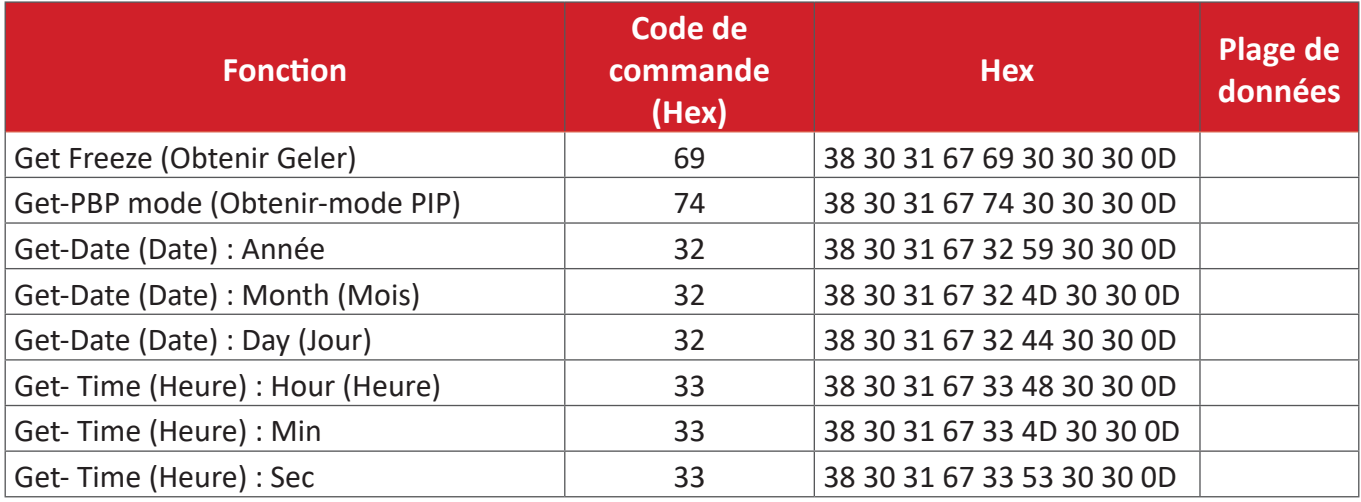

### **Exemple pour obtenir le temps de fonctionnement**

En supposant que le temps de fonctionnement accumulé soit de 00 123 456 heures.

**Envoyer :** 38 30 31 67 31 30 30 30 0D (Obtenir Temps de fonctionnement)

**Réponse :** 32 30 31 72 31 31 32 33 34 35 36 00 00 00 00 00 00 00 00 00 00 00 00 00 00 00 00 00 00 00 00 00 0D

# **Informations relatives à la règlementation et aux services**

### **Informations de conformité**

Cette section aborde toutes les exigences et déclarations relatives aux réglementations. Les applications correspondantes confirmées doivent correspondre aux étiquettes de la plaque signalétique et aux marquages associés sur l'appareil.

### **Déclaration de conformité FCC**

Cet appareil est conforme à l'article 15 des Règlements FCC. Son utilisation est soumise aux deux conditions suivantes : (1) cet appareil ne doit pas causer d'interférence nuisible et (2) cet appareil doit accepter toutes les interférences reçues, y compris les interférences pouvant causer un fonctionnement non souhaité. Cet équipement a été testé et déclaré conforme aux limites pour un appareil numérique de classe B, conformément à la section 15 de la réglementation de la FCC.

Ces limitations sont stipulées aux fins de garantir une protection raisonnable contre les interférences nuisibles en installation résidentielle. Cet équipement génère, utilise et peut émettre des radiofréquences et, s'il n'est pas installé et utilisé conformément aux instructions, peut provoquer des interférences nuisibles aux communications radio. Cependant, nous ne pouvons garantir que des interférences ne se produiront pas dans une installation particulière. Si cet appareil cause des interférences nuisibles à la réception de la radio ou de la télévision, ce que vous pouvez facilement observer en éteignant et en rallumant l'appareil, nous vous encourageons à prendre une ou plusieurs des mesures correctives suivantes :

- Modifier l'orientation ou la position de l'antenne de réception.
- Augmenter l'espace entre l'équipement et le récepteur.
- Brancher l'équipement sur une autre prise ou un autre circuit que celle/celui sur laquelle/lequel le récepteur est branché.
- Consulter le revendeur ou un technicien radio/télévision expérimenté pour obtenir de l'aide.

La ou les antennes utilisées par cet émetteur ne doivent pas être placées au même endroit ou fonctionner en conjonction avec une autre antenne ou un autre émetteur.

L'appareil a été testé et est conforme aux normes et procédures de mesure spécifiées dans le FCC CFR Titre 47 Partie 15 Sous-partie C.

### **Déclaration de la FCC relative à l'exposition aux radiations**

Cet appareil est conforme aux limites d'exposition au rayonnement RF de la FCC établies pour un environnement non contrôlé. Les utilisateurs finaux doivent suivre les instructions de fonctionnement spécifiques pour respecter le seuil d'exposition aux radiofréquences (RF).

Cet émetteur ne doit pas être situé près de, ni utilisé avec une autre antenne ou un autre émetteur. Cet équipement doit être installé et utilisé en maintenant une distance minimale de 20 centimètres entre le radiateur et votre corps.

Le manuel de l'utilisateur ou le mode d'emploi du radiateur intentionnel ou non intentionnel doit avertir l'utilisateur que des changements ou des modifications non expressément approuvés par la partie responsable de la conformité pourraient annuler le droit de l'utilisateur à utiliser l'équipement.

**Avertissement :** Tout changement ou modification non expressément approuvé par les autorités responsables de la conformité peut révoquer le droit de l'utilisateur à employer l'appareil en question.

### **Mention d'Avertissement IC**

Ce dispositif est conforme aux normes réglementaires CNR de Industrie Canada en matière d'exemption de licence. Son utilisation est soumise aux deux conditions suivantes : (1) Cet appareil ne doit pas provoquer d'interférences et (2) cet appareil doit tolérer toutes les interférences reçues, y compris les interférences susceptibles de provoquer un fonctionnement incorrect.

Le présent appareil est conforme aux CNR d'Industrie Canada applicables aux appareils radio exempts de licence. L'exploitation est autorisée aux deux conditions suivantes : (1) l'appareil ne doit pas produire de brouillage, et (2) l'utilisateur de l'appareil doit accepter tout brouillage radioélectrique subi, méme si le brouillage est susceptible d'en compromettre le fonctionnement.

### **Mention du code du pays**

Seulement les canaux 1-11 sont disponibles sur les produits vendus aux États-Unis/ Canada. Il ne sera pas possible de sélectionner d'autres canaux.

Pour les produits disponibles aux États-Unis/Canada du marché, seul le canal 1 à 11 peuvent être exploités. Sélection d'autres canaux n'est pas possible.

### **Avis sur l'exposition aux radiations IC**

Cet appareil est conforme aux limites d'exposition aux radiations RSS-102 de IC établies pour un environnement sans contrôle. Cet équipement doit être installé et utilisé en maintenant une distance minimale de 20 centimètres entre le radiateur et votre corps. Le dispositif pour la bande 5150-5825 MHz est uniquement destiné à un usage intérieur afin de réduire le potentiel d'interférence nuisible aux systèmes mobiles par satellite à canal commun.

Cet équipement est conforme aux limites d'exposition aux rayonnements IC établies pour un environnement non contrôlê. Cet équipement doit être installé et utilize avec un minimum de 20cm de distance entre la source de rayonnement et votre corps. les dispositifs fonctionnant dans la bande 5150-5825 MHz sont réservés uniquement pour une utilisation à l'intérieur afin de réduire les risques de brouillage préjudiciable aux systèmes de satellites mobiles utilisant les mêmes canaux.

### **Conformité à la CE pour les pays européens**

Cet appareil est conforme à la directive EMC 2014/30/UE et à la directive sur les basses tensions 2014/35/UE.

### **Les informations suivantes sont uniquement pour les pays de l'UE :**

Le label de droite indique la conformité à la directive sur l'élimination des équipements électriques et électroniques 2012/19/UE (DEEE). Il indique l'obligation de NE PAS jeter cet équipement avec les déchets municipaux, mais d'utiliser les systèmes de retour et de collecte conformément à la loi locale.

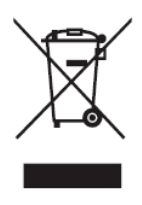

### **Déclaration de conformité RoHS2**

Ce produit a été conçu et fabriqué conformément à la directive 2011/65/UE du Parlement et du Conseil Européens concernant la restriction d'utilisation de certaines substances dangereuses dans les équipements électriques et électroniques (directive RoHS2) et est réputé respecter les valeurs de concentration maximale émises par le Comité européen d' Adaptation Technique (TAC), comme indiqué ci-dessous :

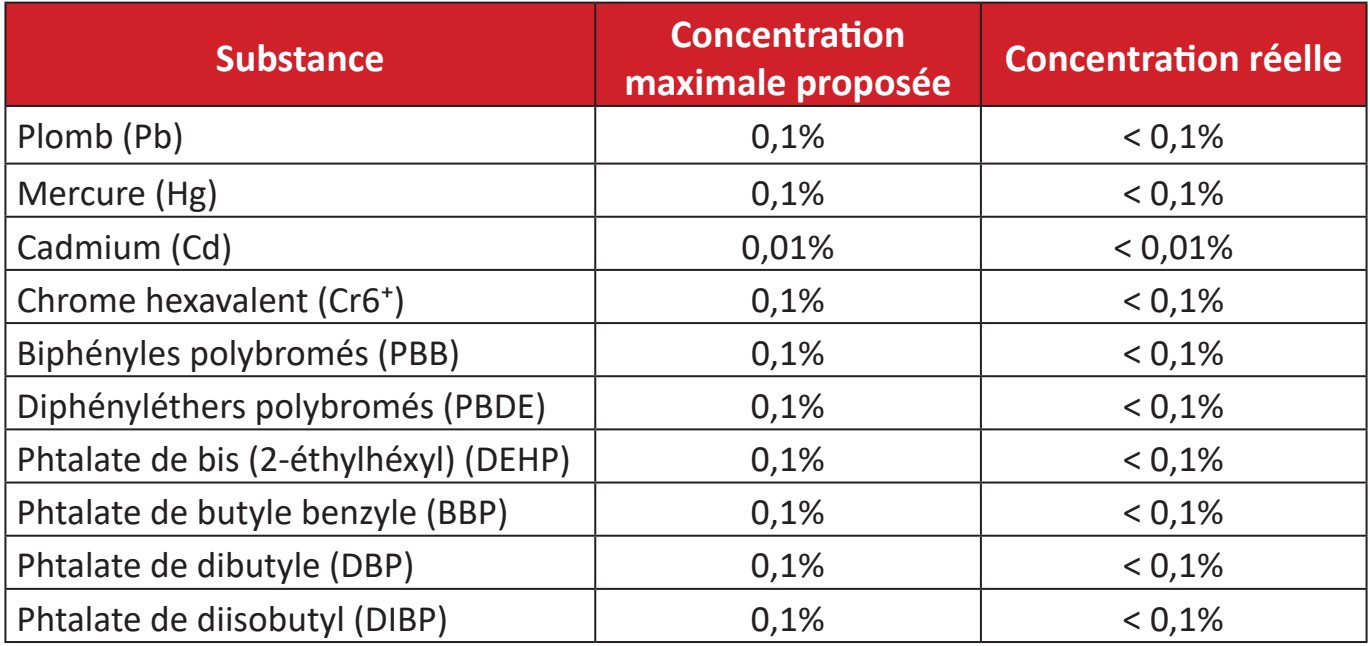

#### **Certains composants des produits mentionnés ci-dessus sont exemptés de l'annexe III des directives RoHS2, comme indiqué ci-dessous :**

- L'alliage de cuivre contenant jusqu'à 4% de plomb.
- Le plomb dans les soudures à haute température de fusion (c.-à-d. les alliages à base de plomb contenant 85% ou plus de plomb en poids).
- Les composants électriques et électroniques contenant du plomb dans un verre ou une céramique autres que les céramiques diélectriques des condensateurs, par ex. les dispositifs piézoélectroniques, ou dans un composé à matrice de verre ou de céramique.
- Conducteur en céramique diélectrique dans les condensateurs pour une tension nominale de 125V CA ou 250V CC ou plus.

### **Certificat de conformité dans l'Union Européenne**

Cet appareil répond aux directives d'exposition RF 2014/53/UE, Recommandation du Conseil du 16 avril 2014, sur la limitation d'exposition du public général aux champs électromagnétiques (0-300 GHz). Cet appareil est conforme aux normes de conformité suivantes : EN301489-1, EN301489-17, EN62368-1, EN300328.

Nous déclarons par les présentes que cette radio Wi-Fi est conforme aux exigences principales et aux autres dispositions applicables de la Directive 2014/53/UE.

### **Restrictions indiennes sur les substances dangereuses**

Déclaration de restriction sur les substances dangereuses (Inde). Ce produit est conforme à la « India E-waste Rule 2011 » et interdit l'utilisation du plomb, du mercure, du chrome hexavalent, des biphényles polybromés et des diphényléthers polybromés à des concentrations supérieures à 0,1% en poids et à 0,01% en poids pour le cadmium, à l'exception des exemptions définies dans l'annexe 2 de la règle.

### **Mise au rebut en fin de vie du produit**

ViewSonic® respecte l'environnement et se consacre au travail et à la vie dans le respect de l'écologie. Merci de faire partie d'une informatique plus intelligente et plus écologique. Veuillez visiter le site Internet ViewSonic® pour plus d'informations.

### **USA et Canada :**

[https://www.viewsonic.com/us/go-green-with-viewsonic](http://www.viewsonic.com/company/green/recycle-program/)

### **Europe :**

[https://www.viewsonic.com/eu/environmental-social-gover](http://www.viewsoniceurope.com/eu/support/call-desk/)nance/recycle

### **Taiwan :**

[https://recycle.moenv.gov.tw/](https://recycle.epa.gov.tw/)

### **Pour les utilisateurs de l'UE, veuillez nous contacter pour toute question relative à la sécurité ou à un accident survenu avec ce produit :**

ViewSonic Europe Limited

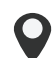

**O** Haaksbergweg 75

1101 BR Amsterdam **Netherlands** 

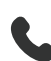

 $\leftarrow$  +31 (0) 650608655

 $\bowtie$  EPREL@viewsoniceurope.com

https://www.viewsonic.com/eu/

### **Informations de copyright**

Copyright© ViewSonic® Corporation, 2024. Tous droits réservés.

Macintosh et Power Macintosh sont des marques commerciales déposées de Apple Inc.

Microsoft, Windows et le logo Windows sont des marques commerciales déposées de Microsoft Corporation aux États-Unis et dans d'autres pays.

ViewSonic® et le logo des trois oiseaux sont des marques déposées de ViewSonic® Corporation.

VESA est une marque déposée de Video Electronics Standards Association. DPMS, DisplayPort et DDC sont des marques déposées de VESA.

**Clause de non-responsabilité :** ViewSonic® Corporation ne saurait être tenu responsable des erreurs ou omissions techniques ou éditoriales contenues dans le présent document, ni des dommages directs ou indirects résultant de la fourniture de ce matériel ou des performances ou de l'utilisation de ce produit.

Dans un but d'amélioration continue du produit, ViewSonic® Corporation se réserve le droit de modifier les spécifications du produit sans préavis. Les indications contenues dans ce document peuvent évoluer sans préavis.

Aucune partie de ce document ne peut être copiée, reproduite ou transmise de quelque façon que ce soit, quelle qu'en soit la raison, sans la permission écrite préalable de ViewSonic® Corporation.

LDC031-120\_LDC031-150\_LDC031-180\_LDC031-250\_UG\_FRN\_1a\_20240626

### **Assistance client**

Pour de l'assistance technique ou un service sur les produits, consultez le tableau ci-dessous ou contactez votre revendeur.

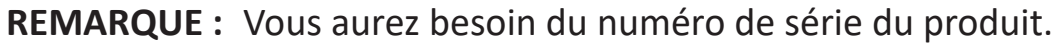

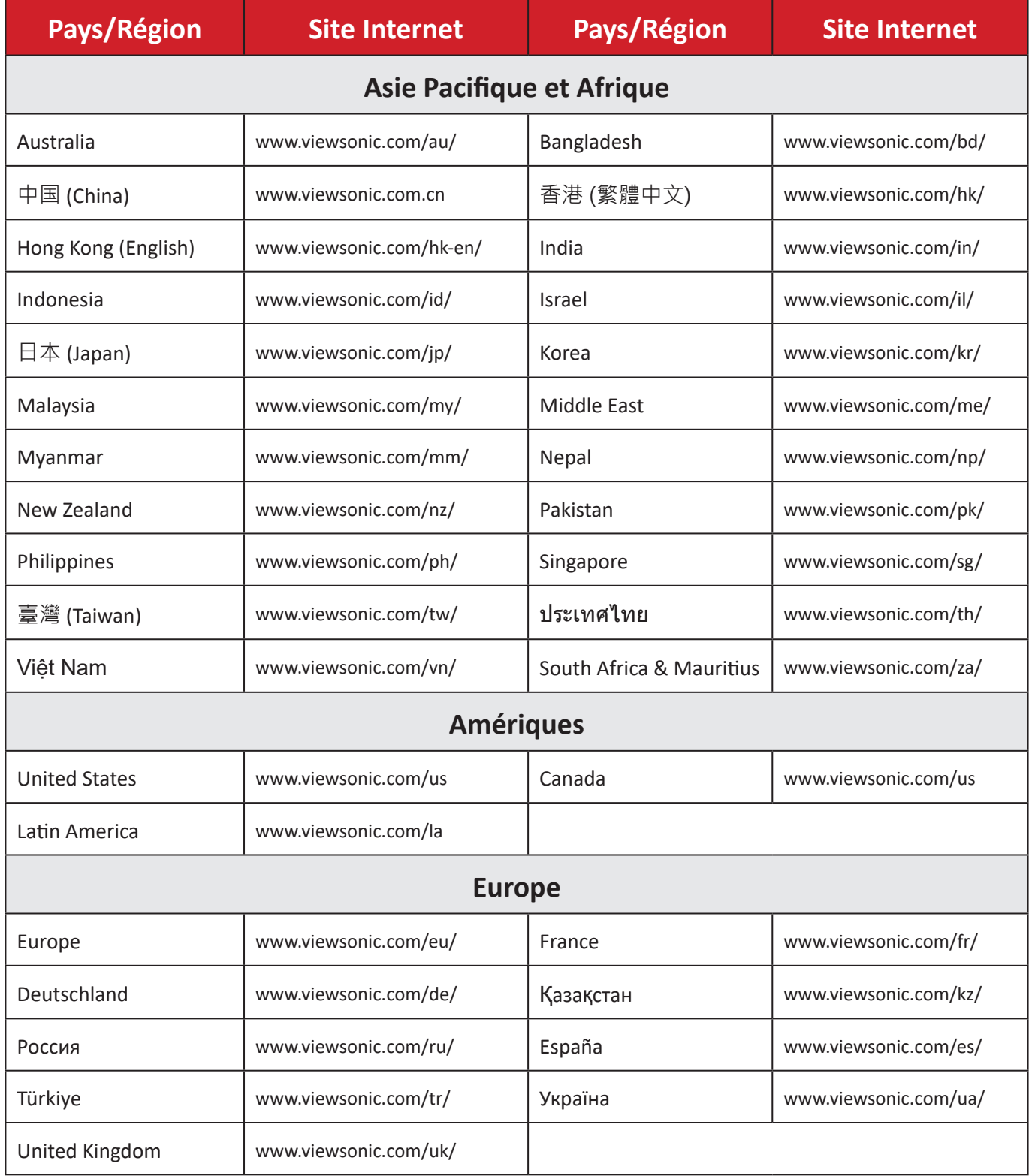
# **Garantie limitée**

Affichage commercial ViewSonic®

### **Ce que la garantie couvre :**

ViewSonic® garantit que ses produits sont exempts de défauts matériels et de fabrication, pendant la période de garantie. Si un produit présente un défaut matériel ou de fabrication pendant la période de garantie, ViewSonic® pourra, à sa seule discrétion, et comme unique recours pour vous, réparer le produit ou le remplacer par un produit similaire. Le produit de remplacement ou les pièces peuvent comporter des pièces ou des composants recyclés ou remis à neuf. L'appareil, les pièces ou les composants réparés ou remplacés seront couverts pendant la durée restante sur la garantie limitée initiale du client et la période de garantie ne sera pas prolongée. ViewSonic® n'offre aucune garantie pour les logiciels tiers fournis avec le produit ou installés par le client, ni pour l'installation de pièces ou de composants matériels non autorisés (par ex. des lampes de projecteur). (Veuillez vous reporter à : la section « Ce que la garantie exclue et ne couvre pas »).

### **Ce que la garantie protège :**

Cette garantie est uniquement valable pour le premier acquéreur.

#### **Ce que la garantie exclue et ne couvre pas :**

- Tout produit sur lequel le numéro de série a été endommagé, modifié ou supprimé.
- Les dommages, détériorations ou dysfonctionnements résultant de :
	- ͫ Accident, mauvaise utilisation, négligence, incendie, inondation, foudre ou autres catastrophes naturelles, modification du produit non autorisée ou non-respect des instructions fournies avec le produit.
	- ͫ Réparation ou tentative de réparation par une personne non autorisée par ViewSonic®.
	- ͫ Les dommages et les pertes de données de programmes quelconques, et les supports de stockage amovibles.
	- ͫ Usure normale.
	- ͫ Retrait ou installation du produit.
- Les pertes de logiciels ou de données survenant pendant la réparation ou le remplacement.
- Tout dommage du produit dû au transport.
- Les causes externes au produit, telles que variations ou pannes électriques.
- Utilisation de fournitures ou de pièces ne respectant pas les spécifications de ViewSonic.
- Le fait que le propriétaire n'effectue pas l'entretien périodique du produit tel que décrit dans le guide d'utilisation.
- Toute autre cause sans rapport avec un défaut du produit.
- Les dommages causés par des images statiques (non animées) affichées pendant de longues périodes (également appelées images rémanentes).
- Les logiciels Tout logiciel tiers fourni avec le produit ou installé par le client.
- Les matériels / accessoires / pièces / composants L'installation de matériel, d'accessoires, de consommables ou de composants non autorisés (par ex : lampes de projecteur).
- Les dégâts ou détériorations du revêtement de surface de l'écran en raison d'un nettoyage inapproprié, comme décrit dans le Guide d'utilisation du produit.
- Les frais de dépose, d'installation et de configuration, y compris le montage mural du produit.

### **Comment en bénéficier :**

- Pour toute information concernant les services sous garantie, veuillez contacter le service d'assistance client ViewSonic® (Veuillez consulter la page « Assistance client »). Vous devrez fournir le numéro de série de votre produit.
- Pour bénéficier de la garantie, vous devrez fournir : (a) le reçu de vente daté original, (b) votre nom, (c) votre adresse, (d) une description du problème et (e) le numéro de série du produit.
- Amener ou expédier le produit franco de port dans l'emballage d'origine à un centre de service agréé ViewSonic® ou à ViewSonic®.
- Pour de plus amples informations ou le nom du centre de services ViewSonic® le plus proche, veuillez contacter ViewSonic®.

#### **Limitation des garanties implicites :**

Il n'existe aucune garantie, explicite ou implicite, s'étendant au-delà de la description contenue dans le présent document, y compris la garantie implicite de qualité marchande et d'adéquation à un usage particulier.

#### **Exclusion de dommages :**

La responsabilité de ViewSonic est limitée au coût de réparation ou de remplacement du produit. ViewSonic® ne saurait être tenu responsable de :

- Dommages à d'autres biens causés par un défaut dans le produit, dommages résultant d'une gêne, perte d'usage du produit, perte de temps, perte de profits, perte d'opportunités commerciales, perte de clientèle, interférence dans les relations commerciales ou toute autre perte commerciale, même si le client a été averti de la possibilité de tels dommages.
- Tout autre dommage, indirect, consécutif ou autre.
- Tout plainte contre le client émanant de toute autre partie.
- Réparation ou tentative de réparation par une personne non autorisée par ViewSonic®.

# **Effet de la loi d'État :**

Cette garantie vous donne des droits légaux spécifiques et vous pouvez également avoir d'autres droits, variant d'un état à l'autre. Certains états n'autorisent pas les limitations sur les garanties implicites et/ou n'autorisent pas l'exclusion des dommages indirects ou consécutifs, par conséquent les limitations et exclusions mentionnées ci-dessus peuvent ne pas s'appliquer à vous.

## **Ventes hors des États-Unis et du Canada :**

Pour des informations et des services de garantie sur les produits ViewSonic® vendus hors des États-Unis et du Canada, veuillez contacter ViewSonic® ou votre revendeur ViewSonic® local.

La période de garantie de ce produit en Chine continentale (Hong Kong, Macao et Taïwan exclus) est soumise aux termes de la Carte de Garantie et de Maintenance.

Pour les utilisateurs en Europe et en Russie, des informations détaillées sur la garantie proposée peuvent être trouvés sur : <http://www.viewsonic.com/eu/> sous « Informations relatives à l'assistance / la garantie ».

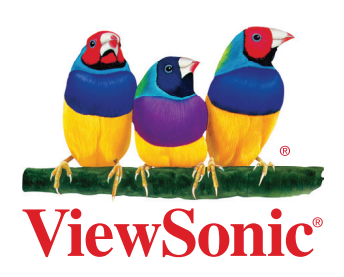